# LandStar6

用户指南

# 上海华测导航技术有限公司

二〇一四年八月

# かいしゃ しょうしゃ しんしゃ しんしゃ しんしゃ しんしゃ しんしゃ しんしゃ しんしゃ

# <span id="page-1-0"></span>说明书用途

欢迎使用 LandStar6 软件使用说明书,本文分章详细介绍了 LandStar6 各个 模块的基本功能,介绍了软件向导式操作流程、界面及视图按钮的含义等,旨在 方便华测用户使用 LandStar6 进行 RTK 测量工作。

# 说明书简介

本说明书对如何安装、设置和使用 LandStar6 软件进行了详细的描述。

# 经验要求

为了您能更好的使用 LandStar6 软件,华测建议您仔细阅读本说明书。如果 您对 RTK 数据采集原理不了解,请查阅华测的官方网站:http://www.huace.cn。

# 责任免除

请您务必仔细阅读使用说明书,以便更好地使用本产品。对于您未按照使用 说明书的要求操作,或未能正确理解使用说明书的要求误操作所造成的损失,上 海华测导航技术有限公司不承担任何责任。

但我们将致力于不断改进产品功能和性能、提高服务质量,并保留对使用说 明书的内容进行更改、优化与完善的权利,并定期以升级发布的形式告知更新内 容, 敬请留意华测官方网址 (www.huace.cn) 最新发布信息。

我们已对印刷品中所述内容与硬件和软件的一致性作过检查,然而不排除存 在偏差的可能性,使用说明书中的图片仅供参考,若有与产品实物不符之处,请 以产品实物为准。

# <span id="page-2-0"></span>相关信息

您可以通过以下途径找到该说明书:

1、在 LandStar6 软件包装内附带一张光盘,打开光盘可以在说明书文件夹 里找到此说明书;

 $2$ 、登陆华测官方网站(www.huace.cn), 在"技术支持"→"中绘相关下载"

→"说明书"里可找到。

# 技术与服务

华测网站开设了"客户咨询"版块,如果您有问题可以通过"服务指南"电 话联系大区技术中心、总部事业部或通过"专家坐堂"、"技术论坛"进行留言, 我们会及时的解答您的问题。

感谢您购买和使用华测产品,如果您在学习用户手册之后,还有任何疑问, 欢迎致电或者电邮联系我们,我们一定在第一时间为您排忧解难。

我们的联系方式如下:

单位:上海华测导航技术有限公司

- 地址:上海市青浦区高泾路 599 号中国北斗产业园 C 座 2 楼
- 电话: (021) 51508100
- 传真:(021)64852007

邮编: 201702

网址:[http://www.huace.cn](http://www.huace.cn/)

服务热线: 400-620-6818

技术支持邮箱: support@huace.cn

上海华测导航技术有限公司官方网站提供了华测一系列产品的最新信息。网 站的技术支持栏目提供一些常见问题的解答、接收机的设置、手册,以及电 子邮件方式的客户支持。

# <span id="page-3-0"></span>您的建议

如果您对本说明书有什么建议和意见,请登陆华测官方网站,在"联系我们" →"客户留言"版块留言, 我们将非常感激您为华测产品及其文档质量提升所 做的贡献。

<span id="page-4-0"></span>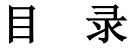

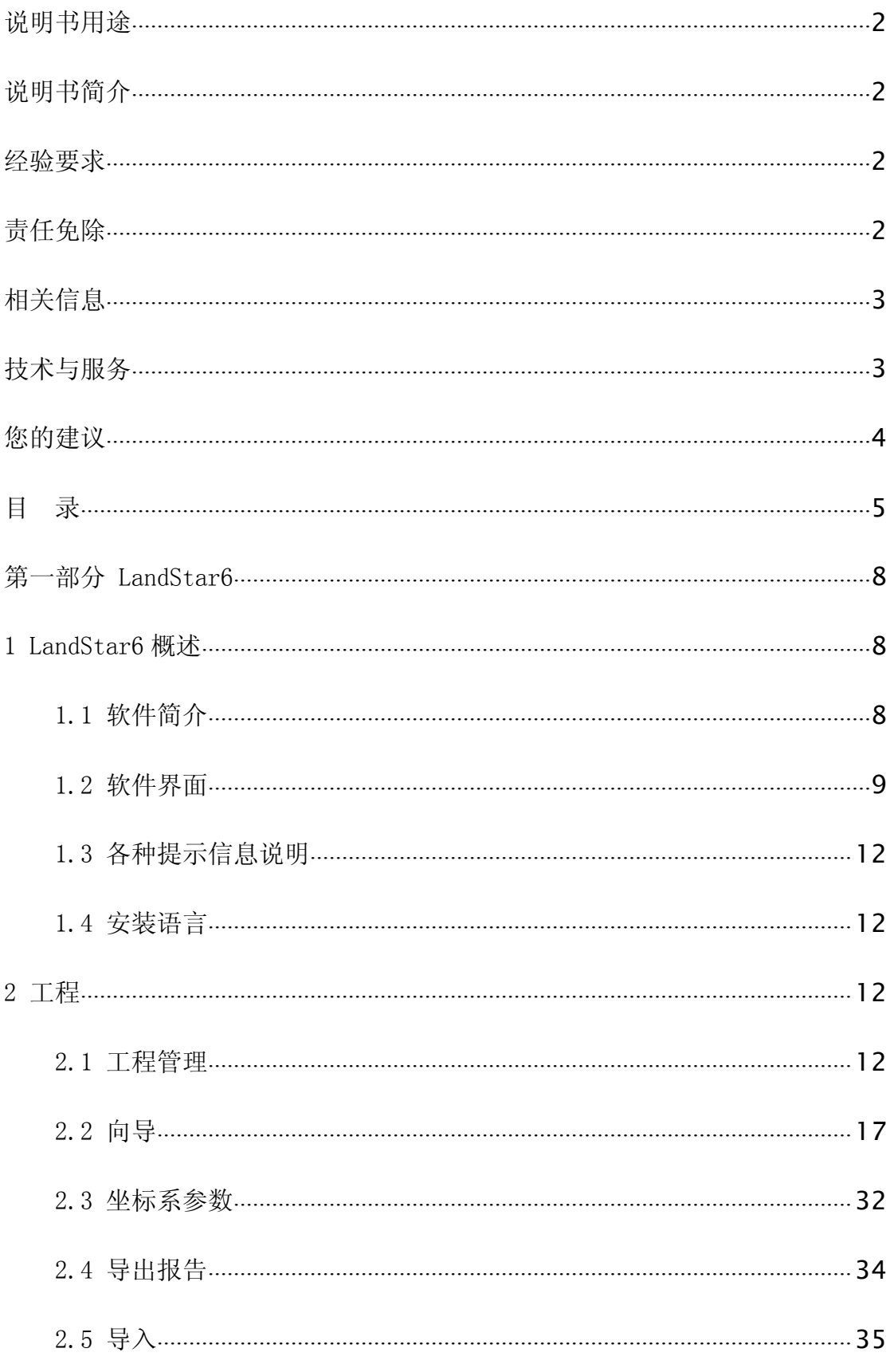

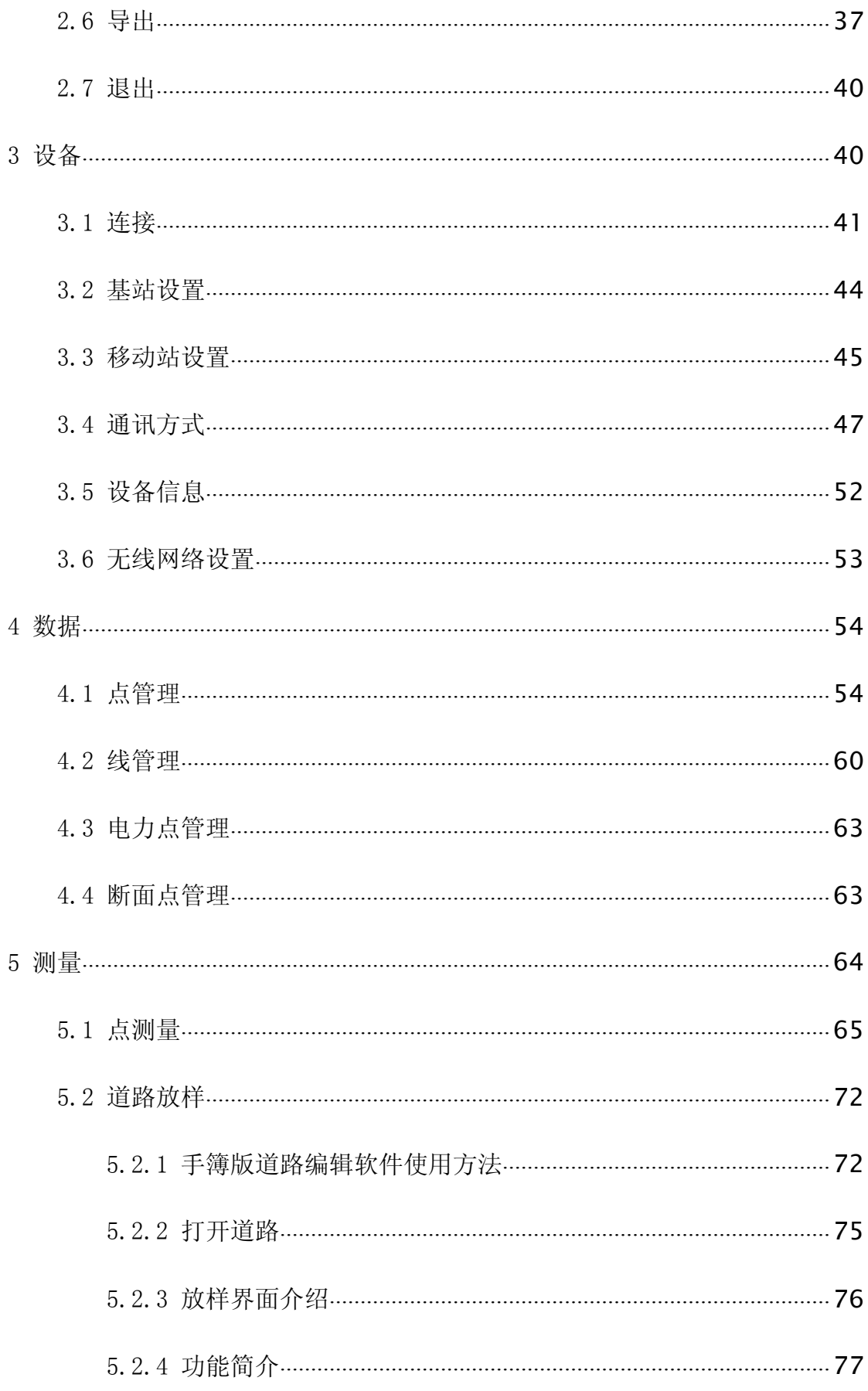

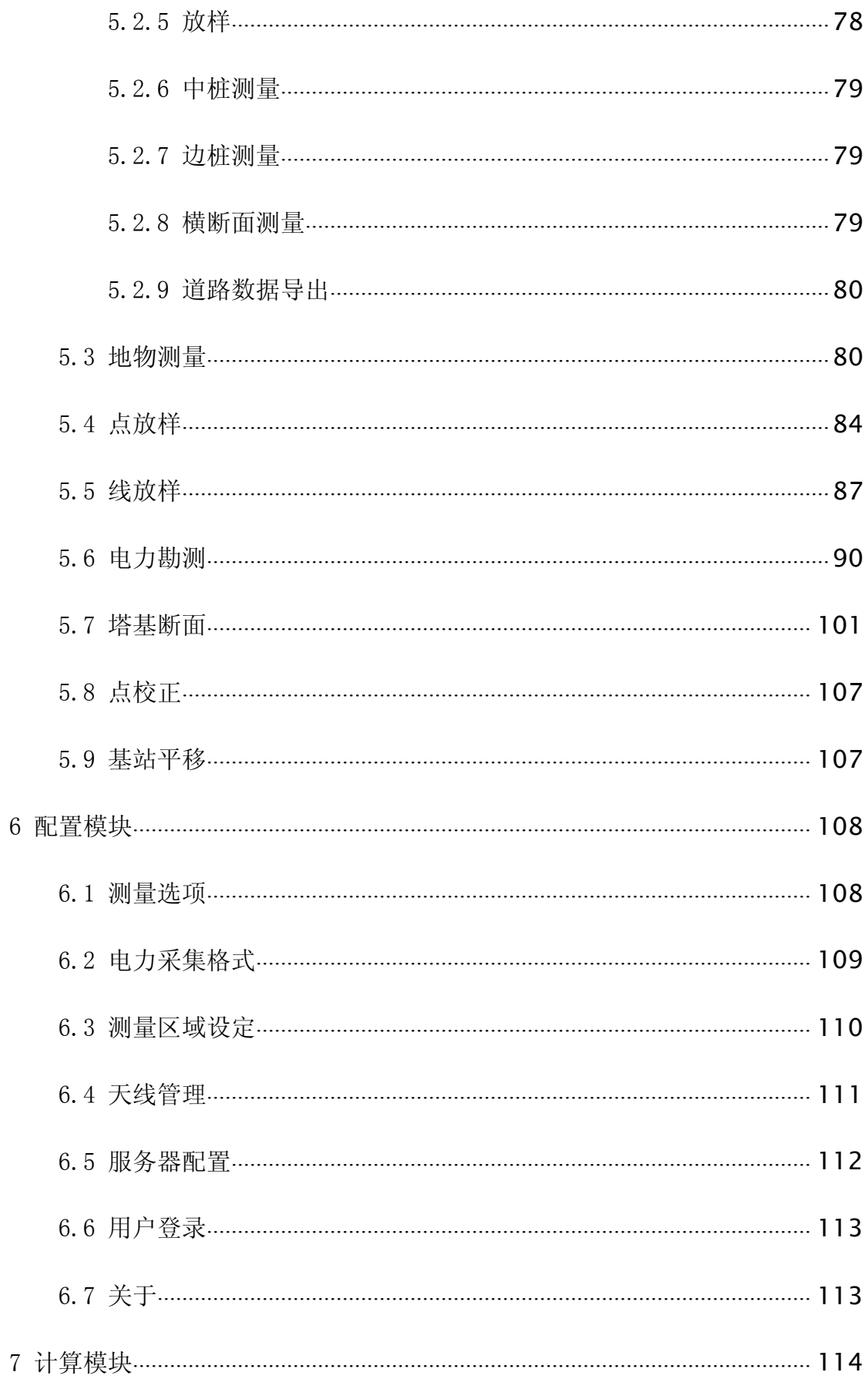

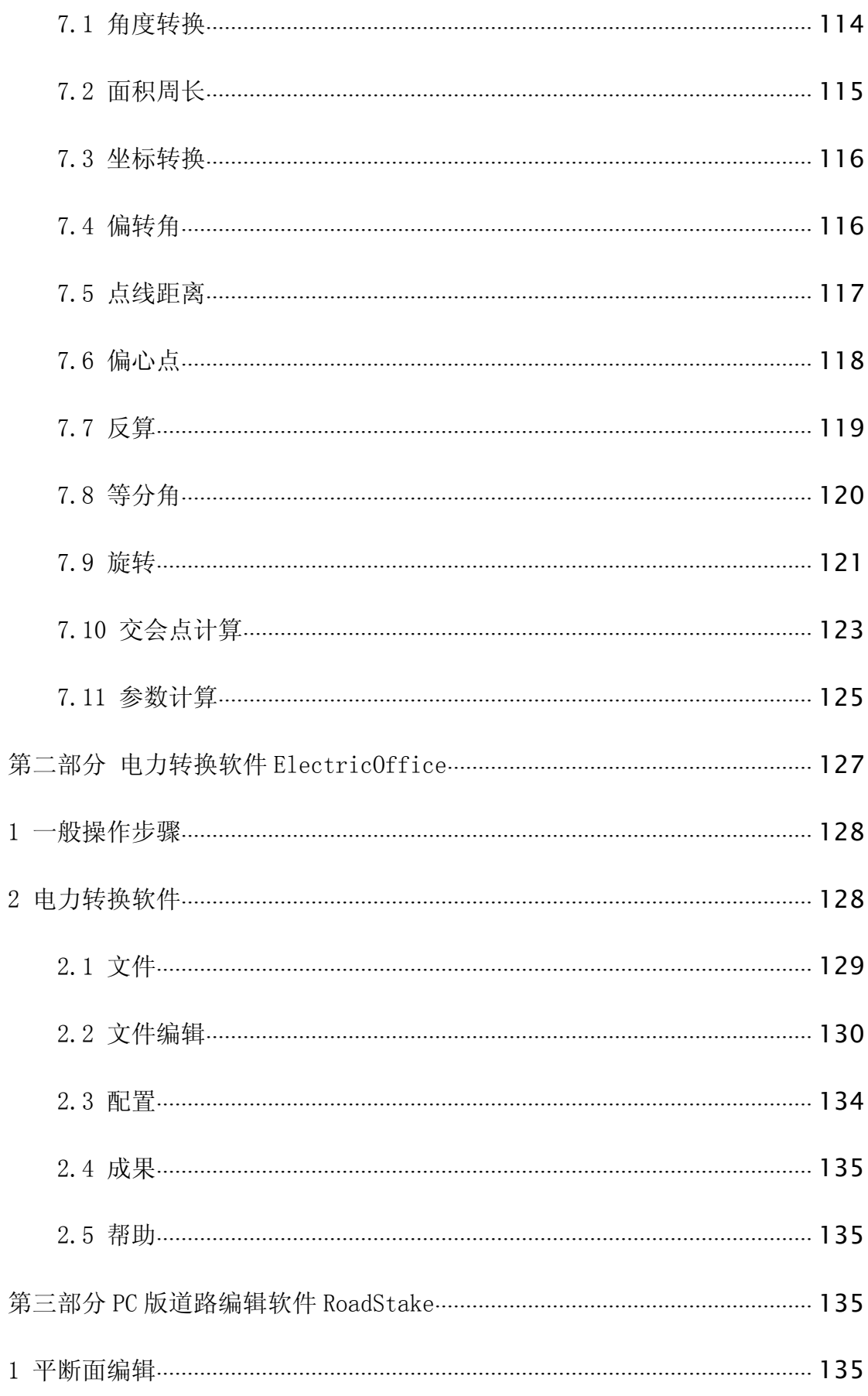

# Z-SURVE<sup>Y</sup>

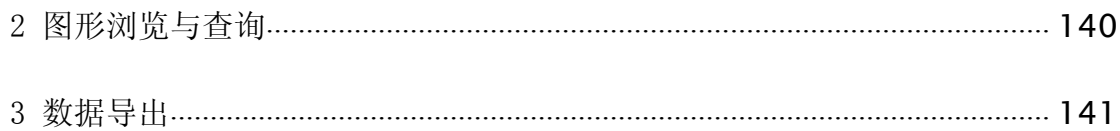

# <span id="page-9-0"></span>第一部分 LandStar6

# <span id="page-9-2"></span><span id="page-9-1"></span>1 LandStar6 概述

# 1.1 软件简介

## 软件简介

LandStar6 软件是上海华测导航技术有限公司(简称华测)开发的一款支持 多平台的测量软件。该软件的研发广泛征集了客户的建议,结合了实际工程经验 和 GNSS 作业优势,目前该软件集点测量、地物测量、点放样、线放样、点校正、 面积周长、角度转换、三参数和七参数的计算等功能于一身,能够较好地满足测 量行业的各种工程需求。软件界面条理清晰、易学易懂、方便实用,不同版本适 用于不同的手簿平台安装使用,使您的外业测量工作更加轻松。

## 主要功能和特点

1、兼容多型号 GNSS 接收机

可用于华测双星双频、三星和多星接收机,支持电台、GPRS、CORS、手簿网 络等多种作业模式。

2、图形化操作

加强版的图形化操作能够完全显示所有工作状态,快速的放大和缩小功能, 能查看局部的详细情况,也能总览全局工作状态,还可以现场直接将测量结果连 点成线并添加文字标记(使用"地物测量"),省去了现场纸质草图的繁琐。

3、完善的坐标系统设置功能

内置各种常用坐标系统、椭球参数,并可自定义坐标系统,满足不同区域客 户测量作业的需求。本软件支持七参数、四参数等坐标转换方法,并提供"点校 正"功能方便地进行坐标系校正及参数求解。

4、点线测量与放样功能

可以多种形式输入点和直线,支持点放样、直线放样、地物测量、电力勘测、 塔基断面等多种测量放样方式,放样操作简单方便。

<span id="page-10-0"></span>5、丰富的辅助功能

强大实用的坐标计算功能。可进行面积、角度、距离等等各种量算;可将测 量数据直接导入导出为多种业内常用格式,并支持自定义数据格式,实现了与第 三方软件的无缝兼容。基站自动检核,基站坐标发生变化后会自动提示;对于限 制区域,可以指定范围测量,直观方便。

6、安全可靠的参数加密功能

国家大地坐标系、地心坐标系以及独立坐标系之间的相互转换参数都属于国 家绝密,为了增加转换参数的安全性,华测手簿软件增加了参数加密功能,可以 根据需要设置用户名密码加以保护,确保您的数据安全。

7、方便快捷的自动测量功能

支持电子气泡校准,辅助用户对中整平,实时计算偏移误差,自动完成测量 保存。从此测量更简便。

# 1.2 软件界面

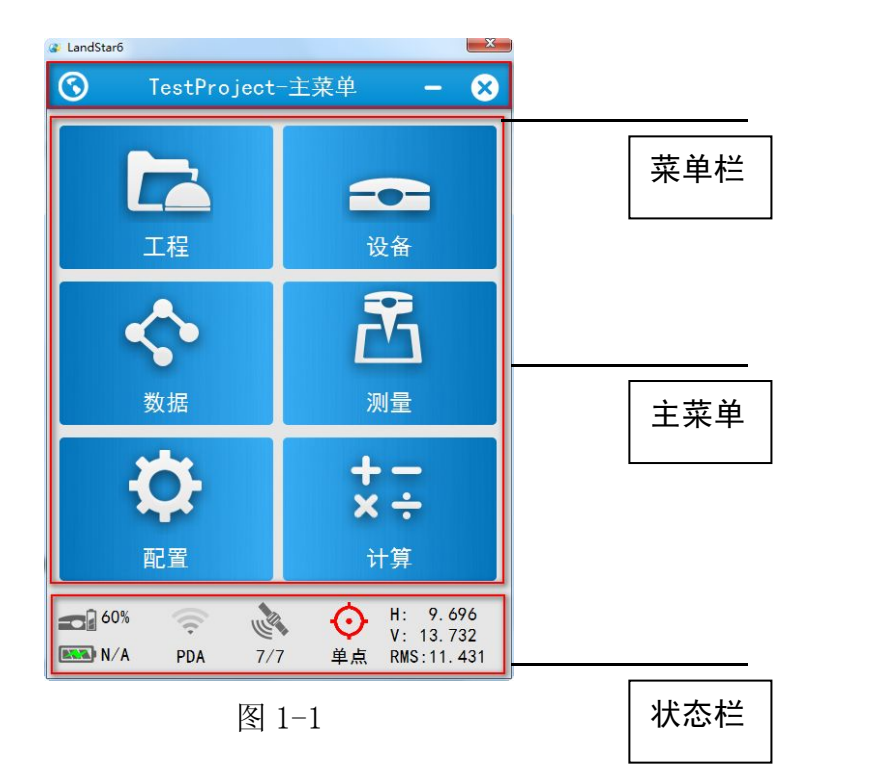

**▶ 软件 LOGO** 

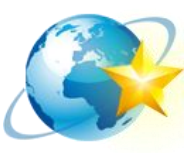

# ▶ 标题栏

显示当前打开项目的项目名称和打开程序所在的项目。

# > 菜单栏

显示项目包含的各个功能项目,如工程模块、数据模块、测量模块、计算模 块、配置模块、设备模块等。

# 状态栏

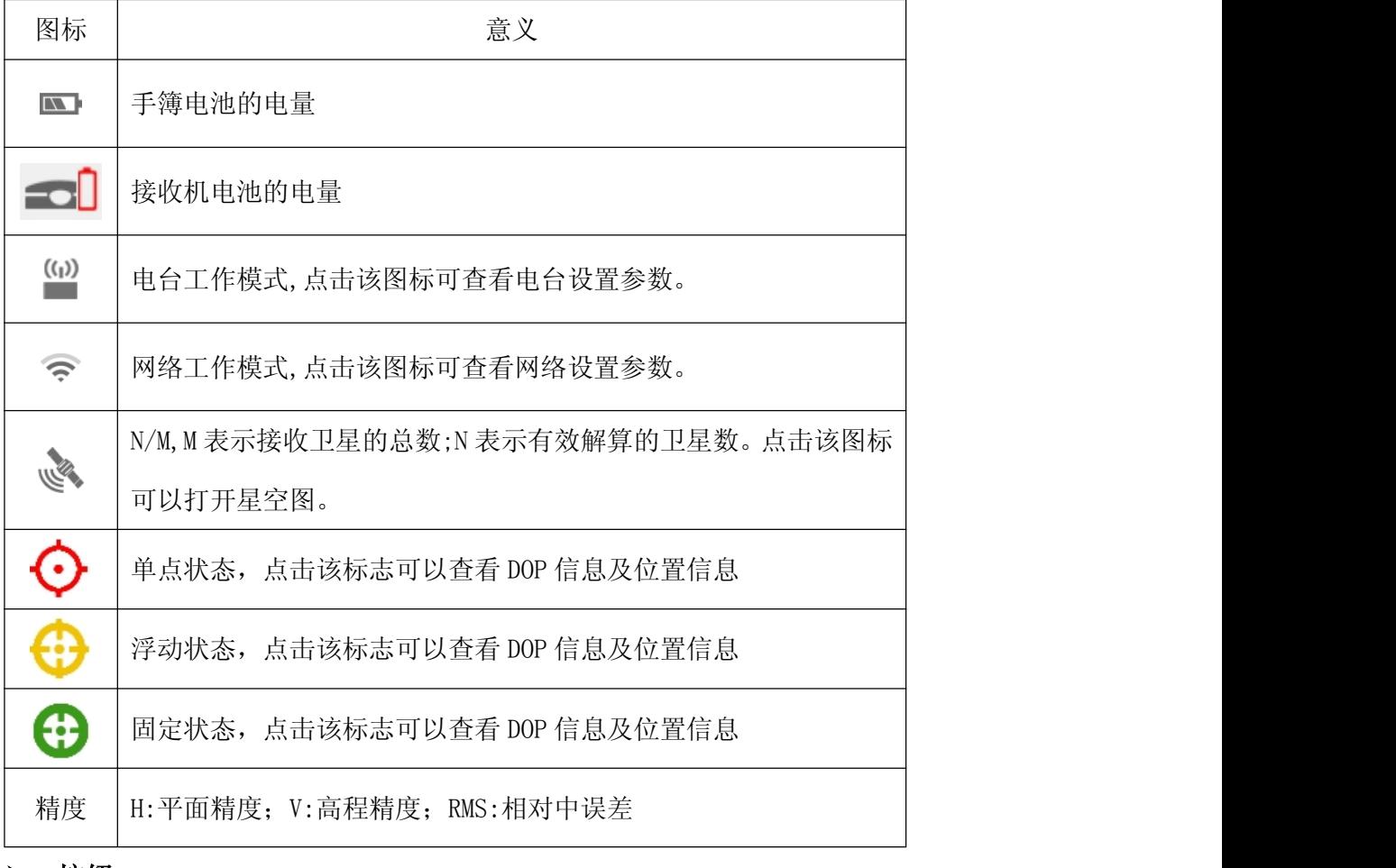

## ▶ 按钮

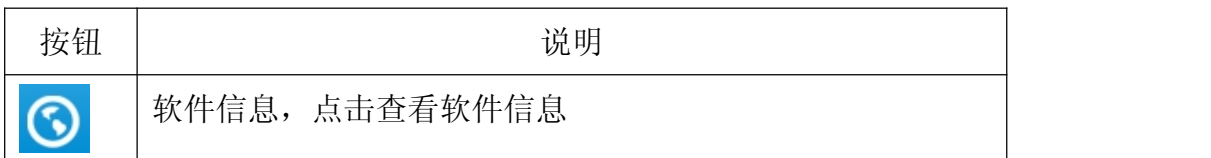

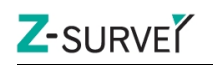

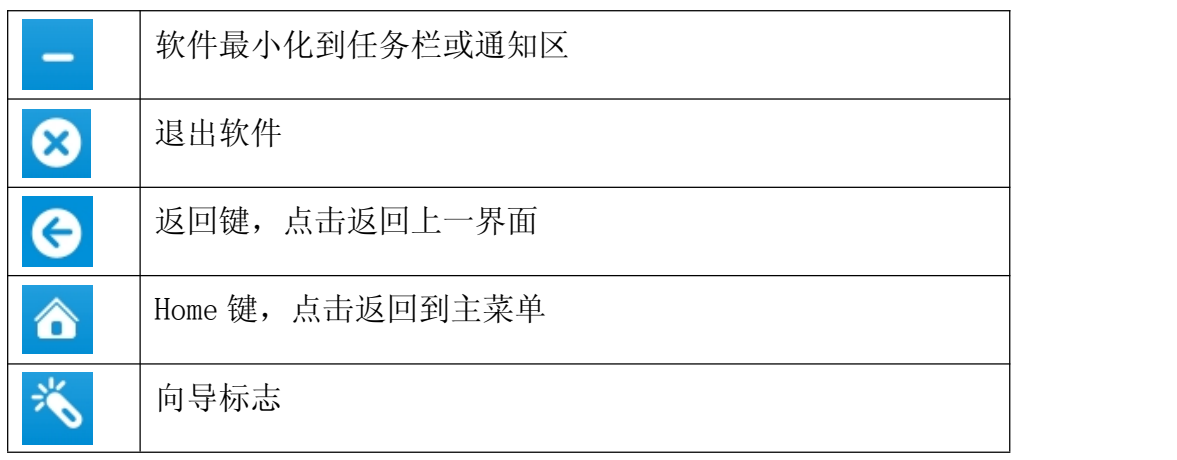

> 星空图

点击"状态栏" 、可以打开星空图显示界面,点击星空图界面"列表"可 以查看当前卫星信息。点击卫星信息列表界面"星空图"可以返回星空图界面。

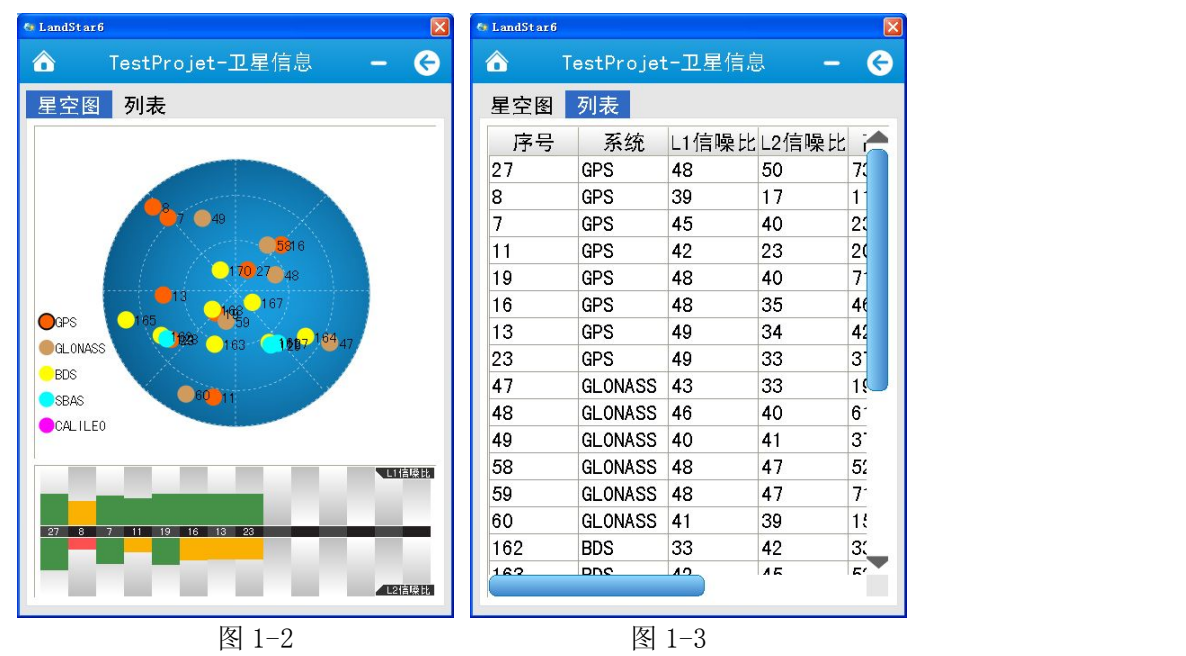

星空图: 如图 1-2, 显示当前星空图各卫星的参考位置信息。不同颜色代表不同

卫星系统,同时在星空图下方用双向柱状图显示 L1、L2 信噪比。 柱状图颜色代表不同信噪比范围:

信噪比≤20 显示红色;

20<信噪比≤40 显示黄色;

40<信噪比 显示绿色。

卫星信息列表:点击"列表"进入卫星信息列表,如图 1-3,显示当前搜到的各 卫星编号、卫星系统、L1\L2 信噪比、高度角、方位角、锁定情况等信息。

Z-SURVE<sup>Y</sup>

<span id="page-13-0"></span>卫星号:

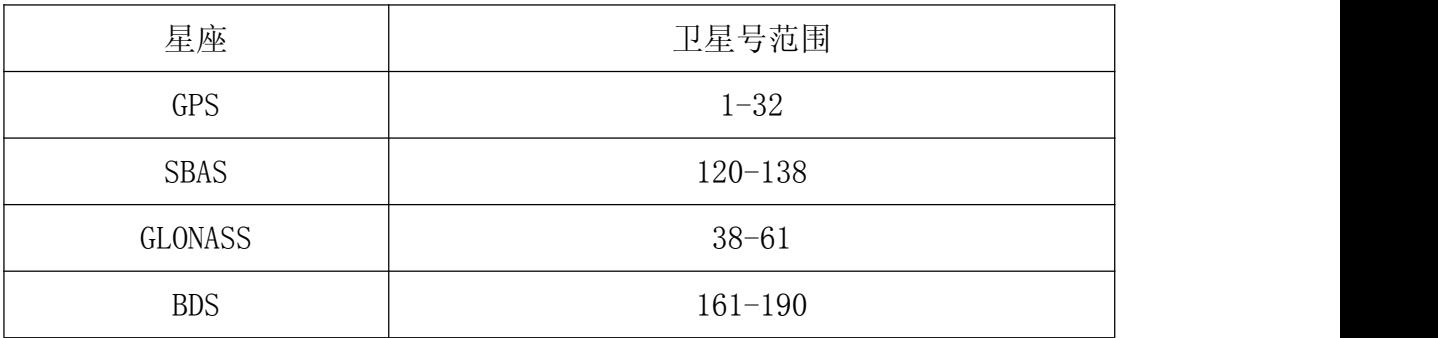

# 1.3 各种提示信息说明

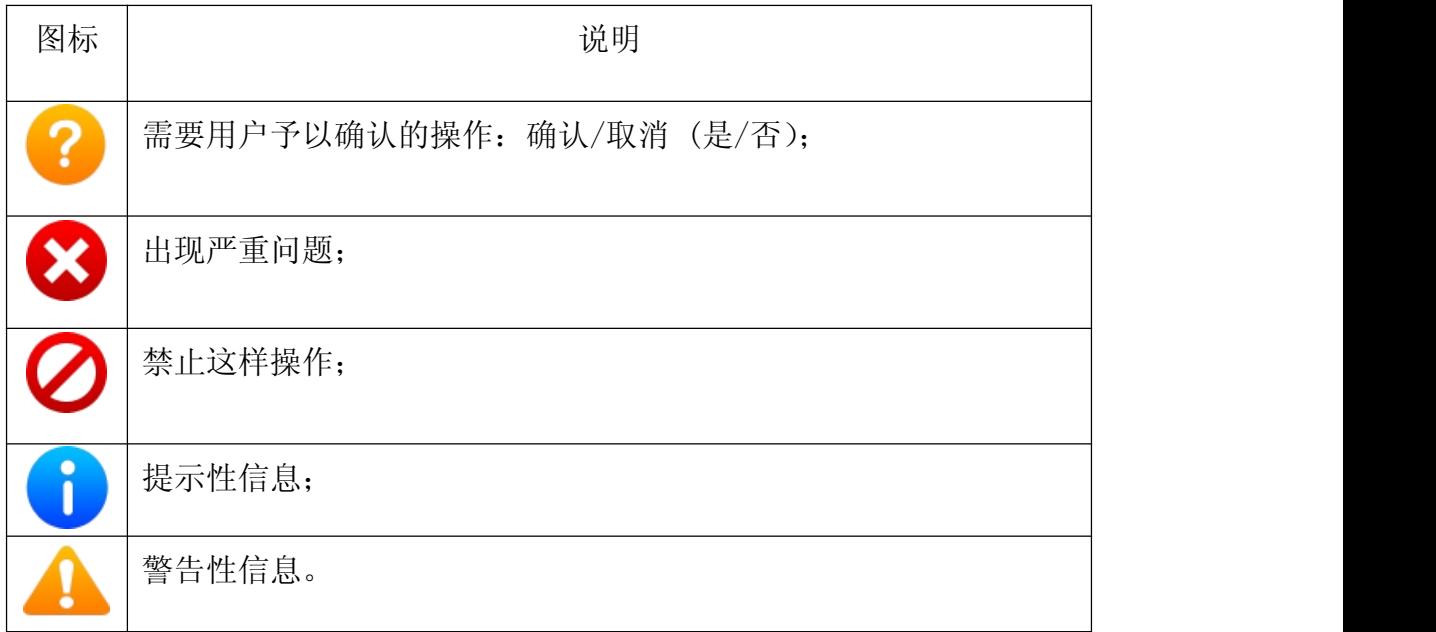

# 1.4 安装语言

LS6 软件的安装语言采用了自适应方式,保持和系统语言一致,目前支持中 文、英文两种版本。

<span id="page-14-1"></span><span id="page-14-0"></span>2 工程

# 2.1 工程管理

# $2.1.1$  新建

点击主菜单【工程】→ 【工程管理】→ 【新建 →】进入创建工程向导, 如图 2-1 所示, 弹出新建对话框, 在"工程名"中输入工程名称; "作者"中输 入操作员的姓名: "日期"默认是当地时间: "时区"是指当地时间和 GPS 时间相 差的时区,可以在下拉列表中选择-12 时区到+12 时区。

套用工程:勾选套用工程后,在下方的历史工程列表中可以选中一个工程, 套用工程的目的是为了套用工程中的坐标系及转换参数,这样在多个工地来回作 业时,参数选取变得更加简单直观。操作如下:

第一天有任务 A,做过点校正, 第二天新建任务时想继续使用这个校正参数,

【工程】→ 【工程管理】→输入新建工程名称, 勾选"套用工程"一选择 "A" —点击" ■ ,",即可完成新建任务并套用参数功能。

注:新建任务若不套用工程,默认无转换参数。

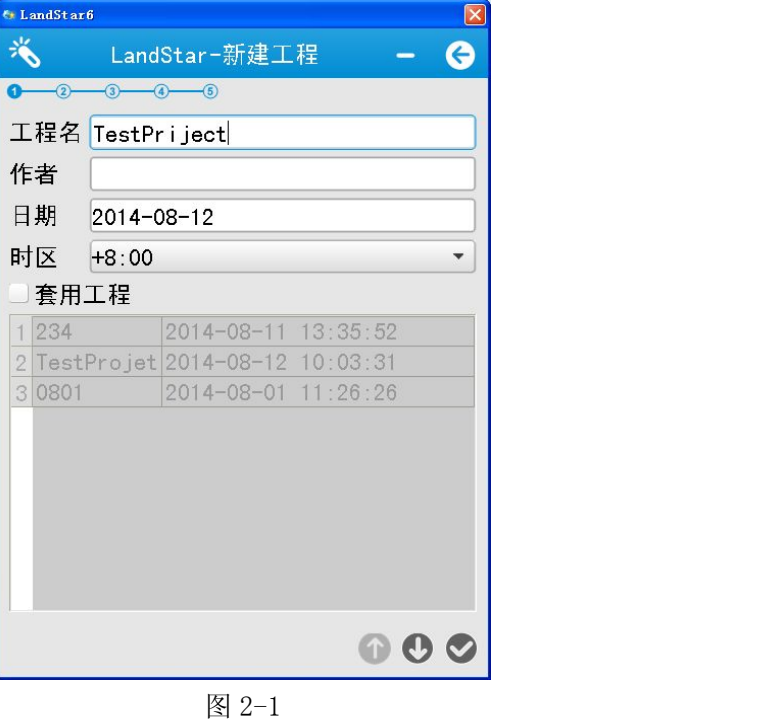

15 / 138

若不套用工程,完全新建工程任务,或直接点击 |【下一步】按钮设置相 关参数,进入选择常用坐标系模板,用户通常可以在默认的坐标系列表中选择自 己要使用的坐标系,如果模板中没有可使用坐标系,则可以选择"默认坐标系(来 自模板)"如图 2-2 所示:

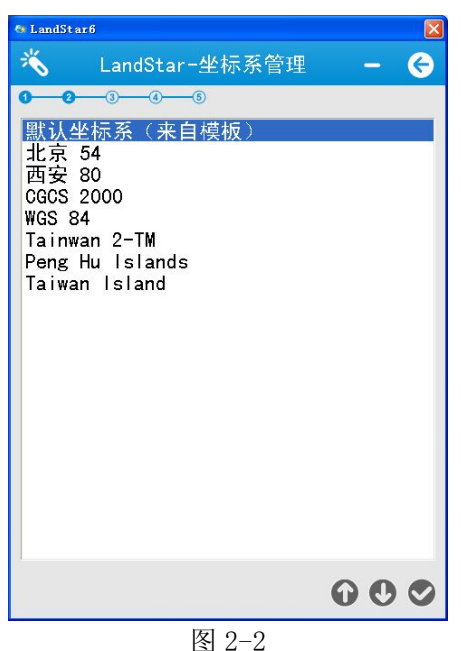

点击【下一步】按钮,进入设置椭球参数"椭球名"。用户可以通过下拉列 表来选择椭球名; "长半轴"和"扁率倒数"这两个参数是所选择椭球的对应参 数,显示的为预设值。如图 2-3 所示:

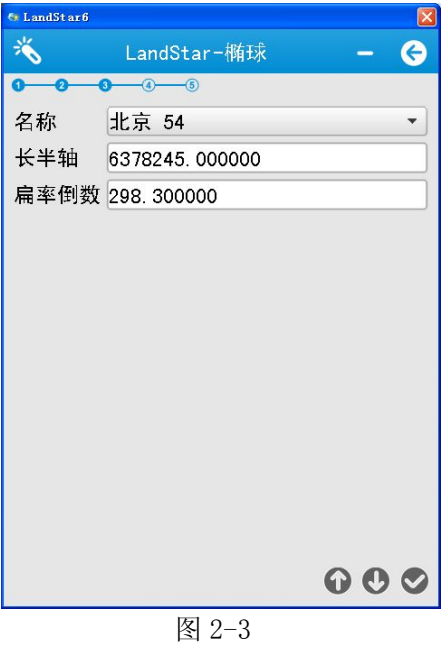

16 / 138

再点击【下一步】按钮,进入基准参数设置,用户可以通过模型进行选择, "模型"中包括七参数,三参数和无转换三种类型,如图 2-4 所示:

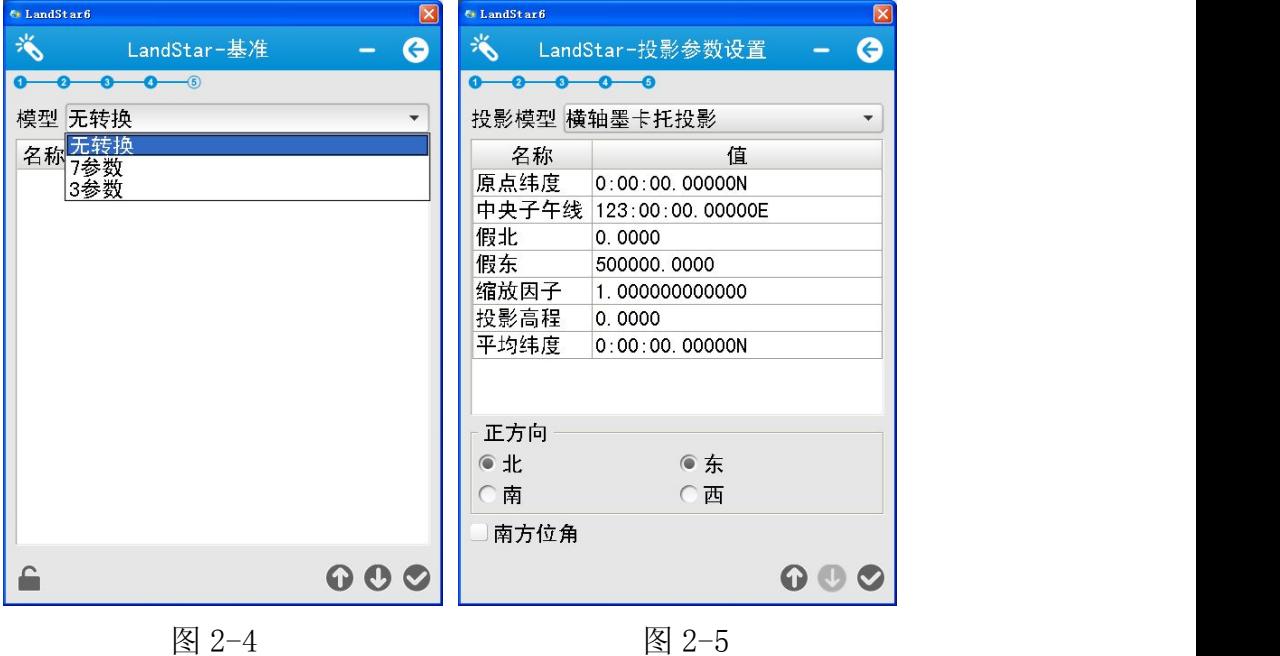

点击【下一步】按钮, 讲入投影参数设置, 用户可以通过投影模型下拉列表 框选择用户所需的投影模型类型; "正方向"默认选择的是北和东方向;用户还 可以通过选中"南方位角",来调整坐标系的方向。如图 2-5 所示。

最后点击【 ◎ 完成】完成新建工程的创建工作,回到主界面。使用上述向 导来新建工程,作业员可以高效的建立规范的工程任务,避免复杂参数设置过程 及期间遗漏参数而导致某些功能失效。

# 2.1.2 删除

## 删除已打开的工程:

LandStar6.0 中无法删除已打开的工程,对正在操作的工程文件有保护和删 除提醒机制"工程 XX 已打开,无法删除",如图 2-6 所示。未打开的工程文件可 以正常删除,也会对删除操作进行相关提醒。

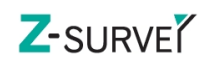

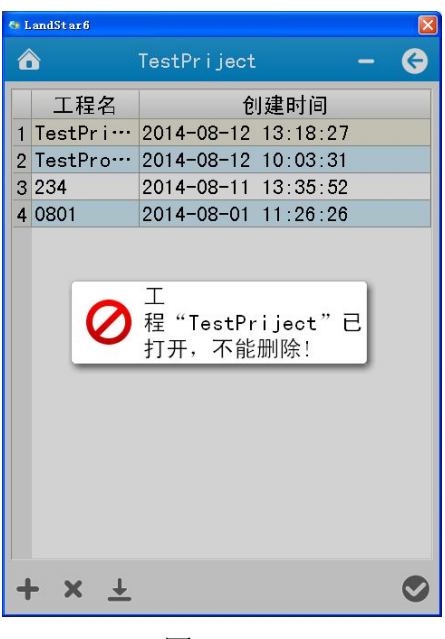

图 2-6

## 删除未打开的工程:

删除未打开的工程文件,会弹出一个对话框"删除工程 XX 后将无法继续恢 复,确定继续吗?",选择是,删除该工程文件;选择否,不删除该工程文件, 如图 2-7 所示。

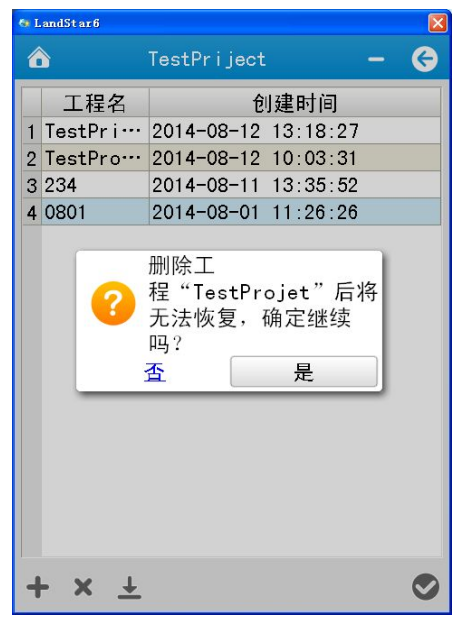

图 2-7

## 2.1.3 打开历史工程

进入【工程】-【工程管理】,选中历史工程,点击【确认】即可。若选中的 是已经打开的工程, 则会提示"工程 XXX 已经打开", 如图 2-8 所示。若选中的

<span id="page-18-0"></span>是未打开的工程, 则会提示"确定要关闭当前工程并打开工程 XXX 吗?", 如图 2-9 所示,选择是,打开工程 XXX,选择否,不打开工程 XXX。

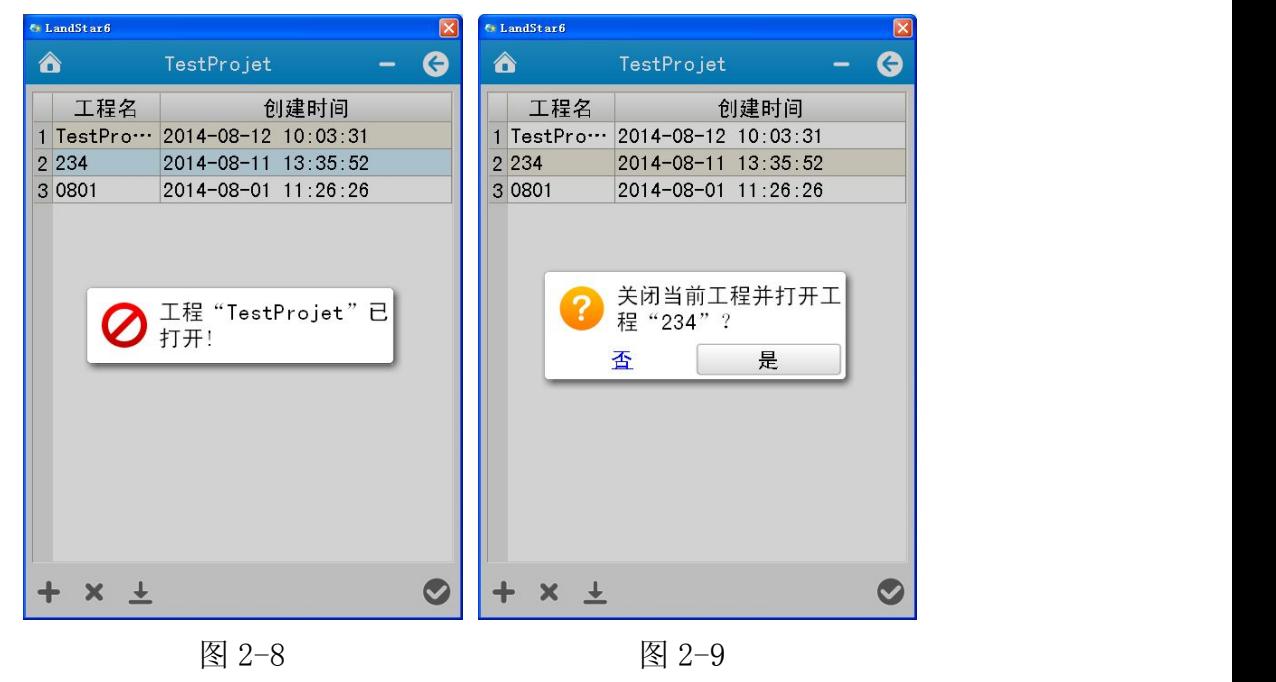

# 2.2 向导

## 2.2.1 启动基准站向导

启动基准站向导是华测接收机启动为基准站的多步操作,用向导串联起来, 使用户更方便的完成启动基站操作,大大减小非法操作导致启动基站失败的概 率。

## 启动基站向导基本分为 4 个步骤:

- 1、连接接收机,图 2-10。
- 2、设置基准站通讯方式,如图 2-11。
- 3、设置基准站参数,如图 2-12。
- 4、启动基准站,如图 2-13。

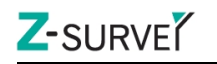

#### LandStar6 使用手册 上海华测导航技术有限公司

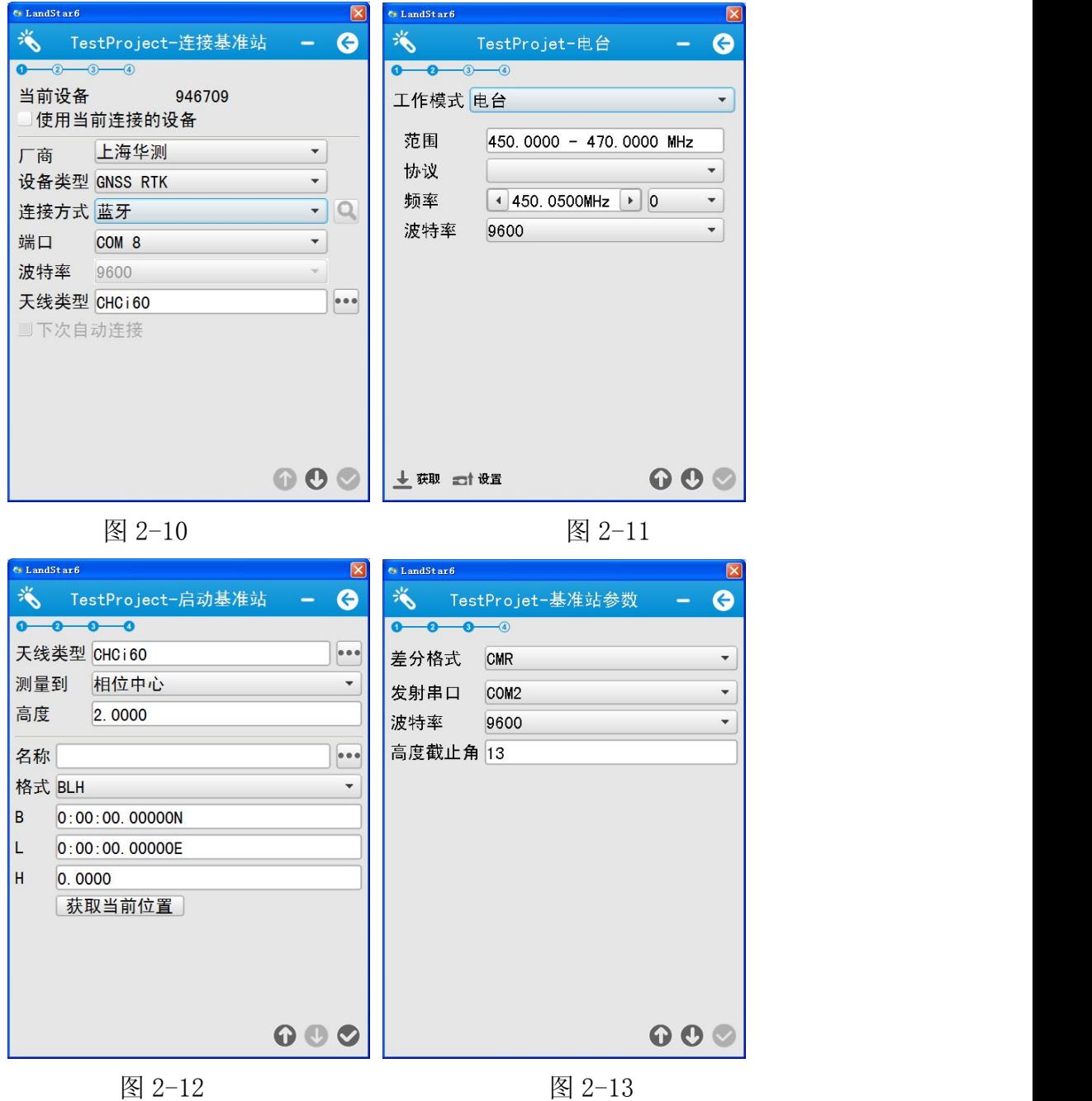

# 分步细节说明:

1 连接接收机

支持串口连接、蓝牙连接、模拟数据连接(注意:模拟数据模式下不支持与 接收机交互的各种操作)。手簿端或 PC 端同时连接某台接收机进行操作,只支持 一端数据刷新。

具体内容参考本文章节 3.1 连接,以下具体介绍 LandStar6 手簿版的蓝牙连 接。

标准版 LandStar6 只支持手簿版本进行蓝牙连接。需要知道手簿支持的虚拟 蓝牙端口。在手簿上打开 LS6 软件,【工程】—【向导】—【启动基准站站向导】。

第一步连接基准站。

厂商:上海华测。

设备类型:GNSSRTK、LT400HS GIS 采集器、i80Series。

#### 使用蓝牙连接:

连接方式:蓝牙,点击"搜索设备"进行蓝牙设备搜索,搜索完成后,弹出 提示框"周边已无蓝牙设备",如图 2-15,搜索过程可以随时点"终止"。选中 目标设备蓝牙,点击【确定】;

端口: 选择手簿硬件支持蓝牙连接的虚拟端口, 如图 2-14。

#### 使用 Wi-Fi 连接:

手簿开机,进入主界面---点击设置--连接---WLAN--找到当前所要连接的接 收机 SN,输入 Wi-Fi 密码,点击连接,待连接完成之后。进入 LandStar6 经由 主菜单【设备】进入 Wi-Fi 连接。"连接方式"选择 Wi-Fi、设备类型",选择连 接类型,然后点击【完成◎】。

注:Mobile 系统,如果系统蓝牙(COM 端口)中使用了某个端口,不能再选 择这个端口。

天线类型:点击 ,在打开的列表中选择合适的天线参数,如图 2-16。

点击【下一步】,会出现一个连接进度条,显示蓝牙连接状态;若串口被占 用,会提示"端口被占用",需要更换其他串口试试;如果是 Mobile 系统,要进 入"COM 端口"中查看是否已经使用了这个端口,若有,删除即可;若一直"连 接失败",则要检查设备蓝牙是否正常,最好重新搜索蓝牙和连接。

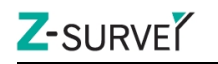

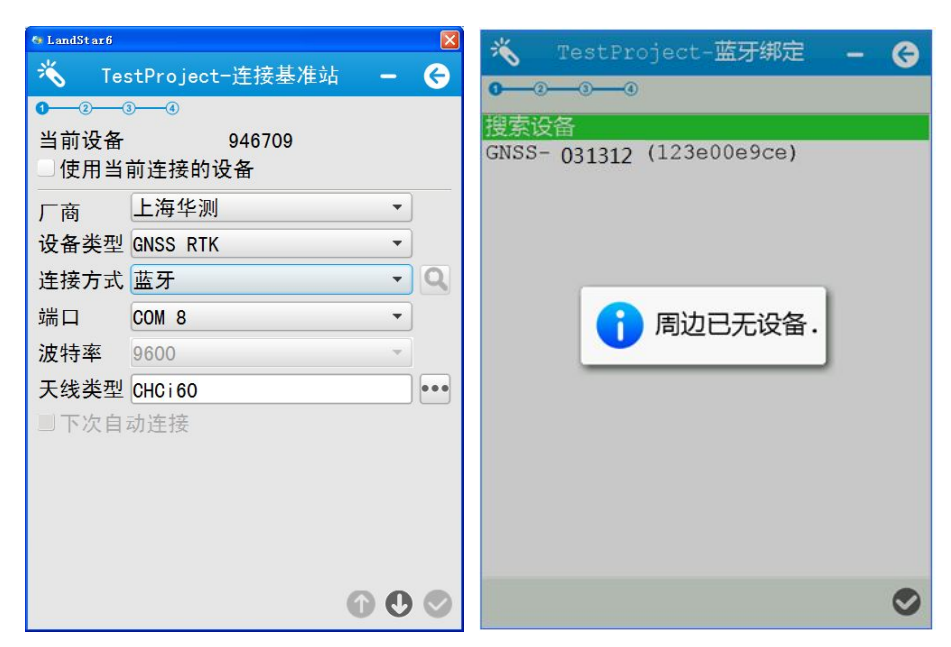

图 2-14 and 图 2-15 and 2-15

| <b>Et LandStarfi</b> |                 |                        |  |  |
|----------------------|-----------------|------------------------|--|--|
|                      | TestProjet-天线管理 |                        |  |  |
| $-2$ $-3$ $-4$       |                 |                        |  |  |
| 天线类型                 |                 | 顶部  中部  底部             |  |  |
| A500                 |                 |                        |  |  |
| A300                 |                 | 0.0390 0.0060 0.0537   |  |  |
| A110G                |                 | 0.03750.00500.0580     |  |  |
| A220GR               |                 | 0.03700.00000.0620     |  |  |
| <b>C220GR</b>        |                 | $0.1011$ 0.0475 0.2610 |  |  |
| X300                 |                 | 0.03000.06100.1080     |  |  |
| X90                  |                 | 0.03000.06100.1080     |  |  |
| X91                  |                 | 0.03000.05000.0910     |  |  |
| X93                  |                 | 0.0300 0.0500 0.0910   |  |  |
| X900                 |                 | 0.03000.05000.0910     |  |  |
| X20                  |                 | 0.03100.00000.0655     |  |  |
| <b>M500</b>          |                 | 0.03000.06100.1080     |  |  |
| <b>M500T</b>         |                 | 0.03000.05000.0910     |  |  |
| T4                   |                 | 0.03000.06100.1080     |  |  |
| T5                   |                 | 0.03000.05000.0910     |  |  |
| TΩ                   |                 | sono o orno o onto     |  |  |
|                      |                 |                        |  |  |

图 2-16

2 设置数据链模式

基准站支持电台、网络和外置电台模式。

1) 内置电台

电台模式(收发一体接收机)

【范围】: 455.000-463.000MHz

【协议】: 支持华测电台协议, TT450S 协议, 透明传输协议、Trimmark3 协

# Z-SURVE

议。华测电台采用"电台协议"。

【频率】:显示接收机电台目前发射的频率。

【信道】:支持 0-9 信道,1-9 信道为对应接收机频率范围的固定频率值,0 信道 可自由设定对应接收机频率范围符合步长设置的频率值。

【波特率】:9600/4800/19200,如图 2-17。

【功率】: 功率值为 0.1W, 0.5W, 1W, 如图 2-18。

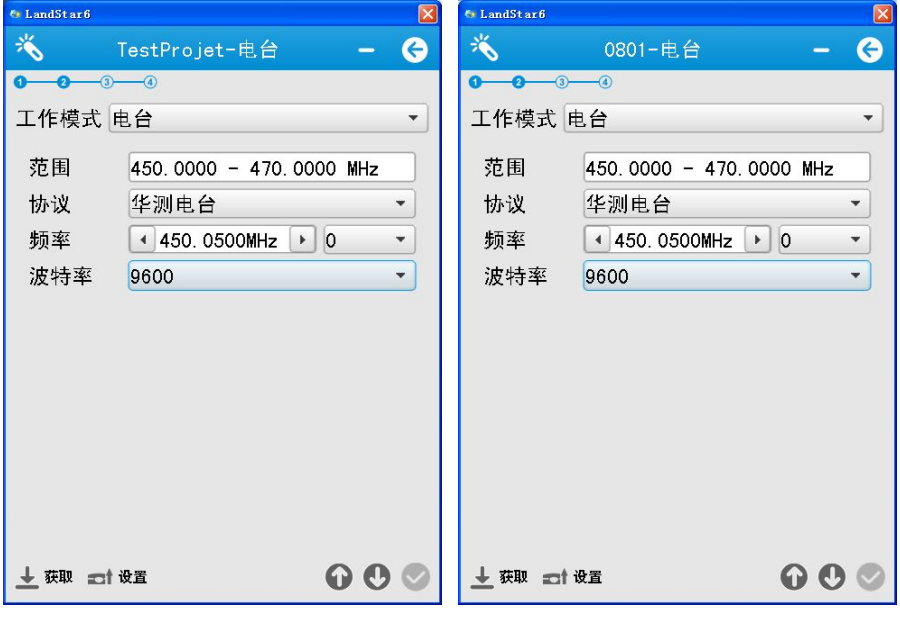

图 2-17  $\qquad \qquad \qquad \qquad$  图 2-18

2) 网络模式,如图 2-19:

基准站只支持网络 RTK 模式。在 LandStar6 中默认为 APIS 模式,需要输入 APIS 服务器的名称、IP 地址(可以设置域名), 端口号, 协议选择"APIS", 华 测 APIS 服务器,比如 IP:101.251.112.205,端口号:9902,APN:CMNET。

设置完参数后,点击 【 设置】后,软件会提示登陆状态。 注意: 点击【 动设置】且软件提示"登陆成功"后,才可以点击"下一步"。否 则,即使基站正常发射了,也不会将基站差分信息上传至服务器上的。

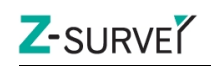

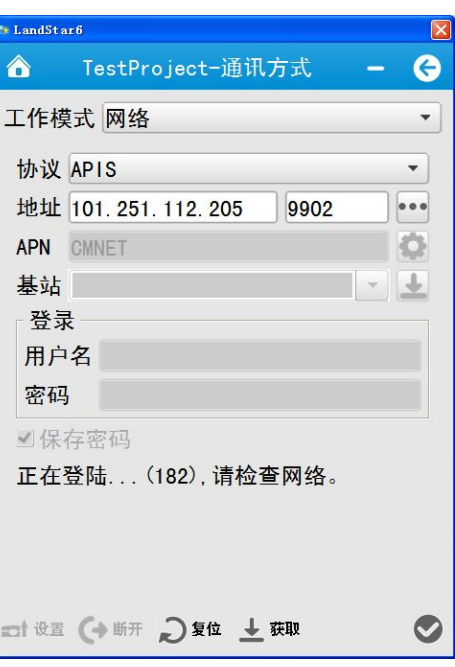

图 2-19

3) 外置电台

外置电台参数模式无需软件设置,使用电台数传线连接外置电台和基站接收 机底部的 LEMO 口后,直接在电台面板上设置外挂电台参数即可。

3 设置基准站参数,如图 2-20:

【差分格式】:(可选)CMR、CMR+、RTD(伪差分)、RTCM2.X、RTCM3.X、RTCA、 RTCM3.2、SCMR。

【发射串口】:COM1 或 COM2,默认 COM2。

对于端口如果选端口 1, 基站数据通过 COM1 口发射, 则启动后基准站主机 的第三个灯(差分信号灯)不会闪,如果选择端口 2,差分数据通过 COM2 发射, 则差分信号灯会闪,一秒钟闪烁一次。

【波特率】:默认为 9600。

【高度截止角】:接收机锁定卫星区域边缘与水平线的夹角,即接收机不锁 定此范围内的卫星,一般设置值为 13 度,但可以根据卫星的分布状态和接收机 的作业区域更改;

基站参数设置完后,点击【下一步】。

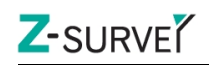

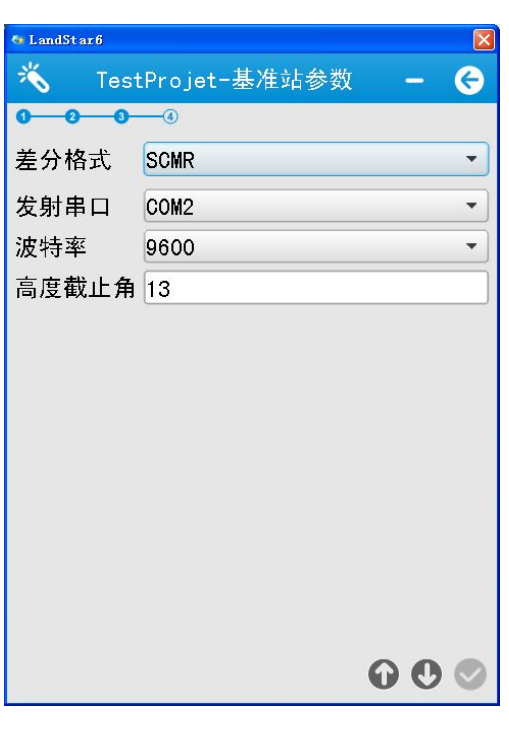

如图 2-20

4 启动基准站

1) 未知点启动基准站:

未知点启动时:点击【获取当前位置】,软件会自动获取当前位置的单点定 位坐标作为基站的参考坐标,最后点击【完成2】。

2) 已知点启动基准站:

点击 , 从已知坐标点中选择点(也可手动输入用于架设基准站位置的平 面坐标或者 WGS84 坐标。(已知点启动,基准站架设需要严格的对中整平)。天线 高、测量方式、天线类型根据实际情况输入,最后点击【完成2】。如图 2-21。

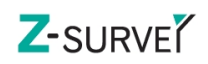

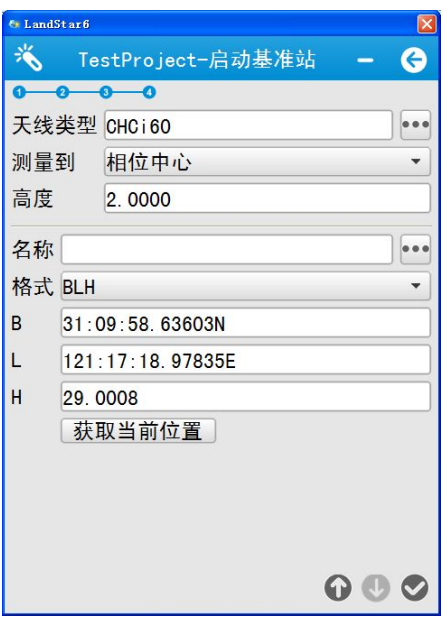

如图 2-21

设置天线类型为当前连接的接收机型号(一般在接收机底部铭牌上可以看 到 $);$ 

高度:要量取架设的基站的仪器高,一般量取从控制点标志中心到接收机中 部位置(护圈下部)的斜高即可。

注意:i60 要量取到四个棱角的防水圈下边缘,并且通过四个方向测量取平 均值。

测量到:底部、中部、相位中心,配合天线高度选择。

点击【完成】后,已知点坐标会作为基站参考坐标通过基站接收机发送出去。

## 2.2.2 启动移动站向导

支持串口连接、蓝牙连接、模拟数据连接(注意:模拟数据模式下不支持与 接收机交互的各种操作)。手簿端或 PC 端同时连接某台接收机进行操作,只支持 一端数据刷新。蓝牙连接参见 2.2.1 启动基站向导,具体内容参考本文章节 3.1 连接。

## 设置移动站工作模式

移动站工作模式分为:电台模式,网络模式,PDA 网络模式。 1 电台模式设置

1) 内置电台

A. 单收电台模式

【范围】:软件自动从接收机读取并显示。各频段范围如下:

低频: 410.000-430.000MHz:

中频: 430.000MHZ-450MHZ;

高频:450MHZ-470MHZ/455MHZ-463MHZ /455MHZ-467MHZ;

全频:403MHZ-473MHZ。

【协议】:软件自动从接收机读取并显示。单收电台支持:华测电台协议, TT450S 协议, 透明传输协议。

【信道】:支持 0-9 信道,1-9 信道为对应接收机频率范围的固定频率值,0 信道可以自由设定对应接收机频率范围的符合步长设置的频率值。

【频率】:显示接收机电台目前发射的频率。

【波特率】:9600/4800/19200。

B. 收发一体接收机电台模式

相比较单收电台模式,收发一体接收机的电台模式多了功率设置,请参见基 准站电台模式。

2 网络和 PDA 网络模式设置

数据源选择"网络"或"PDA 网络"。

1)APIS 模式设置

协议:APIS。

地址:接收机传送数据的服务器 IP 和端口;

华测在全国设立了四个常用服务器:

211 服务器 IP:211.144.120.97,端口 9901-9920,主要面向西南西北区域 用户。

101 服务器 IP:101.256.112.205,端口 9902,主要面向华东华南区域用户。

210 服务器 IP:210.14.66.58,端口 9901-9920,主要面向华北东北区域用 户。

101 服务器 IP:101.251.112.206,端口 9901-9920,全国通用。

或点击 , 直接从服务器配置中选择, 如图 2-22。单击  $\overline{10}$  【设置】后, 显示登陆状态,提示登陆成功后,【下一步】。

APN: 常用 APN 为"CMNET", 密码为"\*99\*\*\*1#"。

基站:网络模式下,此处输入移动站连接的基准站 S/N 号。

注意: 在 PDA 网络中, 设置完成后, 点击 → 】【登录】。登录过程中, 要断开连 接,需要点击 C【复位】;登陆成功后,要断开连接,需要点击 <→【断开】; 无论登陆成功与否,要获取当前接收机的网络参数设置需要点击

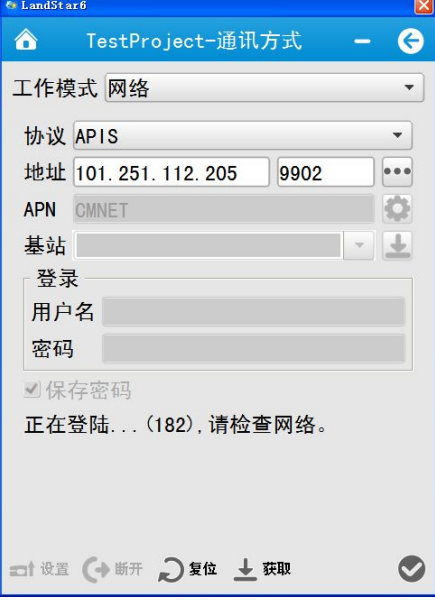

图 2-22

2)CORS 模式设置

协议:CORS。

地址:CORS 服务器的 IP 地址(支持输入域名),后边输入该服务器的端口 号,如 211.144.118.5,端口 2101,或点击 ,引开服务器配置选择已存在的服务 器配置 。

APN: 常用的 APN 为"CMNET", 密码为"\*99\*\*\*1#"。

源列表: 直接输入该 CORS 服务器所支持的源列表或点击 【 获取 】, 注意 源列表要和"基准站参数"的差分格式对应,否则会造成无法差分解算。可通过

相关软件或咨询 CORS 中心获取源列表。

用户名,密码:CORS 站服务中心提供的可以登录 CORS 服务器的用户名、密 码,一般需要专门申请,如图 2-23。

单击 <sup>- -</sub> | 【设置】后,显示登陆状态,提示登陆成功后,点击【下一步】。</sup>

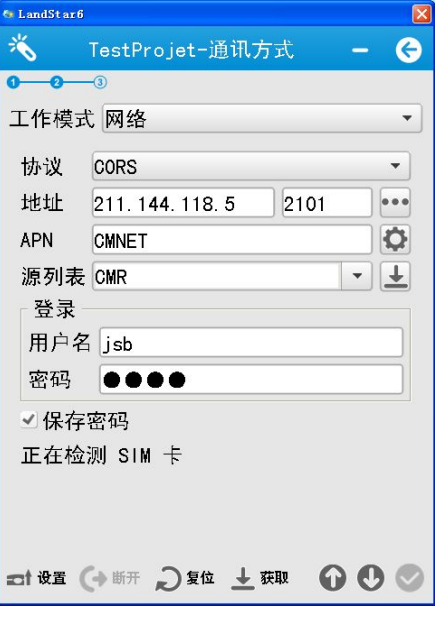

图 2-23

3)TCP 直连

协议:选择 TCP 直连

地址: 服务器的 IP 地址, 后边输入该服务器的端口号等, 如图 2-24。

单击 <sup>1</sup> 【设置】后,显示登陆状态,提示登陆成功后,【下一步】。

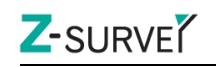

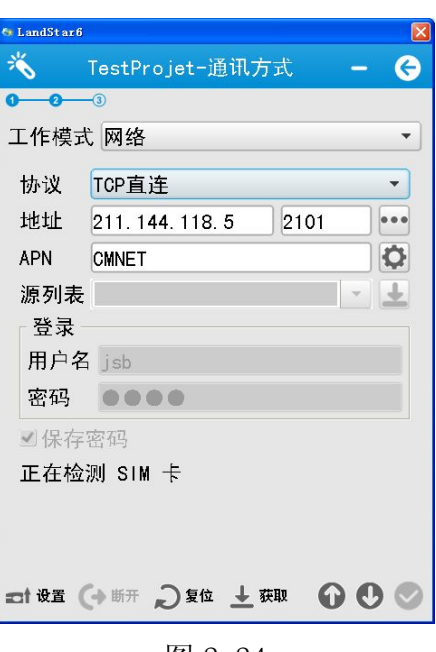

图 2-24

无论登陆成功与否,要获取当前接收机的网络参数设置需要点击 取】。

# ☆关于网络登录的各种提示说明

#### 网络登录过程中,在网络登录界面上状态提示。

当前工作状态提示:

## 工作状态又分为初始化、网络登录状态、登陆成功、登录失败几种。

初始化过程包括:检测 GPRS 固件版本,检测工作模式,检测状 态,检测 SIM 卡、正在初始化……

网络登录状态提示包括: TCP 连接、连接 CORS 服务器…..

登陆成功:直接提示登陆成功

登录失败:连接服务器失败,源列表错误,用户名密码错误,连 接服务器超时……

当前网络连接状态提示

网络连接成功会提示:正在拨号、拨号成功、连接成功

网络连接失败会提示:没有 SIM 卡、 TCP 连接失败……

3 PDA 网络模式设置

"移动站参数"数据源选择"PDA 网络"。"PDA 网络模式设置"和"网络模

式"相同, SIM 卡放在手簿里。在 PDA 网络中, 参数设置完成后, 点击→), 软 件会显示当前状态,当显示登陆成功后,点击【下一步】。

#### 注意:获取源列表功能

对于内置网络模式(SIM 卡插在接收机里): 只支持 ARM 接收机。

手簿网络模式(SIM 卡插在手簿里): 拨号成功后, CORS 服务器正常运行的 情况下可以直接获取源列表。

#### 设置移动站参数

移动站参数设置,如图 2-25 所示:

【差分格式】:(可选)CMR、CMR+、RTD(伪差分)、RTCM2.X、RTCM3.X、RTCA、 RTCM3.2、SCMR。不论设置什么格式都应和基准站保持一致。

【高度截止角】:接收机锁定卫星区域边缘与水平线的夹角,即接收机不锁 定此范围内的卫星,一般设置值为 13 度,但可以根据卫星的分布状态和接收机 的作业区域更改。

【PDOP 限值】:Position Dilution of Precision,位置精度因子,归因于 卫星的几何分布,天空中卫星分布程度越好,定位精度越高(数值越小精度越高)。 一般默认值为 6。

【安全模式】:包括正常模式和可靠模式。

【电离层模型】:包括免打扰,正常和打扰。

【天线类型】:包括 A300、A100、X300、X90、X91 等,点击"天线类型"一 栏后边的 , 根据接收机选择天线类型, 其中 A300、A100 是 X60 的外置天线;

【测量到】:包括天线底部、天线中部、相位中心,配合天线高度选择。

【高度】:接收机天线到地面点的距离,配合测量到设置具体数值。

警告基站变化,可勾选。

虚拟参考站模式,可勾选。

设置完成后,点击【完成】。

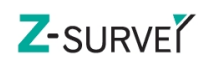

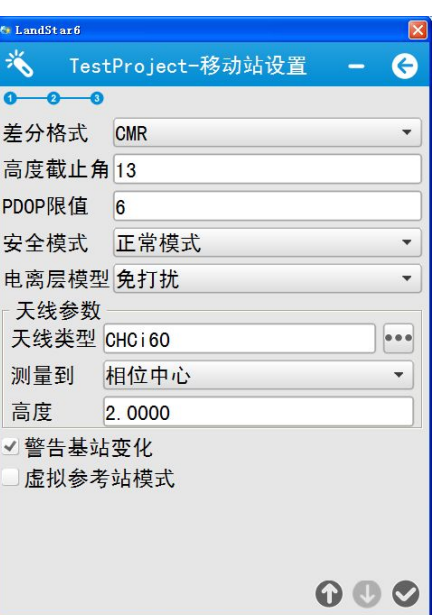

图 2-25

#### 2.2.3 点校正

点校正界面需要先选择校正方法,再增加对应点对,最后计算,应用。如图 2-24。点校正参数只对当前任务生效。

【高程拟合方法】:目前支持固定差、平面拟合、曲面拟合、TGO 方法。

点对列表显示区:包括数量,GNSS 点,已知点,水平残差,垂直残差和方 法,增加的所有点对都会在列表中作显示,如图 2-24。

【添加】:增加校正点点对,GNSS 点和已知点,如图 2-26,并选择方法水平, 垂直或水平和垂直。

【移除】:移除选中的校正点点对。

【细节】:查看选中的校正点点对信息。

点校正方法:若已知点没有高程,校正方法选择水平,既有水平坐标又有高 程,则校正方法选择水平+垂直,高程拟合方法默认为固定差,可根据实际情况 进行选择,增加点对最好在 3 对点以上。

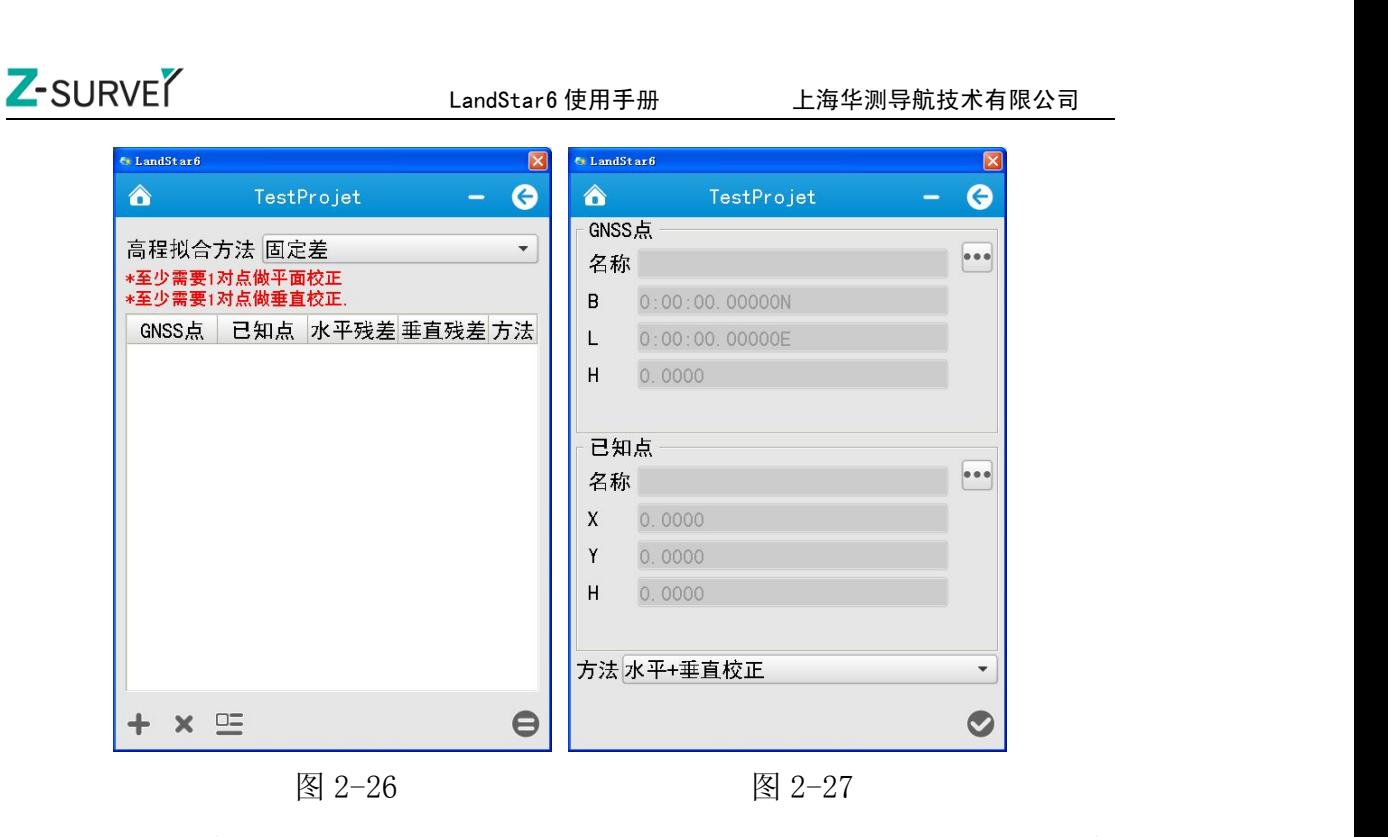

点击【计算 间】, 应用之后提示"替换工程当前的校正参数", 选择"是"会 将当前计算的校正参数应用到坐标系参数中,如图 2-28,对整个工程任务生效, 并显示校正参数界面,用户登录查看平面校正和高程拟合参数,否则参数会显示 为 0, 如图 2-29。

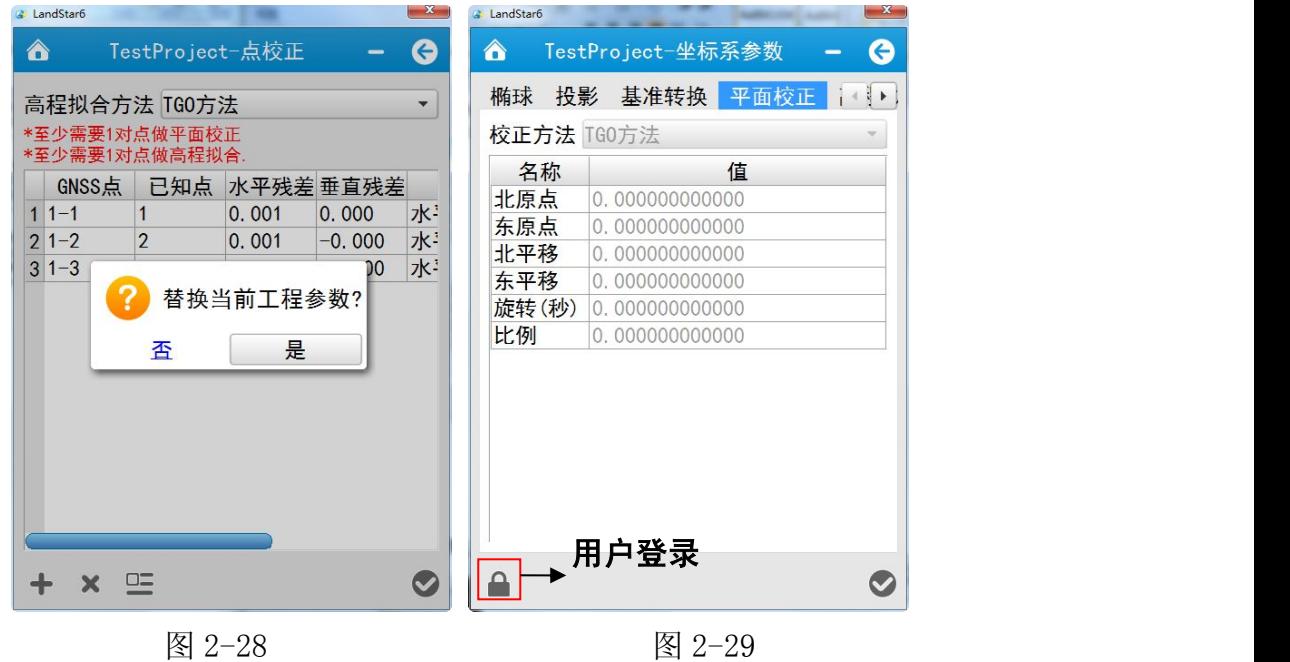

注意: 1、有三个或以上控制点参与平面"点校正"后才有水平参差, 水平 参差一般不要大于 0.015m; 有四个或以上的控制点参与垂直"点校正"后才有 垂直参差,垂直参差一般不要大于 0.02m。

<span id="page-33-0"></span>2、点校正结束后,就可以直接进行测量工作。

3、参与点校正的控制点一定要分布合理,避免线性分布,最好能覆盖整个 测区,避免短边控制长边。

## 2.3 坐标系参数

2.2.1 椭球

椭球界面如图 2-30,包括椭球名称、半长轴、扁率倒数三项。根据不同地 区在名称栏下拉框中选择相应椭球,半长轴和扁率倒数无需设置,为默认值即可。

#### 2.2.2 投影

投影界面如图 2-31,可以选择不同投影模型,并显示各投影模型的参数。 同时,可对投影模型参数进行设置,如原点纬度、中央子午线、投影高程等。

#### 2.2.3 基转转换

基准转换如图 2-32,包括无转换、7 参数、3 参数三种,用户如果有当地的 七参数可直接输入则不需点校正。

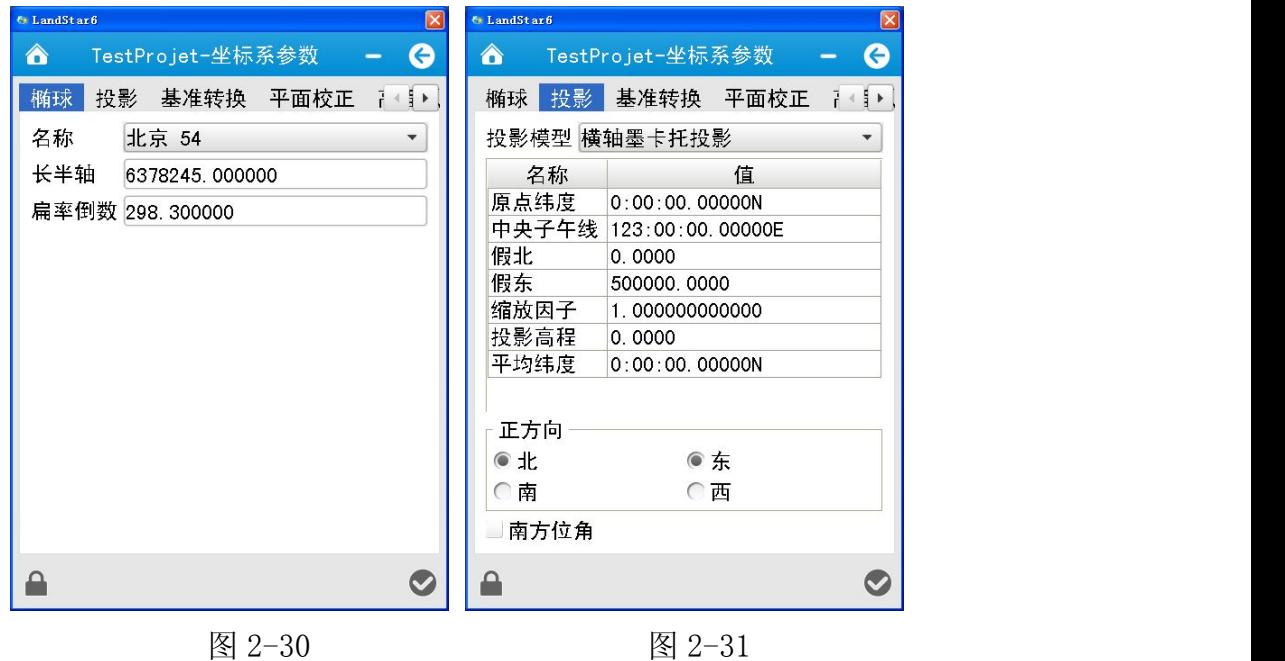

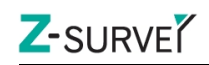

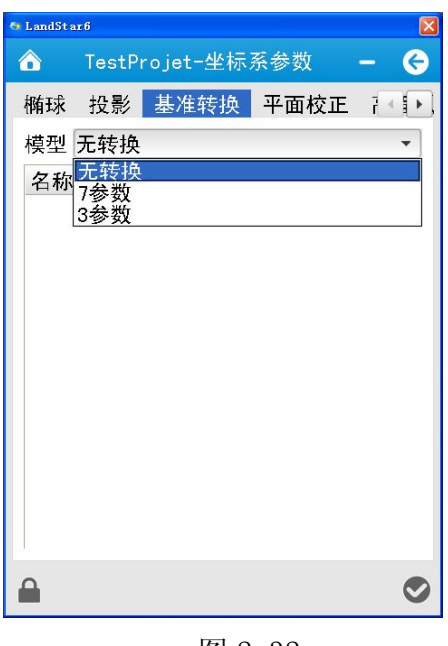

图 2-32

# 2.2.4 平面校正

经过点校正并应用后,校正参数会在坐标系参数界面显示出来,用户登录成 功后可查看。

平面校正目前支持 TGO 方法, 如图 2-33。

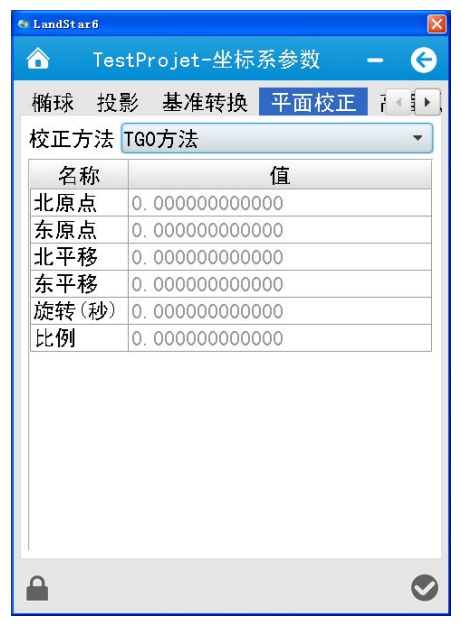

图 2-33

## 2.2.5 高程拟合

高程拟合目前支持四种算法:固定差、平面拟合、曲面拟合和 TGO 方法,默 认选择固定差。

<span id="page-35-0"></span>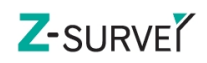

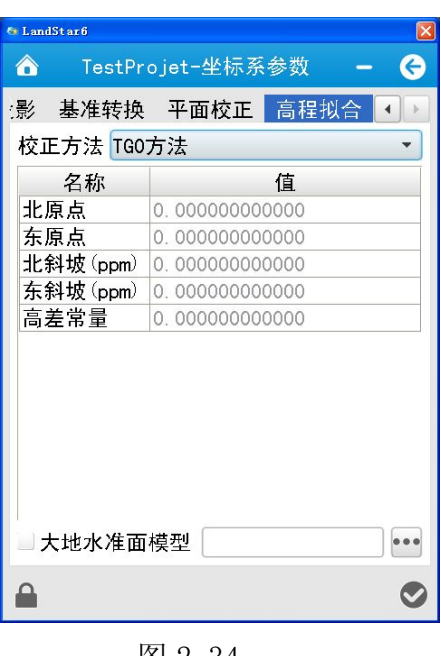

图 2-34

大地水准面模型: 如勾选大地水准面模型, 点击 ... , 选择大地水准面 模型文件。目前软件支持\*.ggf 格式的大地水准面模型文件。

坐标系参数设置完成后,点击【确认】。

注意: 用户登录, 点击 ,输入用户名, 密码, 用户名为 admin, 初始密码为 123456。

# 2.4 导出报告

导出报告信息包括:工程信息,坐标系统,参与校正的点,放样点对,测量 点,如图 2-35 所示:

用户可以选择默认值,进行导出报告信息; 也可以通过全选按钮进行全部 选中,导出需要的报告信息; 还可以根据软件预置选项自由配置需要导出的数 据内容并导出报告。

点击【导出】,提示"导出成功"。报告存放的路径在程序安装所在的目录下 如:项目名/报告.htm 文件,双击此文件可以查看该报告文件。
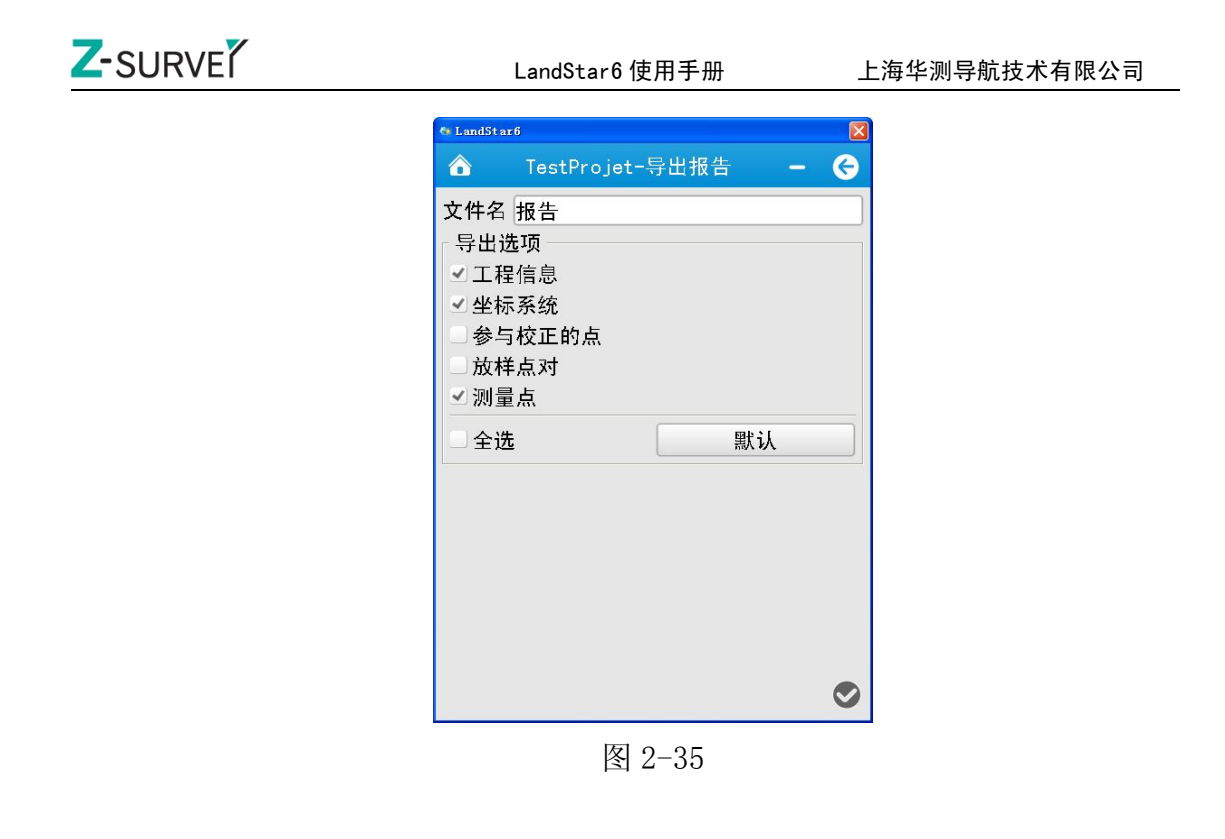

# 2.5 导入

## 2.5.1 CASS 格式

CASS 格式: 需要手动选择到数据文件所存的路径选择导入的数据文件,点 击【确认】即可,只支持 CASS dat 格式导入, 如图 2-36。

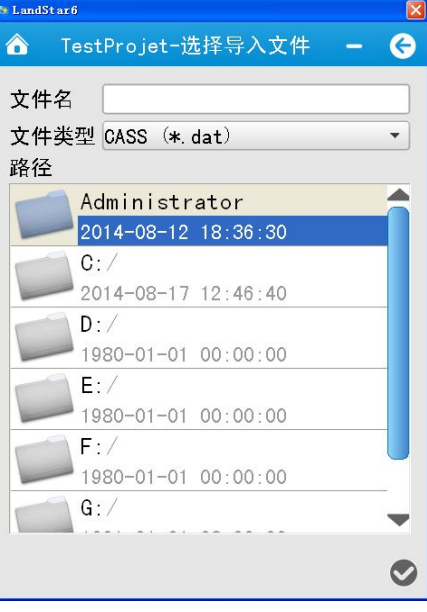

图 2-36

# 2.5.2 用户自定义格式

文件类型: txt, csv 类型的文件格式, 多种固定排列格式可选, 能满足大

# Z-SURVE

部分客户需求,用户也可通过配置来自定义文件格式。

路径:选择到数据文件所存的路径选择导入的数据文件。选择需要导入的文 件后,如图 2-37。

配置,如图 2-38

- 是否使用表头
- √ 分隔符: 只读状态, 显示各文件格式的分隔符, 主要包括: 逗号、分号 和空格。
- 选项:选择导入内容,导入属性包括:点 ID,名称,代码,角色,x,y, h, B, L, H, 基站, 天线类型, 天线高, 改正后天线高, 测量方法, 测 回数,测量时刻,PDop,HDop,VDop,观测卫星数,使用卫星数,星座 数,解状态,RMS误差,x 水平误差, y 水平误差,垂直误差,高度截止 角,最差差分延迟,最好差分延迟。
- BLH 格式:当导入内容中包含经纬度时,BLH 格式可用,包括 0d00' 00.00000",dd.mm.sssssss,dd:mm:ss.sssss 和弧度四种格式。
- ✔ 格式预览: 根据导入内容和分隔符对导入格式进行预览。

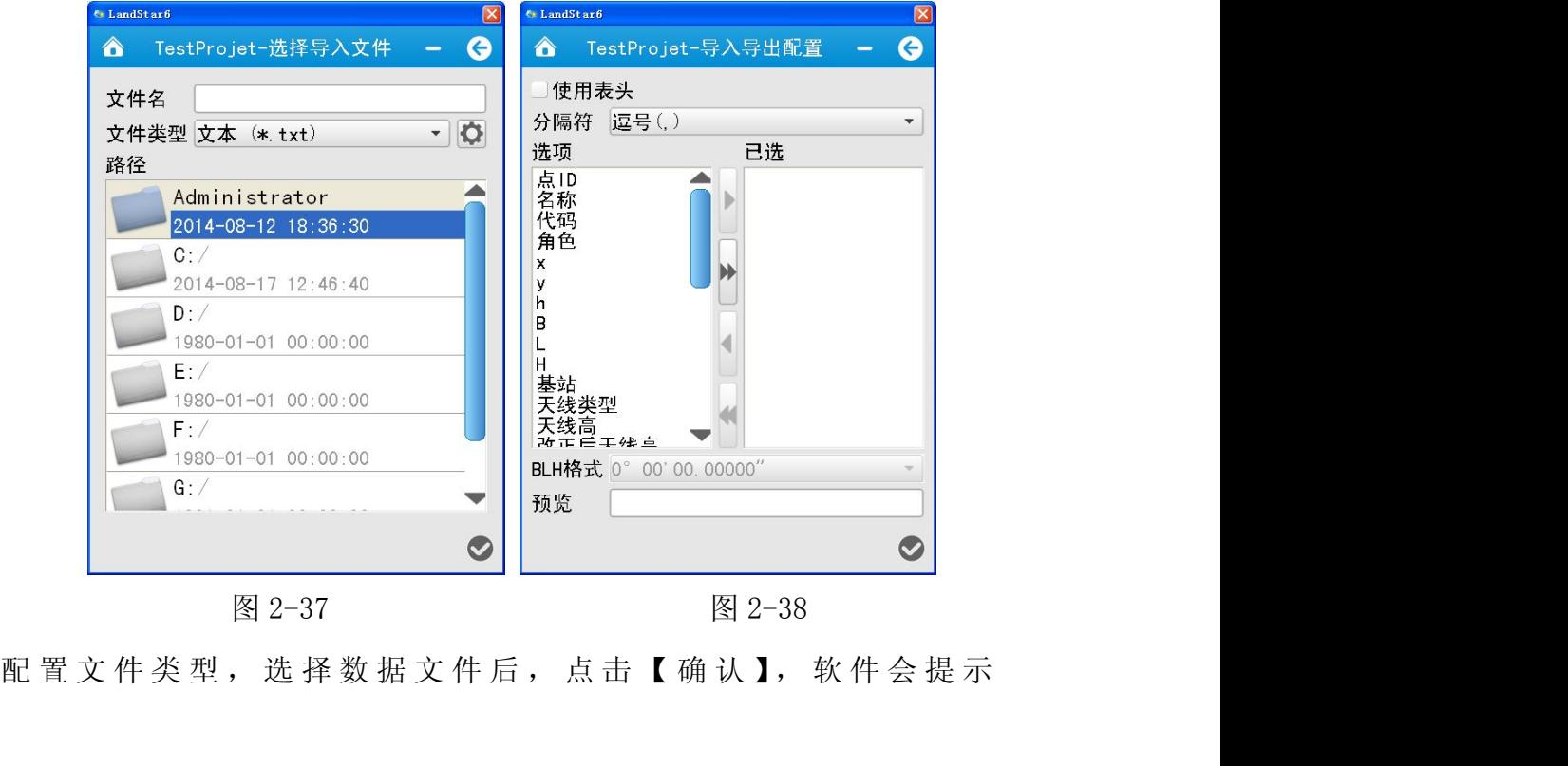

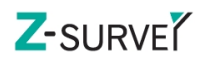

? 导出成功<br>? 打开文件所在文件夹?

"<br><u>"一章</u> <sup>是</sup> "。选择"是"则进入文件所在文件夹,选择"否",则退出 当前界面。

注意:若导入的数据为度分秒格式,另存为.text 格式时,应该以 ASCII 格 式保存。

名称,代码,B,L,H

P1,, 31° 00' 23.16664"N, 120° 40' 37.67406"E, 10.7344

#### 2.5.3 DXF 底图

从路径中选择要导入的文件,点击【确认】,如图 2-39,可方便地将 DXF 文 件导入到当前任务中,目的是为了将用户的 DXF 底图在任务地图上显示。

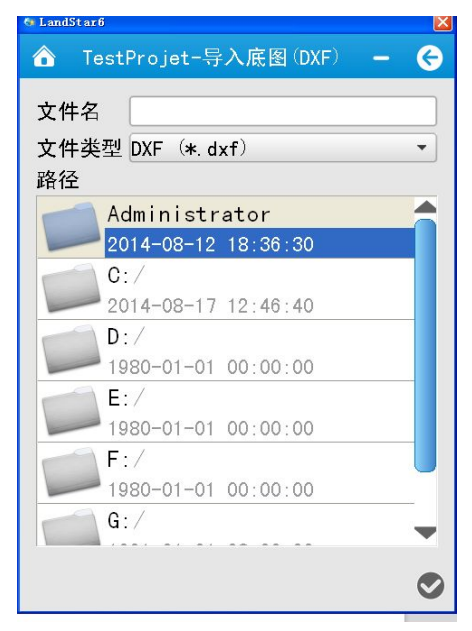

图 2-39

# 2.6 导出

#### 2.6.1 CASS 格式

用户可选择导出点类型包括输入点,测量点,放样点,计算点四种,如图 2-40,选择导出的路径,输入导出文件名,点击【确认】即可。

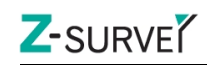

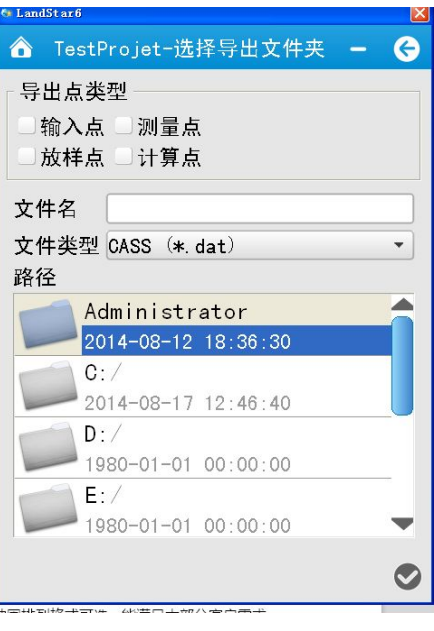

图 2-40

### 2.6.2 用户自定义格式

导出点类型:输入点,测量点,放样点,计算点。

文件名:输入导出文件名称。

文件类型: txt,csv 类型,多种固排列格式可选,能满足大部分客户需求, 用户也可通过配置来自定义文件格式。

路径:选择文件导出路径,如图 2-41。

- $\triangleright$   $\bullet$  配置, 如图 2-42:
	- 是否使用表头
	- ✔ 分隔符: 只读状态, 显示各文件格式的分隔符, 主要包括: 逗号、分号 和空格。
	- 导出点类型:输入点,测量点,放样点,计算点。
	- 选项:选择导出内容,导出属性名包括:点 ID,名称,代码,角色,x, y, h, B, L, H, 基站, 天线类型, 天线高, 改正后天线高, 测量方法, 测回数,测量时刻,PDop,HDop,VDop,观测卫星数,使用卫星数,星 座数,解状态,RMS 误差,x 水平误差,y 水平误差,垂直误差,高度截 止角,最差差分延迟,最好差分延迟。
	- BLH 格式:当导入内容中包含经纬度时,BLH 格式可用,包括 0d00'

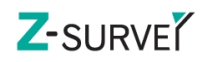

00.00000",dd.mm.sssssss,dd:mm:ss.sssss 和弧度四种格式。

格式预览:根据导入内容和分隔符对导入格式进行预览。

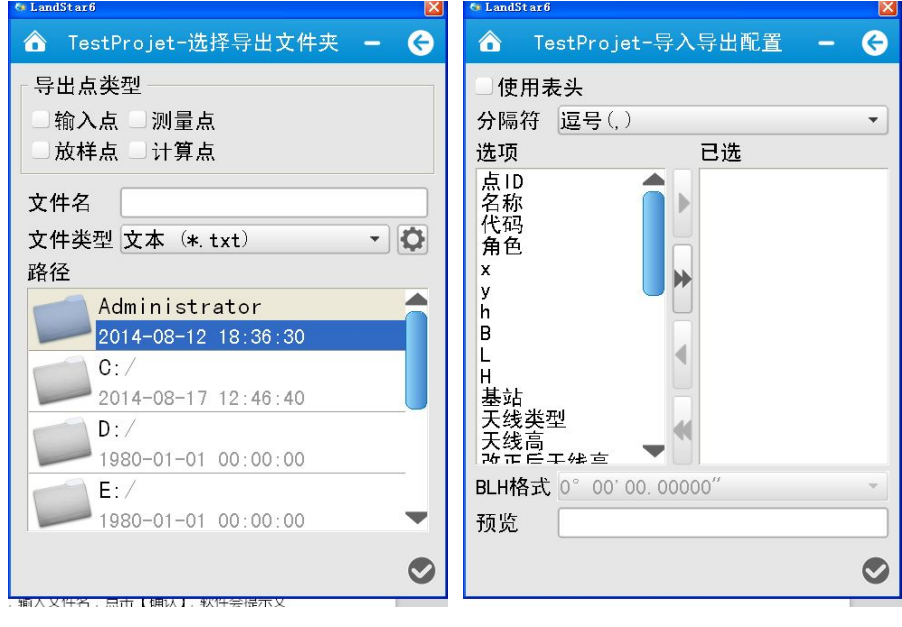

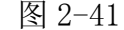

图 2-41 and 图 2-42

选择导出点,文件类型及路径,输入文件名,点击【确认】,软件会提示文 件是否导出成功。

### 2.6.3 DXF 图层

导出 DXF 的两种方式:

按行业

✔ 常规

按地物图层

选择导出 DXF 的方式, 如图 2-43 所示, 点击【下一步】选择文件导出路径, 点击【完成】,如图 2-44。如导出成功则提示"导出成功",如导出失败,提示 "导出 DXF 文件失败"。

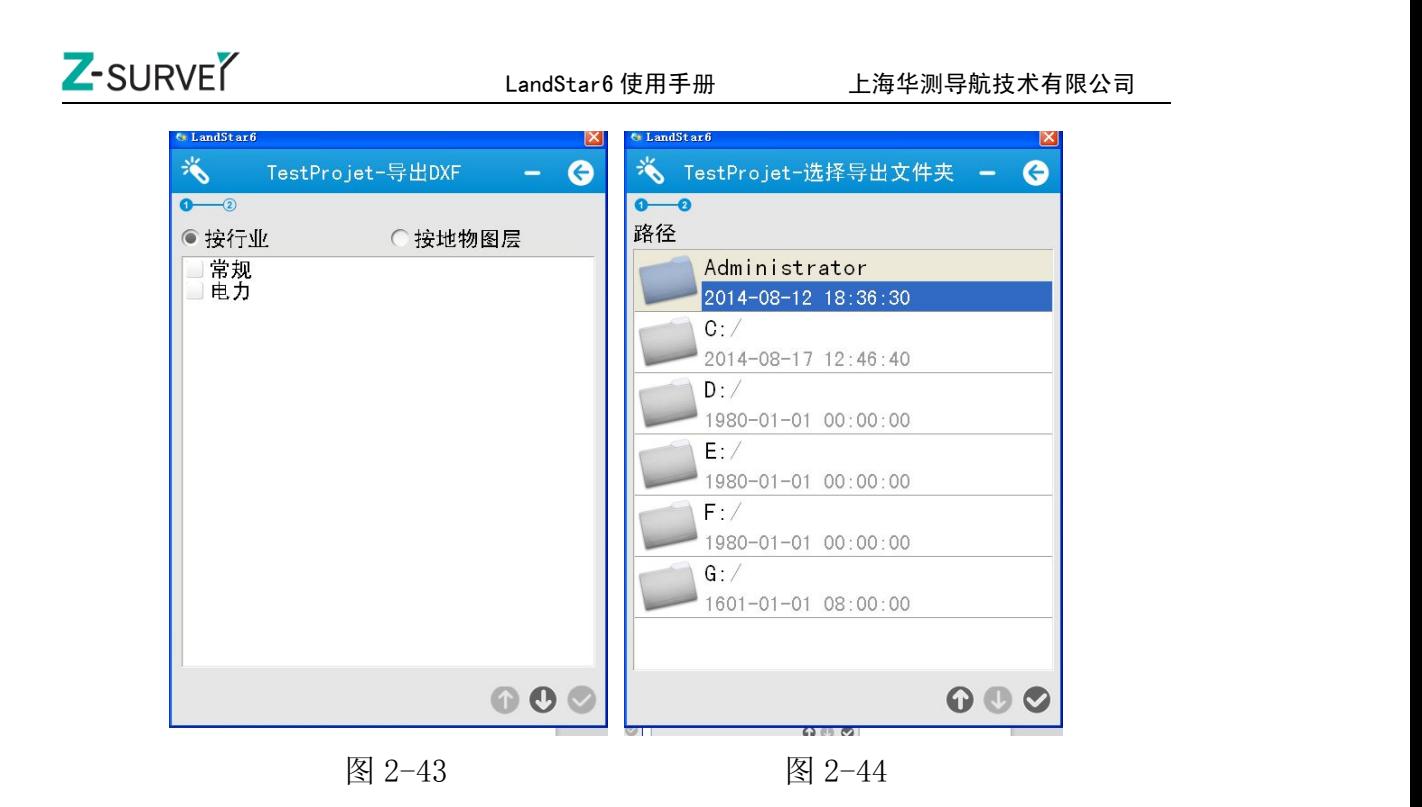

## 2.7 退出

当用户选择退出菜单或点击退出按钮时,会弹出一个对话框,如图所示 2-45: "退出软件的同时关闭接收机?",提供三种操作给用户选择:

- 仅关闭软件:退出软件,接收机正常工作。
- 同时关闭接收机:退出软件,关闭接收机电源。
- ▶ 取消: 取消"退出软件"操作。

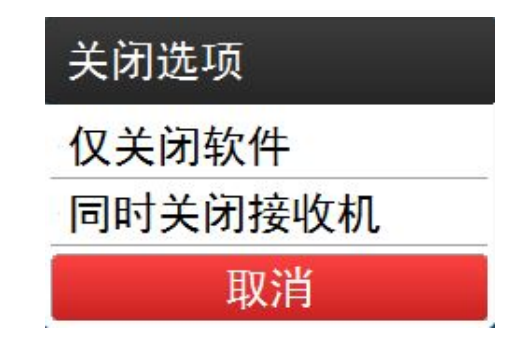

图 2-46

# 3 设备

主要集合了接收机工作模式设置、参数设置、有效注册等方面的功能。

基准站设置的两种步骤:

1 连接→基站设置→启动基准站

2 启动基准站向导,包括了第一种当中的三个步骤

移动站设置与基准站类似,也包括了以上两种设置步骤。

# 3.1 连接

#### 3.1.1 和接收机建立串口连接

厂商:上海华测

设设备类型:GNSSRTK、LT400HS GIS 采集器、i80Series。

连接方式:可选择的连接方式为串口、蓝牙、演示模式、WIFI。

选择串口方式时,如图 3-1,  $\overline{Q}$  不可用。端口: 支持 COM1-COM10, 串口 连接模式默认计算机连接串口号即可。

天线类型:点击 ,打开天线类型列表框,选择相应的天线类型,点 【OK】即可。

连接类型:可选择基站或移动站

下次自动连接:若勾选,下次打开软件自动连接当前连接的仪器。

设置完成后,点击右下角【连接 】,连接成功或失败都有相关提示信息, 并显示当前设备 S/N 号。

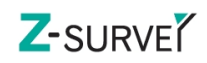

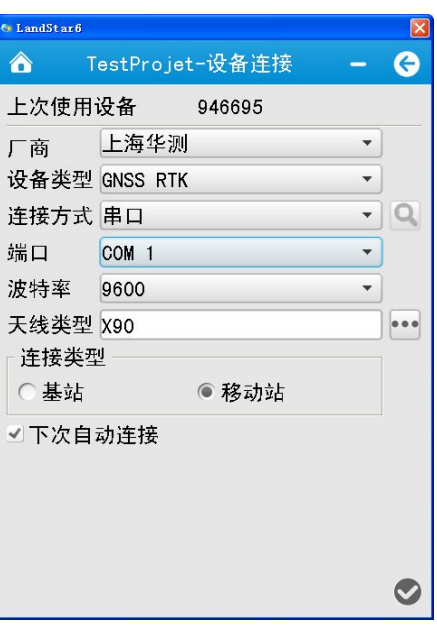

图 3-1

#### 3.1.2 和接收机建立蓝牙连接

标准版 LandStar6 只支持手簿版本进行蓝牙连接。需要知道手簿支持的虚拟 蓝牙端口。在手簿上打开 LS6 软件,【设备】 一【连接】, 打开设备连接界面, 如 图 3-2 所示:

厂商:上海华测

设备类型:GNSSRTK 或 LT400HS GIS 采集器、i80Series。

连接方式: 蓝牙、串口、WIFI、演示模式。

#### 使用蓝牙连接:

点击连接方式后 ,打开蓝牙搜索界面,点击【搜索设备】,进行蓝牙设备 搜索,搜索完成后,弹出提示框"周边已无蓝牙设备"。如图 3-3。搜索过程可 以随时点"终止"。选择目标设备蓝牙,点击【OK】即可。

#### 使用 Wi-Fi 连接:

手簿开机,进入主界面---点击设置--连接---WLAN--找到当前所要连接的接 收机 SN,输入 Wi-Fi 密码,点击连接,待连接完成之后。进入 LandStar6 经由 主菜单【设备】进入 Wi-Fi 连接。"连接方式"选择 Wi-Fi、设备类型",选择连 接类型,然后点击【完成◎】。

端口:(支持 COM1-COM10)选择手簿硬件支持蓝牙连接的虚拟串口。

天线类型:点击"天线类型"一栏后边的 !!, 在打开的列表中选择合适的 天线参数,如图 3-4。

连接类型:基站或移动站

点击设备连接界面的【OK】,会出现一个连接进度条,若端口正常,会提示 "连接成功";若串口被占用,会提示"端口被占用",需要更换其他串口试试。

如果是 Mobile 系统要进入"COM 端口"中确认是否已经使用了这个端口, 若有删除即可;若一直"连接失败",则要检查设备蓝牙是否正常,最好重新搜 索蓝牙和连接。

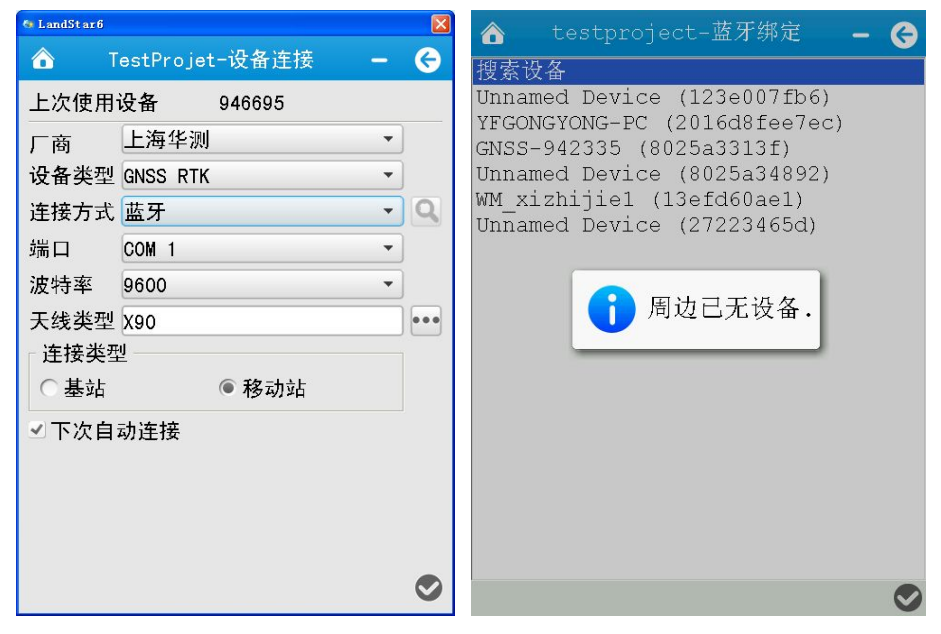

图 3-2 and 图 3-3 and 图 3-3

| <b>6</b> LandStar6 |                 |                        | × |
|--------------------|-----------------|------------------------|---|
| Δ                  | TestProjet-天线管理 |                        |   |
| 天线类型               |                 | 顶部 中部 底部               |   |
| A500               |                 | 0.0000 0.0000 0.0870   |   |
| A300               |                 | 0.03900.00600.0537     |   |
| A110G              |                 | 0.0375 0.0050 0.0580   |   |
| A220GR             |                 | 0.03700.00000.0620     |   |
| <b>C220GR</b>      |                 | $0.1011$ 0.0475 0.2610 |   |
| <b>X300</b>        |                 | 0.030000.061000.1080   |   |
| <b>X90</b>         |                 | 0.03000.06100.1080     |   |
| <b>X91</b>         |                 | 0.0300 0.0500 0.0910   |   |
| X93                |                 | 0.0300 0.0500 0.0910   |   |
| X900               |                 | 0.0300 0.0500 0.0910   |   |
| X20                |                 | 0.03100.00000.0655     |   |
| M500               |                 | 0.0300 0.0610 0.1080   |   |
| <b>M500T</b>       |                 | 0.0300 0.0500 0.0910   |   |
| T4                 |                 | 0.03000.06100.1080     |   |
| T5                 |                 | 0.0300 0.0500 0.0910   |   |
| T6                 |                 | 0.03000.05000.0910     |   |
|                    |                 |                        |   |

45 / 138

图 3-4

### 3.2 基站设置

若在设备连接中,连接类型选择的为基站,则在设备模块中显示为基站设置, 若连接类型为移动站,则为移动站设置。在设备连接之前,不显示设置项。

3.2.1 启动基准站

1、未知点启动基准站。

未知点启动时:点击【获取当前位置】,软件会自动获取当前位置的单点定 位坐标作为基站的参考坐标,最后点击【完成 】。

高度:天线高度,接收机天线到地面点的距离,配合测量到设置具体数值。 测量到:包括底部,中部,相位中心,配合天线高选择。

点击"完成"后会将参考坐标通过基站接收机发送出去。

2、已知点启动基准站

点击 , 从已知坐标点中选择点(也可手动输入用于架设基准站位置的平 面坐标或者 WGS84 坐标。(已知点启动,基准站架设需要严格的对中整平)。天线 高、测量方式、天线类型根据实际情况输入,最后点击【完成2】。

设置天线类型为当前连接的接收机型号(一般在接收机底部铭牌上可以看 到 $);$ 

高度:要量取架设的基站的仪器高,一般量取从控制点标志中心到接收机中 部位置(护圈下部)的斜高即可。

注意:i60 要量取到四个棱角的防水圈下边缘,并且通过四个方向测量取平 均值。

测量到:底部、中部、相位中心,配合天线高度选择。

点击【完成】后,已知点坐标会作为基站参考坐标通过基站接收机发送出去。 3.2.2 基站参数

 差分格式:(可选)CMR、CMR+、RTD(伪差分)、RTCM2.X、RTCM3.X、RTCA、 RTCM3.2、SCMR。

Z-SURVE<sup>Y</sup>

- 发射串口:选择 COM2
- 波特率:默认 9600,一般不要修改

高度截止角:接收机锁定卫星区域边缘与水平线的夹角,即接收机不锁定此 范围内的卫星,一般设置值为13度,但可以根据卫星的分布状态和接收机的作 业区域更改;

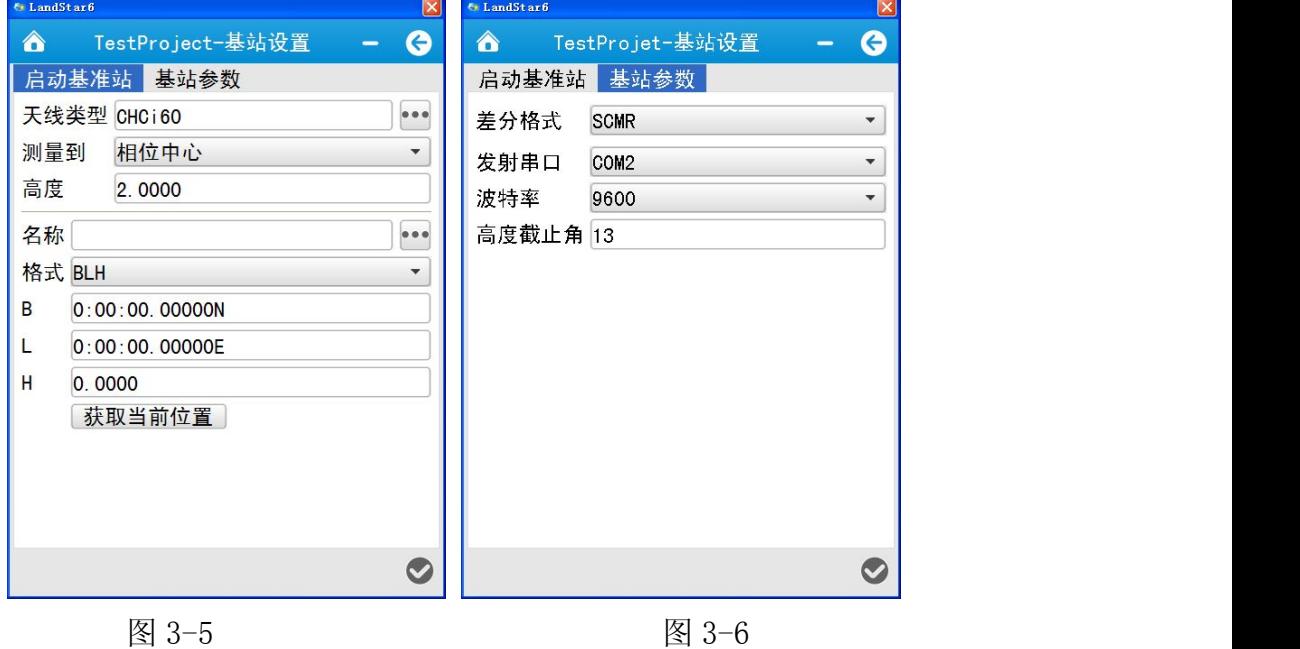

### 3.3 移动站设置

#### 3.3.1 移动站参数

- 差分格式:(可选)CMR、CMR+、RTD(伪差分)、RTCM2.X、RTCM3.X、RTCA、 RTCM3.2、SCMR $(1)$ 。
- > 高度截止角:接收机锁定卫星区域边缘与水平线的夹角,即接收机不锁定此 范围内的卫星,一般设置值为13度,但可以根据卫星的分布状态和接收机 的作业区域更改;
- PDOP 限值:小于 6 的正整数。
- 安全模式:可选正常模式、可靠模式。
- 电离层模型:免打扰、正常、打扰。
- ▶ 天线参数

- √ 天线类型: 点击"天线类型"后的 ●●●, 在打开的天线管理列表中选择 合适的天线参数。
- 测量到:包括底部,中部,相位中心,配合天线高选择。
- 高度:天线高度,接收机天线到地面点的距离,配合测量到设置具体数 值。
- 警告基站变化,可勾选,当基站发生变化时,软件会有提示信息。

虚拟参考站模式,可勾选,使用虚拟参考站模式。

如图 3-7, 设置以上参数后, 点击【确认】。

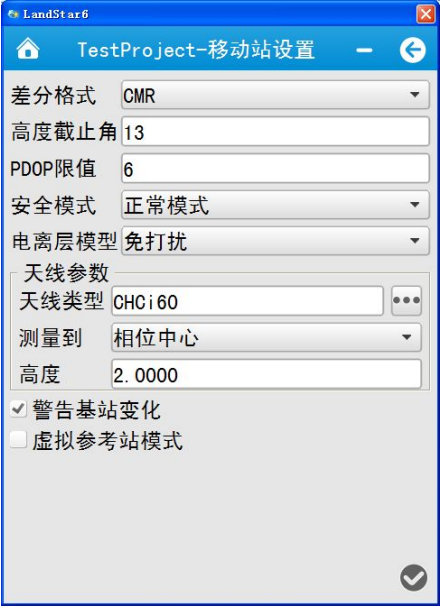

图 3-7

注意: "启动移动站接收机"这个功能在 LS6.0 中没有单独菜单, 而是集合 在"移动站设置"中,在这里选择好广播格式,点击" 调认",即完成了启动 移动站接收机的功能。

# 3.4 通讯方式

### 3.4.1 基准站工作模式

请参考本文章节 2.2.1。

基准站支持电台、网络和外置电台模式。

1 电台模式, 图 3-8

范围:455.000-463.000MHz。

电台协议:华测电台协议,TT450S 协议,透明传输协议。

频率:显示接收机电台目前发射的频率。

信道:支持 0-9 信道,1-9 信道为对应接收机频率范围的固定频率值,0 信道 可以自由设定对应接收机频率范围的符合步长设置的频率值。

波特率:9600/4800/19200。

功率: 功率值为 0.1W, 0.5W, 1W。

以上参数选择后,点击【设置】。若想获取当前接收机参数,点击【获取】。

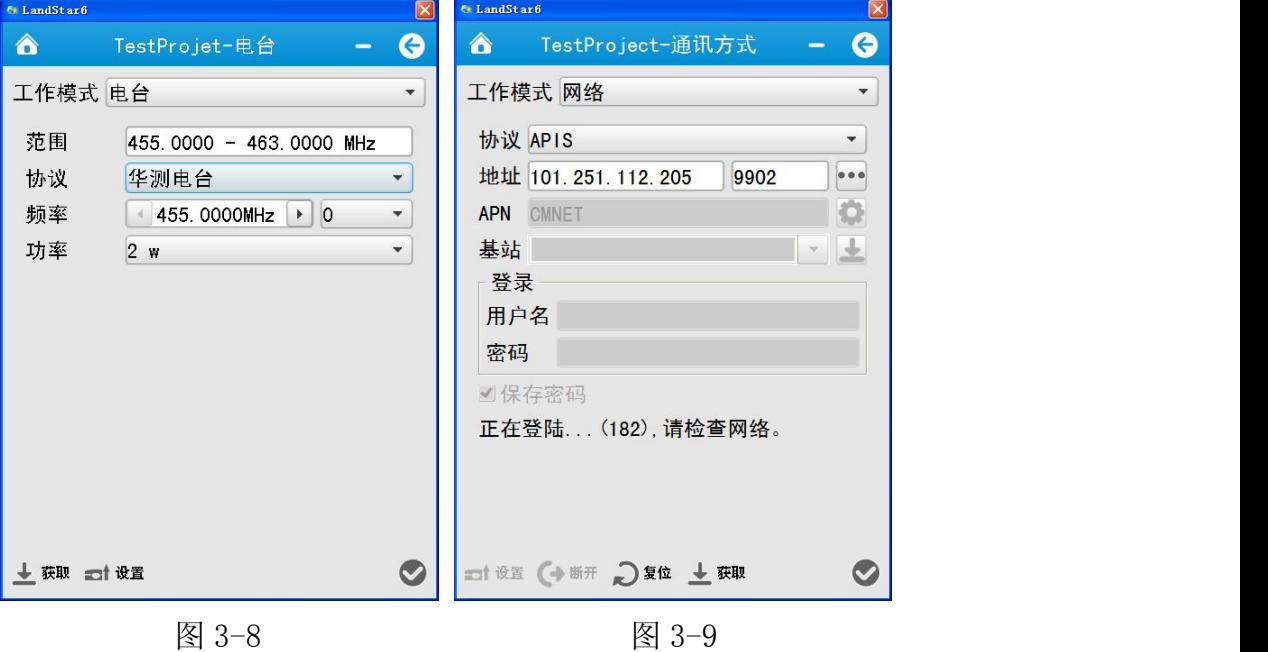

2 网络模式, 图 3-9

基准站只支持网络 RTK 模式。在 LandStar6 中默认为 APIS 模式,需要输入 APIS 服务器的名称、IP 地址, 端口号, 协议选择"APIS", 参数输入后, 点击【设 置】,自动登录。

3 外置电台

请使用电台数传线连接接收机底部的 LEMO 口通讯,电台设置请在外挂电台 面板上进行操作。若想了解更多信息,请联系本公司技术人员。

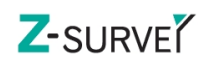

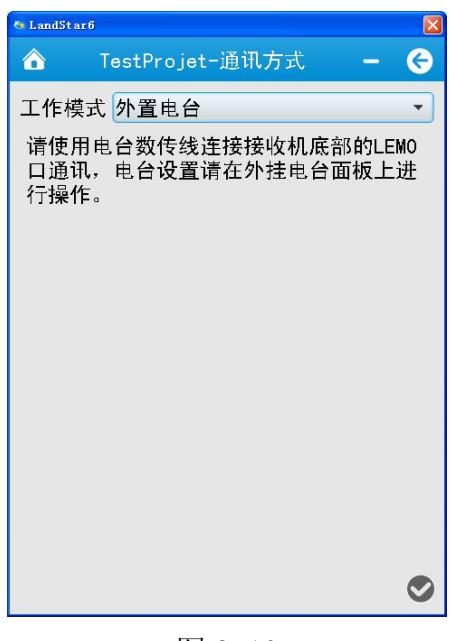

图 3-10

### 3.3.2 移动站数据链模式

请参考本文章节 2.2.2。

移动站工作模式分为:电台模式,网络模式,PDA 网络模式。

1 电台模式设置,请参见启动移动站向导中的电台模式。

注意:由电台模式切换到网络模式时,软件会提示当前是电台模式,点击网络 界面的【复位】, 由网络模式切换到电台模式时,点击电台模式的【设置】。

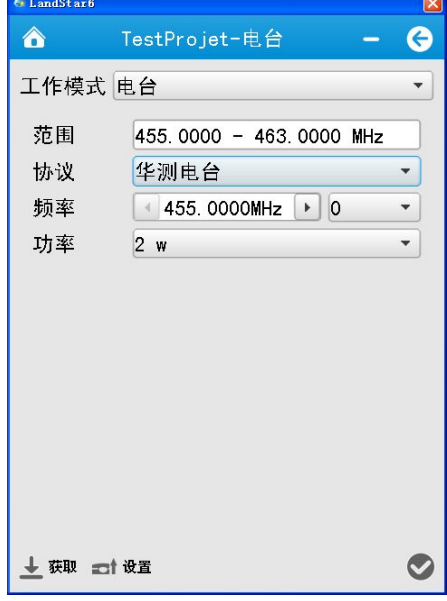

图 3-11

2 网络和 PDA 模式设置

# Z-SURVE<sup>Y</sup>

1)APIS 模式设置

协议:APIS。

地址: APIS 服务器的 IP 地址, 端口号。

华测 APIS 服务器, 如 IP:101.251.112.205, 端口号: 9902, 如图 3-12, 参数输 入后,点击【设置】,自动登录。

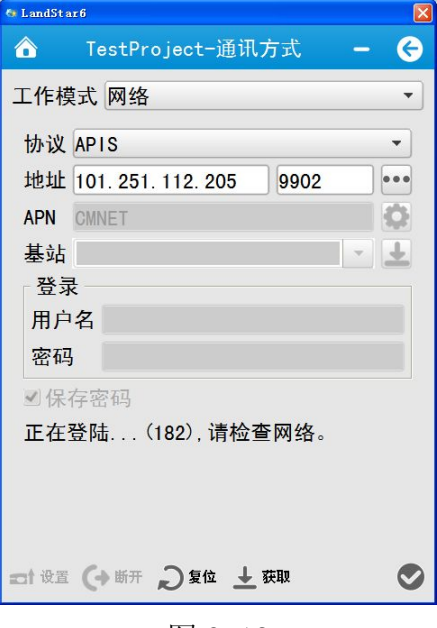

图 3-12

2)CORS 模式设置

协议:CORS

地址:CORS 服务器的 IP 地址(支持输入域名),后边输入该服务器的端口 号。

源列表: 输入该 CORS 服务器所支持的源列表, 注意源列表要和"基准站参 数"的差分格式对应,否则会造成无法差分解算,如图 3-13, 参数输入后,点 击【设置】,自动登录。

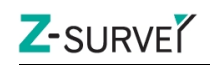

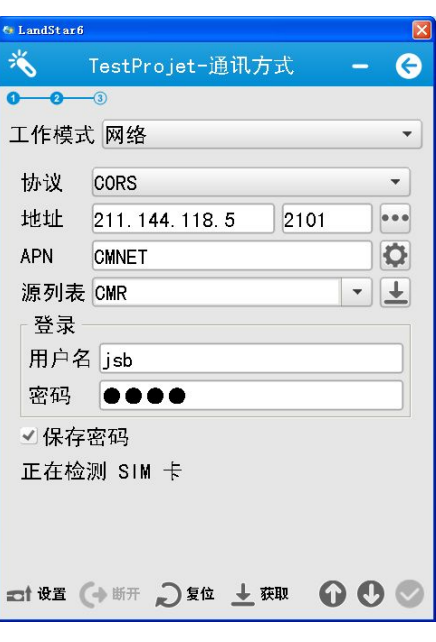

图 3-13

3)TCP 直连

协议:TCP 直连

地址: 服务器的 IP 地址, 后边输入该服务器的端口号, 如图 3-14, 参数输 入后,点击【设置】,自动登录。

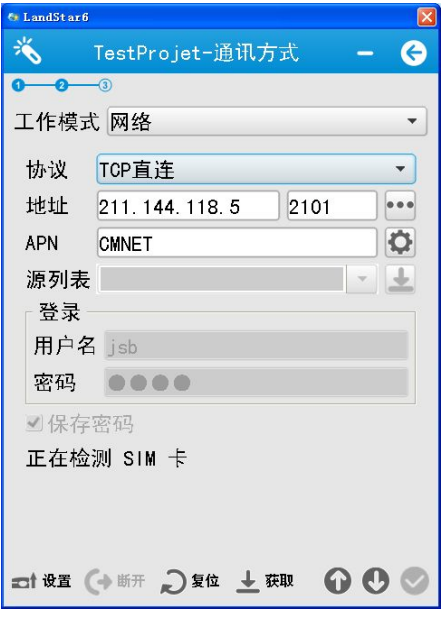

图 3-14

设置完"工作模式",点击【完成】就会启动移动站接收机。

注意: 内置网络模式(SIM 卡插在接收机里), PDA 网络模式(SIM 卡插在手

簿里), PDA 网络设置与内置网络模式一致, 设置完成后, 点击→ →

### 3.5 设备信息

设备信息包括:接收机信息、当前解算状态、接收机注册、接收机复位。

信息:

设备类型、SN 码、固件版本号、GPRS 固件版本号、截止日期(接收机使用 有效期),如图 3-15。

状态:

包括位置信息,精度和 DOP 值信息,如图 3-16。

位置: 解算状态(单点、浮动或固定); 当前位置 WGS84 坐标; GPS 时间; 差分延迟;

精度:H,V,RMS;

DOPs:表示当前卫星搜索状态的空间精度因子,包含 PDOP、HDOP、VDOP、 TDOP 和 GDOP 五个值。

点击【切换到 x/y/h】, 当前 WGS84 坐标转换成 xyh 坐标值, 点击此键, BLH 和 xyh 坐标值可相互转换。

> 注册

点击【注册】,会弹出接收机注册码输入框,输入码需要联系上海华测导航 技术有限公司或者代理商获取, 如图 3-17。

注意: 不需要输入注册码之间的"一"。

▶ 复位

点击【复位】,复位接收机主板,如图 3-18。

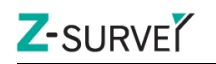

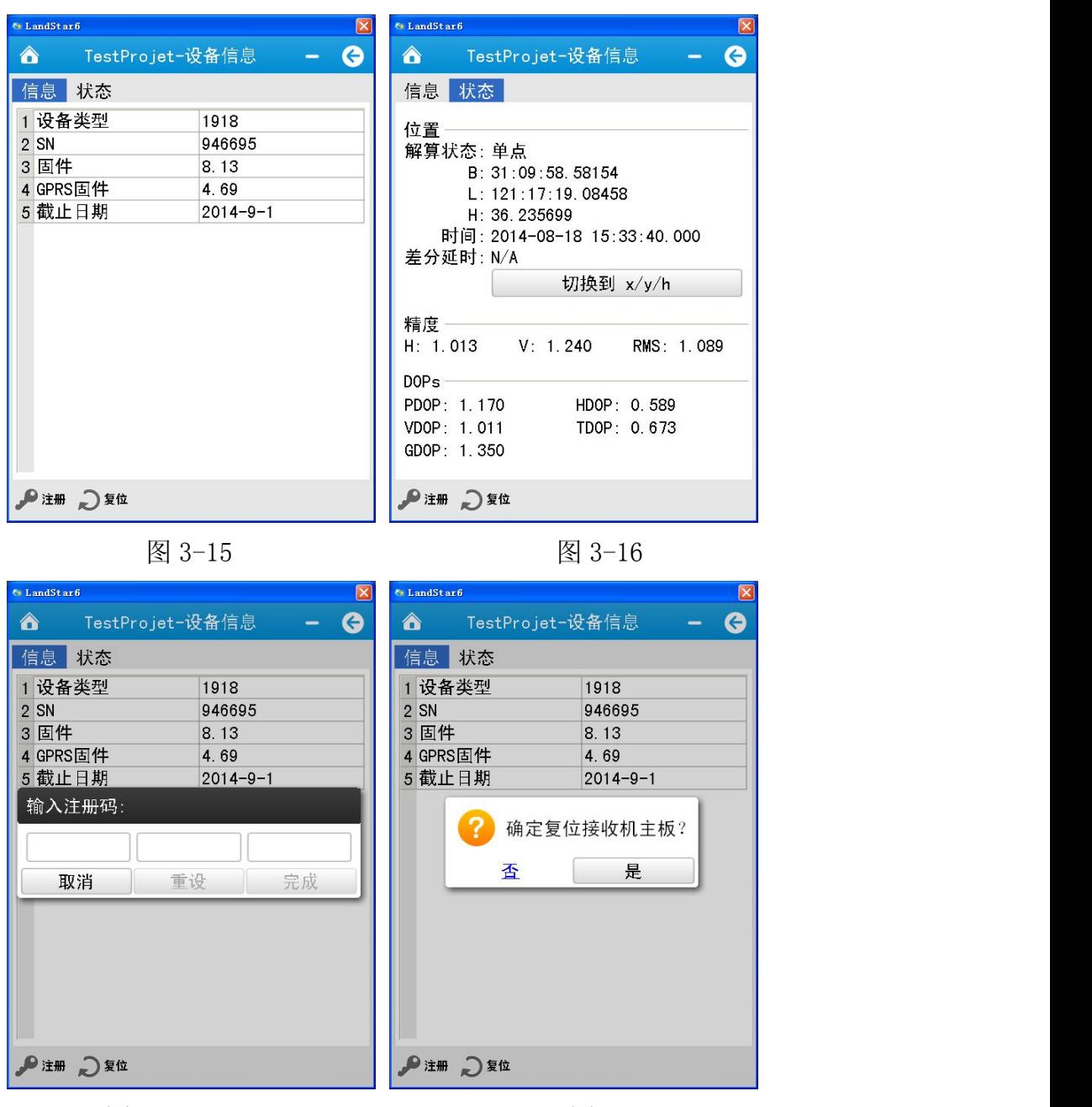

#### 图 3-17 图 3-18

## 3.6 无线网络设置

用 LandStar6 软件连接接收机,移动站或者基准站在使用网络的过程中, 如 果移动网络未开启的情况下,服务器肯定是无法登陆的;首先要开启基站或移动 站网络,具体开启方法如下:

手簿连接接收机后,选择【设备】-【无线网络设置】,选择开启,设备启动 时自动开启, 2G 或 3G 网络, 点击【设置】, 提示移动网络启动成功。如果使用

液晶面板配置网络,此步操作可以不用设置。

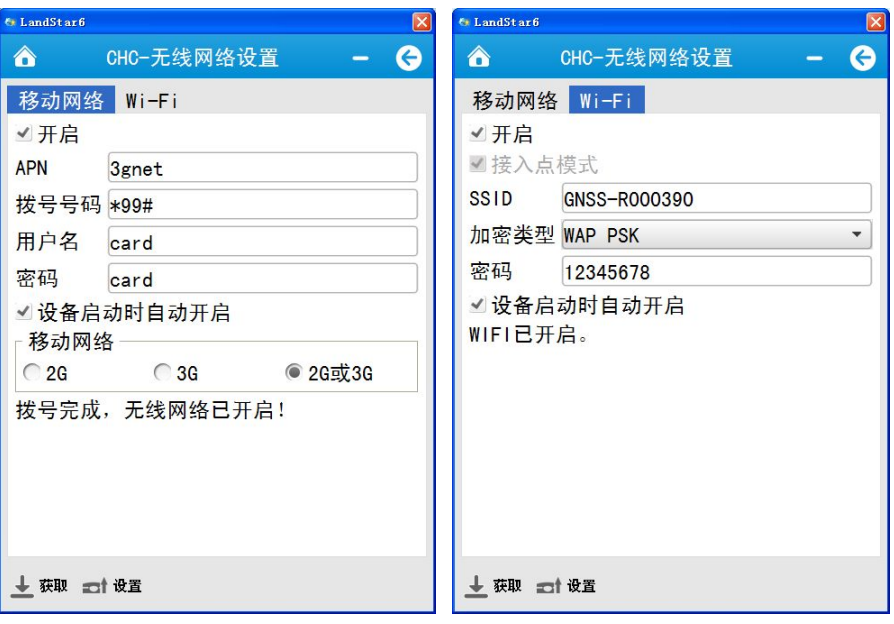

# 4 数据

# 4.1点管理

# 4.1.1 新建

点击 | 【新建】来创建点。创建点时包括如下属性: 名称, 代码, 坐标系 统(包括:本地, WGS84 两坐标), 格式(不可以设置), 角色(包括: 无, 待放 样点, 控制点), X, Y, H (或 B, L, H), 其中代码项为非必填项, 如图 4-1。

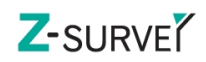

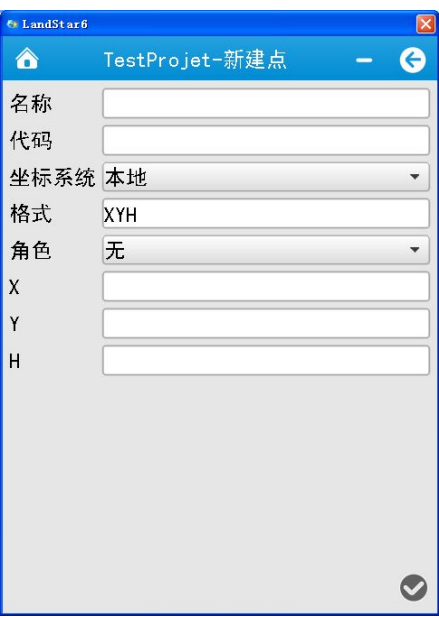

### 图 4-1

设置好以上值,点击【确认】,一个点坐标即可建好,如下图 4-2 所示:

| <b><i>C</i></b> LandStar6   |    |                |        | $\boxed{\mathsf{x}}$    |
|-----------------------------|----|----------------|--------|-------------------------|
| ⚠                           |    | TestProjet-点管理 |        | $\left(\epsilon\right)$ |
| 名称                          | 类型 | 代码             | ٦ŀ.    | 东                       |
| ⊼ bas…                      |    |                | 34472… | 31212                   |
| $\blacktriangleright$ ly P6 |    |                | 34472  | 31212                   |
| $\blacktriangleright$ ly P4 |    |                | 34472  | 31212                   |
| $ y_P4$                     |    |                | 34472  | 31212                   |
| $  \cdot  $ y P4            |    |                | 34472  | 31212                   |
| $  \cdot  $ y P7            |    |                | 34472  | 31212                   |
| ▶ Iv P7                     |    |                | 34472  | 31212                   |
| x P7                        |    |                | 34472  | 31212                   |
| $\times$ P6                 |    |                | 34472… | 31212                   |
| xP5                         |    |                | 34472… | 31212                   |
| xP4                         |    |                | 34472  | 31212                   |
| x P3                        |    |                | 34472  | 31212                   |
| x P2                        |    |                | 34472  | 31212                   |
| xP1                         |    |                | 34472  | 31212                   |
| ⊼ bas…                      |    |                | 34598  | 34235                   |
|                             |    |                |        |                         |
|                             |    |                |        |                         |
| □〓                          | ×  | $\bullet$      |        |                         |
|                             |    |                |        |                         |

图 4-2

# 4.1.2 细节

▶ 选中点

点击 【细节】这个图标可以查看选中点的详细信息(双击选中的点也 可以查询该点详细信息),如下图 4-3 所示(用户输入点),除灰色区域表示的 属性值外,其余属性值都是可编辑的,如图 4-4,为测量点细节。

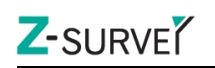

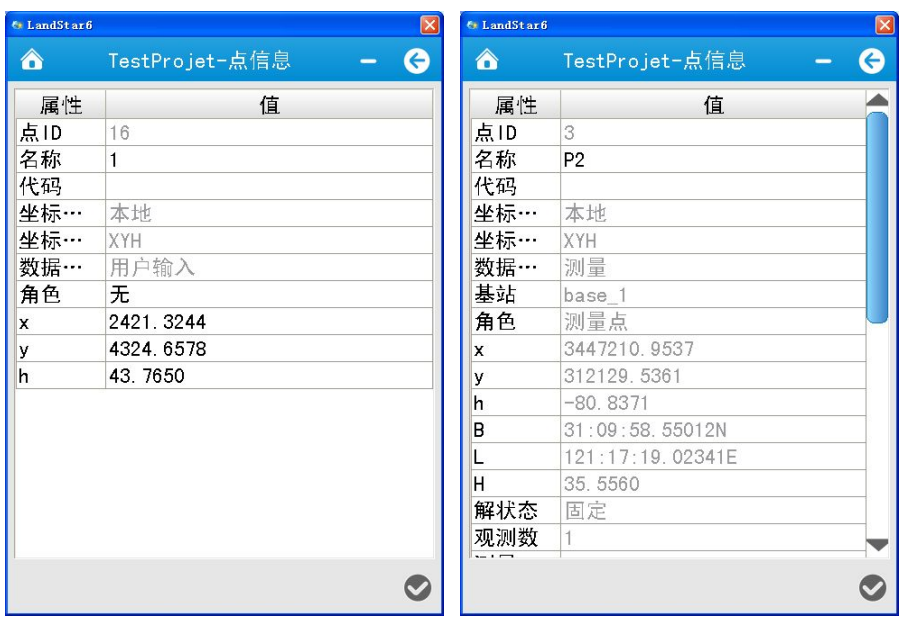

图  $4-3$  图  $4-4$ 

在查看基站点的细节时,如图 4-5 所示(基站点),当在未知点启动基准站 时,XYZ 方向的平移量,已知点启动是可编辑的,XYZ 方向的平移量输入平移量, 该基站点和在此基站的基础上的测量点值,在初始坐标值的基础上,发生相应的 变化。在已知点启动基准站时,XYZ 方向的平移量不可编辑。

测量点中,自动测量的点坐标细节增加了倾斜灵敏度、倾斜限差、平均倾斜 值、校正有效期。

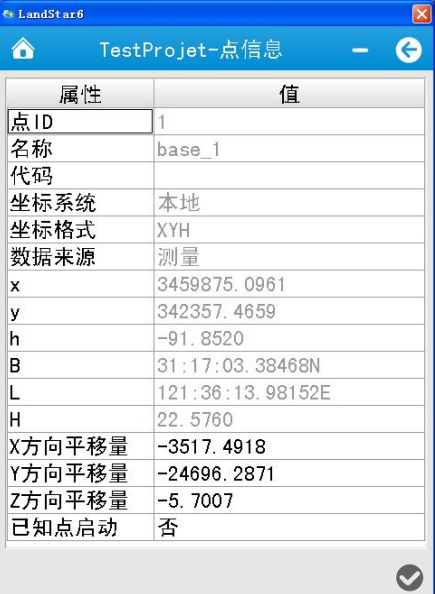

图 4-5

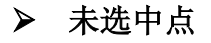

在没有选中点时,点击【细节】图标按钮时,会弹出一个对话框:未选中 任何记录。

- 4.1.3 删除
- ▶ 选中点

选中点时,点击图标 | 【删除】,会弹出一个对话框:删除所选中的记 录?选择是,删除该条记录;选择否,不删除该条记录,如图 4-6 所示。

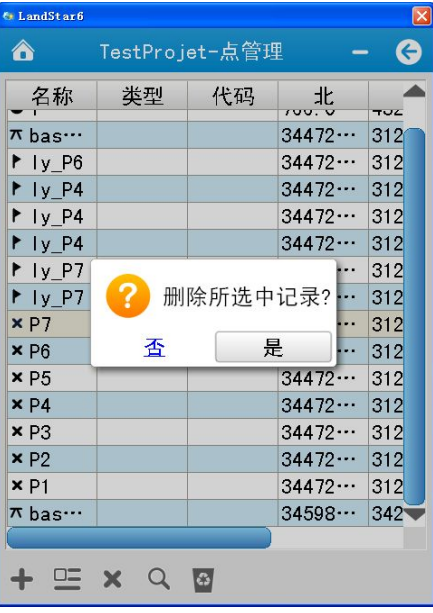

图 4-6

### 未选中点

在没有选中点时,点击【删除】图标按钮时,会弹出一个对话框:未选中 任何记录。

### 4.1.4 查询

查询点的条件可以通过名称,代码,解状态等字段进行查询,如图 4-7 所示:

- 名称:可以通过名称进行完全匹配查询。
- > 代码: 可以通过代码准确查询。
- 数据来源:通过数据来源进行精确查询,数据来源包括:测量,计算,用户 输入。
- 解状态:可以通过解状态进行精确查找,解状态包括:单点,伪差分,浮动, Wass 差分, 宽带解, CORS, 差分, 固定。

Z-SURVE

> 基站: 在点管理中具有差分模式下自动生成的基站坐标后,该查询目标会显 示,并在基站下拉框中显示基站名。

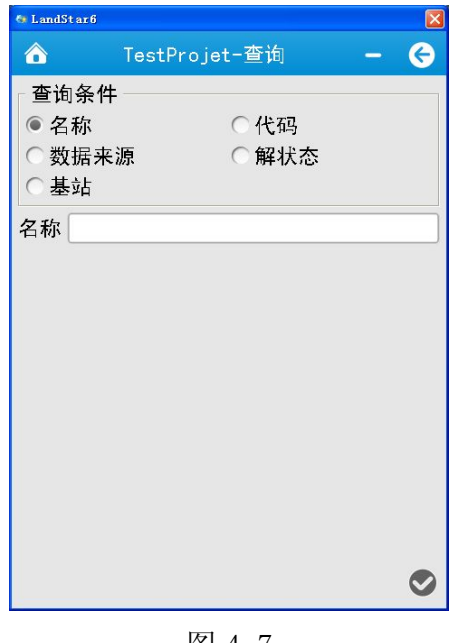

图 4-7

选择查询目标和名称后,点击【确认】后,显示查询结果。

# 4.1.5 回收站

6 回收站是用来存放已删除点的记录,无删除点时,会提示"未发现记录",有 删除点时,能查看点的细节,查询,恢复功能。如图 4-8 所示:

- 细节:查询已删除点的坐标的细节信息。
- > 查询: 查询已删除点的信息, 未删除的点查询不到。
- 恢复:恢复已删除点的坐标信息。

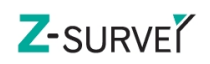

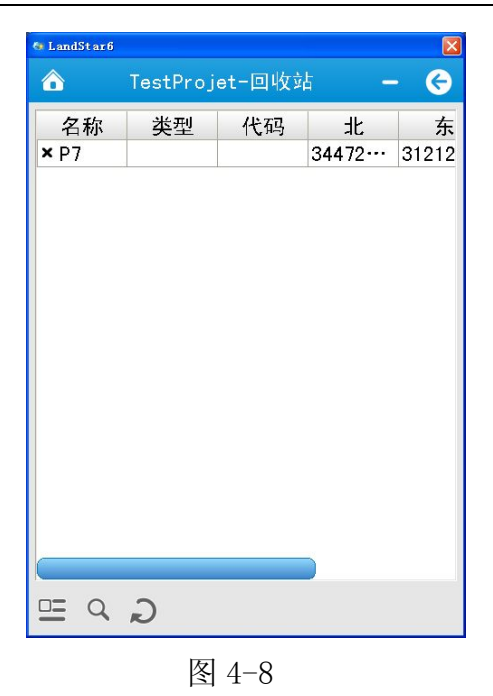

# 4.2线管理

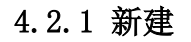

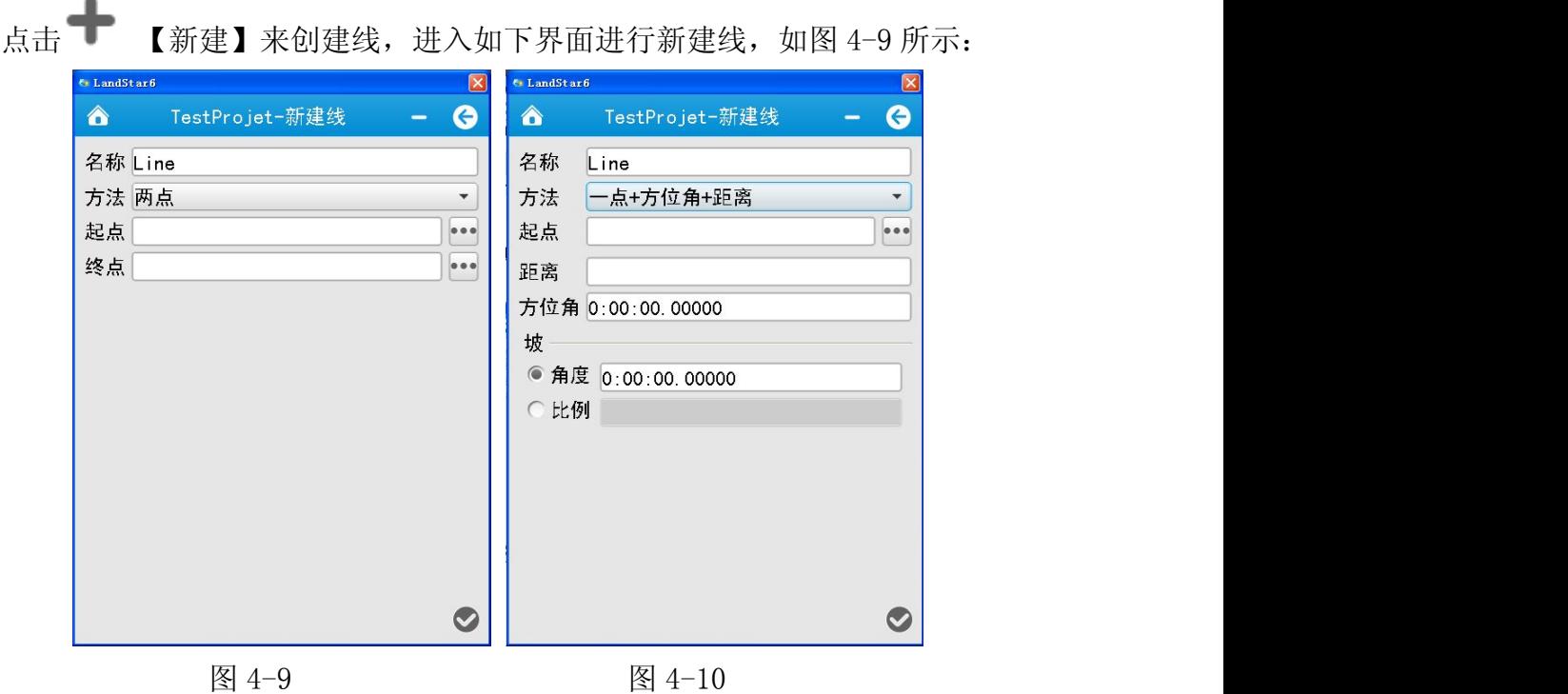

名称:设置线名称

方法:包括两点(图 4-9),一点+方位角+距离(图 4-10)

- 两点:起点和终点,点击 ,从点管理器中选择两点。
- ◆ 一点+方位角+距离: 起点,点击 , 从点管理器中选择点, 距离, 方位角,坡,自行设置。

设置完成后,点击【确认】,即新建一条线。

### 4.2.2 细节

▶ 选中线

点击 【细节】可以查看选中线的详细信息(双击选中的线也可以查询 该线详细信息),如图 4-11 示:

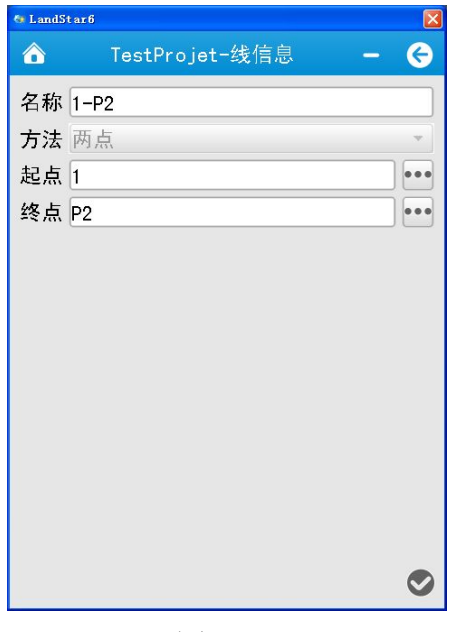

图 4-11

### 未选中线

在没有选中线时,点击 — 【细节】按钮图标时,会弹出一个对话框提示 未选中任何记录。

#### 4.2.3 删除

### > 选中线

选中线时,点击 <> 【删除】按钮图标时,会弹出一个对话框"删除所选 中的记录?",选择是,删除该条记录;选择否,不删除该条记录,如图 4-12 所示:

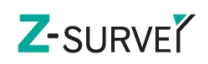

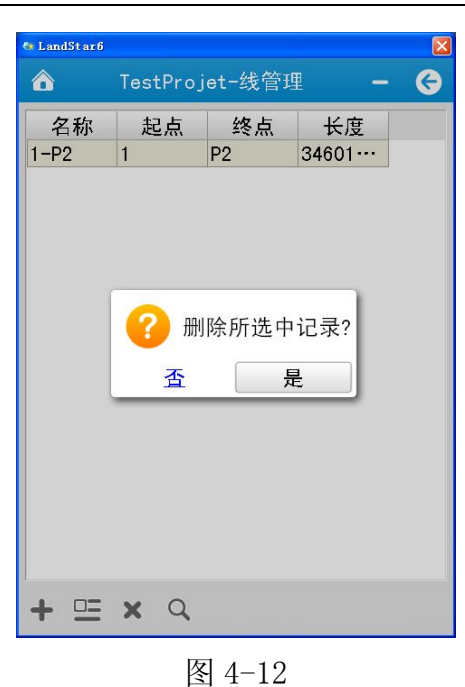

### 未选中线

在没有选中线时,点击【删除】按钮时,会弹出一个提示对话框:未选中 任何记录。

### 4.2.4 查询

查询线的条件可以通过线 ID,名称,代码三个字段进行查询,如图 4-13 所示:

- 起点:可以通过线的起点进行完全匹配查询。
- 名称:可以通过线名称进行完全匹配查询。
- 终点:可以通过线的终点进行完全匹配查询。

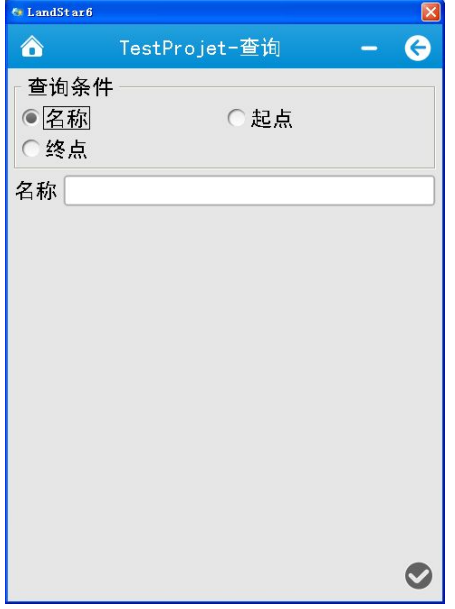

62 / 138

图 4-13

# 4.3电力点管理

| <b>A</b> LandStar6      |                |           |       | $\mathbf{x}$ |
|-------------------------|----------------|-----------|-------|--------------|
| <mark>△</mark>          |                | Test-电力点库 |       | G            |
| 名称                      | 类型             | 代码        | 北     | 东            |
| $\times 2$              | 一点…            | 电力点       | 34507 | 33681        |
| x <sub>1</sub>          | 辅助点            | 电力点       | 34507 | 33681        |
| $\times$ J <sub>2</sub> | 小柱             | 电力点       | 34507 | 33681        |
| $x$ $J1$                | J桩             | 电力点       | 34507 | 33681        |
|                         |                |           |       |              |
|                         |                |           |       |              |
|                         |                |           |       |              |
|                         |                |           |       |              |
|                         |                |           |       |              |
|                         |                |           |       |              |
|                         |                |           |       |              |
|                         |                |           |       |              |
|                         |                |           |       |              |
|                         |                |           |       |              |
|                         |                |           |       |              |
| $\equiv$ x              |                |           |       |              |
|                         |                |           |       |              |
|                         | $\mathbf{r}$ . |           |       |              |

图 4-14

细节:选中点,点击细节,或双击选中的点,查看选中点的详细信息; 删除:选择要删除的点,点击"删除",弹出提示信息"删除所选中记录",点击 "是",删除记录,点击"否",不删除记录;

# 4.4断面点管理

| LandStar6      |    |           |       | $\mathbf{x}$ |
|----------------|----|-----------|-------|--------------|
| <mark>△</mark> |    | Test-断面点库 |       | G            |
| 名称             | 类型 | 代码        | 北     | 东            |
| $x$ Pt4        |    | section   | 34507 | $33681 -$    |
| $x$ Pt3        |    | section   | 34507 | 33681        |
| $x$ Pt2        |    | section   | 34507 | 33681        |
| $x$ Pt1        |    | section   | 34507 | 33681        |
|                |    |           |       |              |
|                |    |           |       |              |
|                |    |           |       |              |

63 / 138

### 图 4-15

细节:选中点,点击细节,或双击选中的点,查看选中点的详细信息; 删除:选择要删除的点,点击"删除",弹出提示信息"删除所选中记录",点击 "是",删除记录,点击"否",不删除记录;

# 5 测量

视图操作按钮:

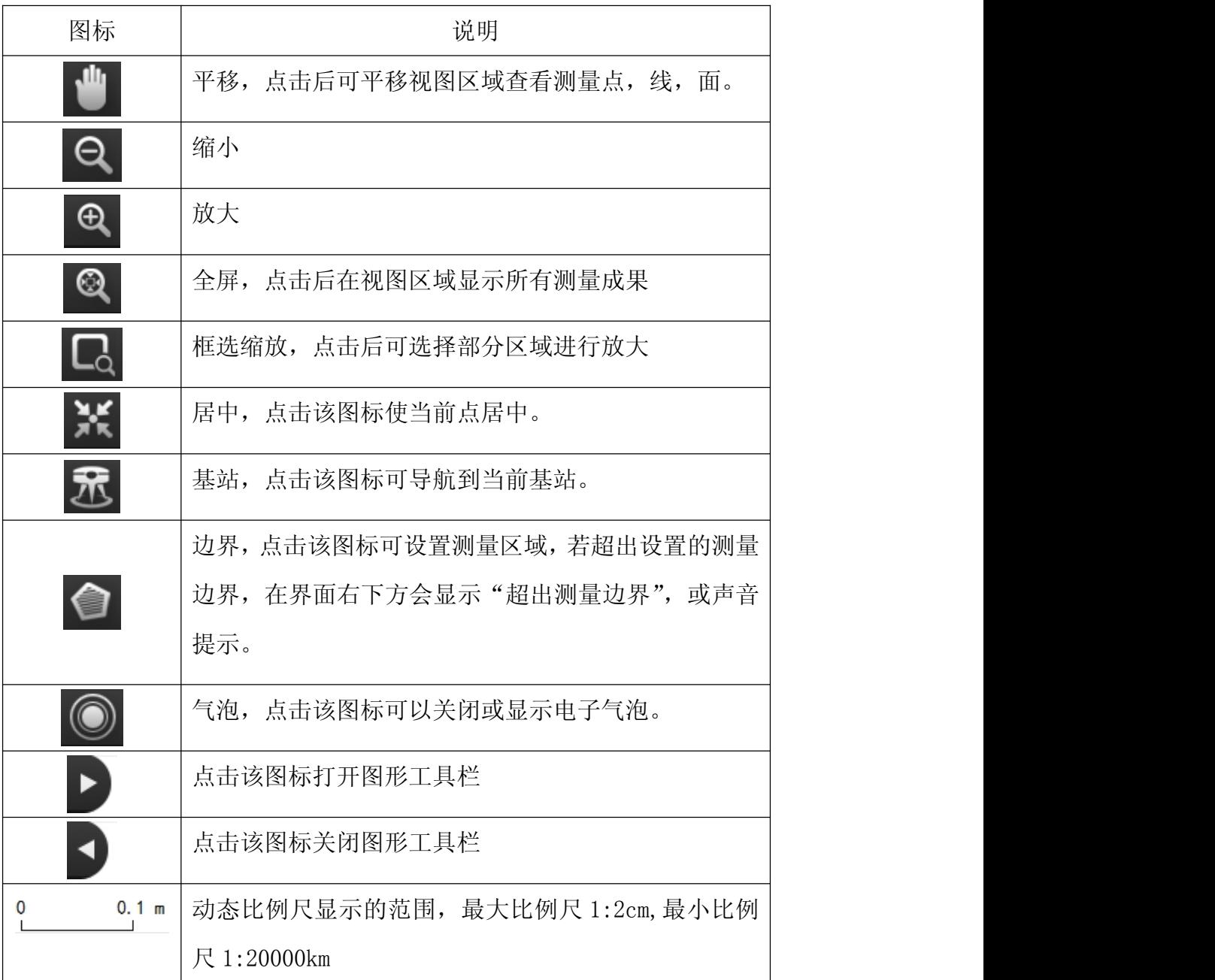

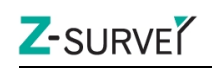

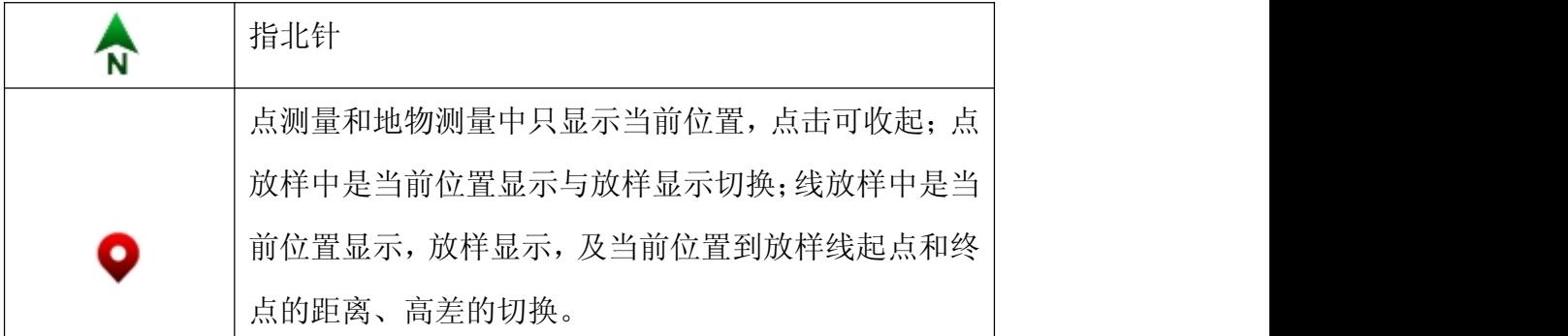

## 5.1 点测量

点测量界面包含视图区域、坐标显示区域、按钮三大部分,如图 5-1。

### 视图区域:

当前测量区域已经测量的普通点、快速点、控制点的显示。有北方向、动态 比例尺显示,悬浮视图操作按钮可供对视图进行各种操作。

### > 坐标显示:

Si it? 点击人为换到当前位置,实时显示当前平面坐标,如图 5-1。

### > 控件

列表:可以直接进入点管理实时查看测量点,如图 5-2。

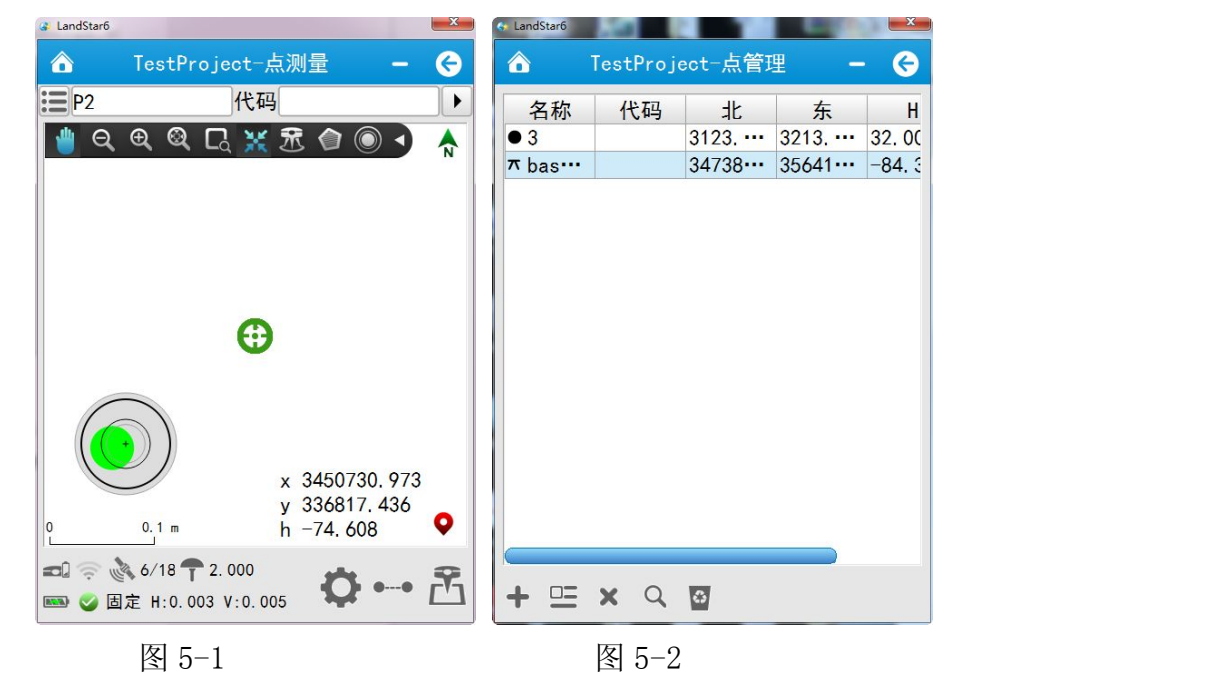

测量点名:可以手动修改,测完一点后,点名会按名称步进值自动累加;

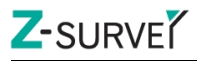

代码: 可直接输入, 也可点击 , 选择预定义的代码;

状态栏

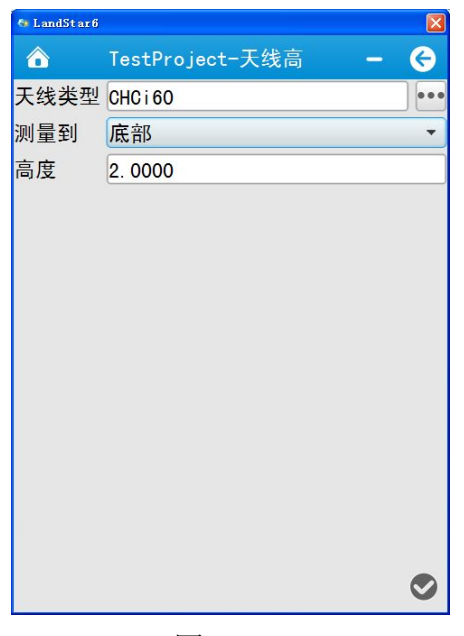

图 5-3

- 天线:天线高。包括设置:天线类型、测量到、天线的高度,如图 5-3。
	- 天线类型:内置了华测品牌各型号接收机天线参数,并支持天线参数的新 建和用户自定义天线的删除。
	- 测量到:底部、中部、相位中心,三选一。
	- 高度:填写移动站高度。

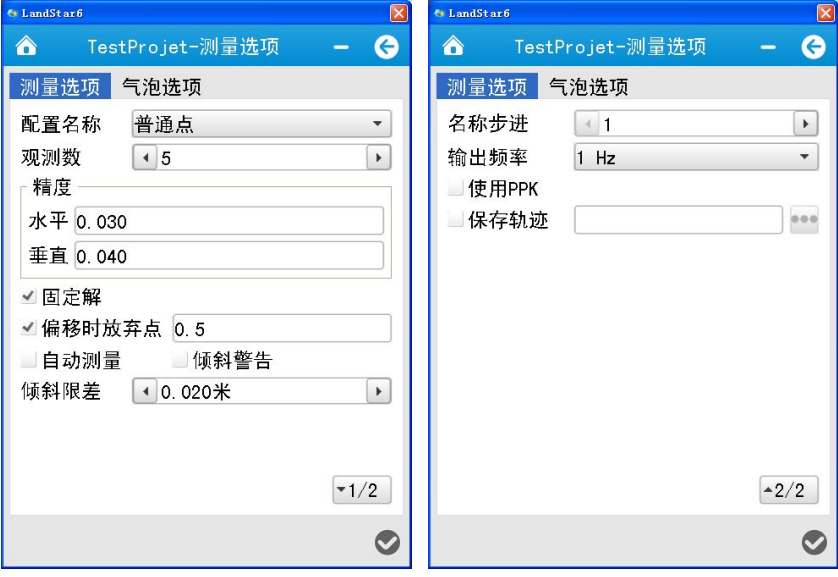

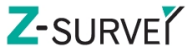

图 5-4 and  $\overline{a}$  5-5 and  $\overline{b}$  5-5

选项:测量点选项,包括如下参数设置,如图 5-4:

- 配置名称:测量点类型选择,目前支持:普通点、控制点、快速点。
- ✔ 观测数: 普通点的观测数默认为 5; 控制点默认的观测数为 10; 快速点的 观测数默认为 1。
- √ 名称步讲: 默认为 1。
- 精度:可手动修改。 普通点、控制点默认的水平精度为 0.03M;垂直精度为 0.04M。 快速点默认的水平精度为 0.1M;垂直精度为 0.2M。
- 偏移时放弃点:默认 0.5M,可以修改预设值。
- 自动测量:默认不勾选,测量选项界面启用自动测量,测量界面切换【普 通模式】,点击"测量"。
- 倾斜警告,任意测量模式,任意点类型,均可使用;测量过程中使接收机 倾斜,会给出"检测到过度倾斜"提示,选择"放弃"或"停止",【正常 模式】与【连续测量】会直接停止掉当前的测量,【自动测量】会停止当 前点的测量,进入等待状态;"继续"则继续测量。
- 倾斜限差:默认 0.02 米,可以修改。范围:0.001 米——1 米。
- 输出频率:1Hz,2Hz 和 5Hz。
- √ 固定解: 勾选固定解则在固定解状态下才可以正常测量; 在浮动解或单点 状态下测量,请取消固定解的勾选。
- 使用 PPK:勾选后,支持 PPK 模式。
- 保存轨迹:勾选后,需要设置轨迹文件名称及保存路径。则软件会自动保 存轨迹数据文件。

选项:气泡选项,包括如下参数设置,如图 5-6。

- ✔ 灵敏度: 电子气泡灵敏度。分为 8 分, 20 分, 40 分, 70 分, 130 分。值 越小,越灵敏。
- 响应速度:电子气泡相应速度。分为低、中、高三档。

- 校正状态:显示当前的电子气泡是否已校正,校正后显示剩余的有效期。
- ✔ 有效期: 电子气泡校正有效期。分为 30 天, 90 天, 180 天, 365 天。
- √ +: 校正气泡。点击该按钮软件会提示当前接收机偏移信息, 偏移角度 小于限定值时,可以点击【确定】,则开始校正电子气泡。如图 5-6。
- 注意:气泡校正时仪器需保证气泡居中,校正过程中仪器一定不能晃动。

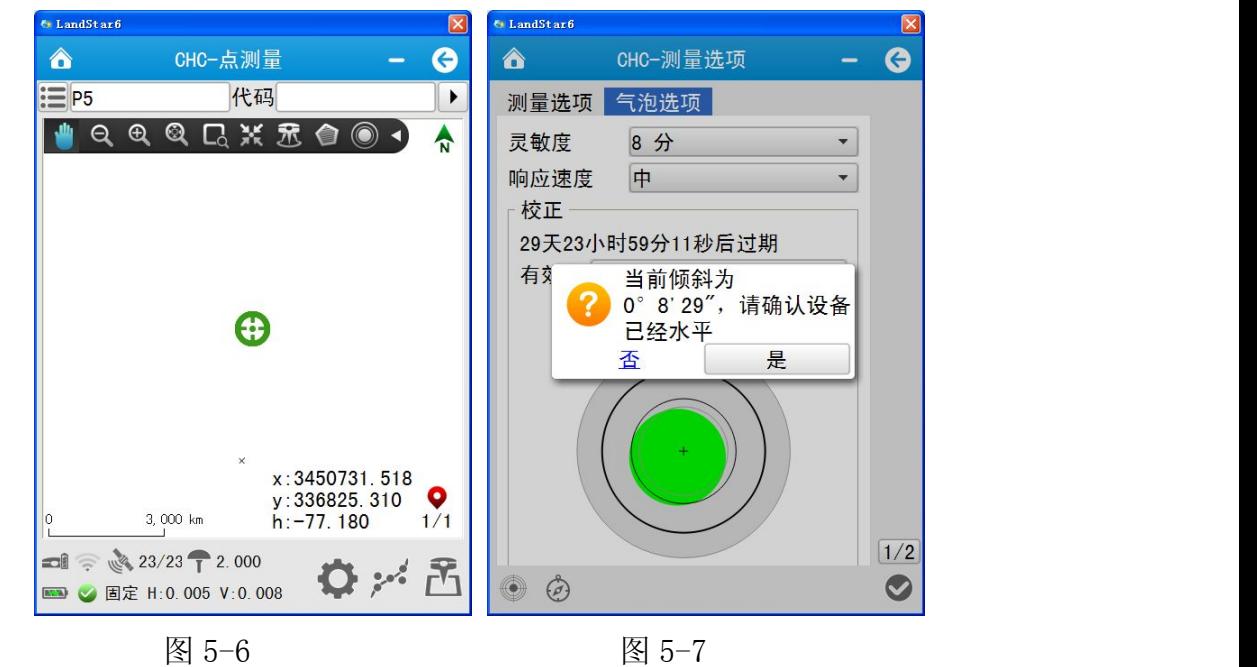

◎ 罗盘校正:点击下图左下角罗盘图标 2 并选择"是"出现如下图界面(尽

量在室外操作)。

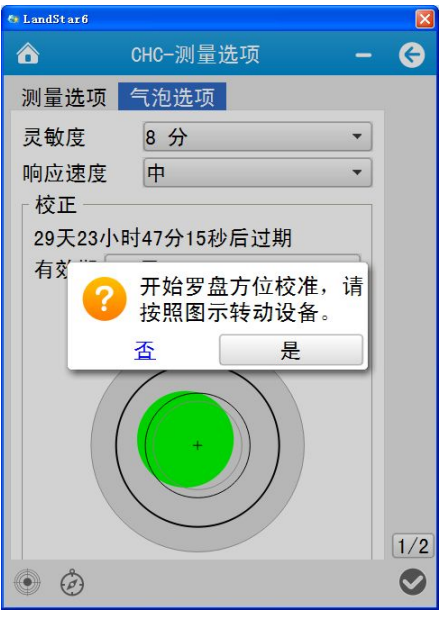

68 / 138

#### 图 5-7

将仪器正面面向使用者,以蓝色轴为旋转轴向外旋转仪器,转速约 10° /s,此时蓝色部分会依次布满圈,直到蓝色布满整圈即显示 50%时,仪器完成蓝 轴矫正,其中蓝色部分表示已校正方向。(注:旋转时尽量保持仪器在同轴转动, 指针到白色部分时尽量放慢旋转速度)。

完成蓝轴校正后,界面提示绕红轴旋转,此时以红轴为旋转轴,将仪器水平 放置, 从顺时针慢慢旋转, 转速约 10°/s, 此时蓝色部分会依次布满圈, 直到 蓝色布满整圈即显示 100%时,即完成校正。

气泡、罗盘校正之后,选中【测量选项】,在【测量选项】里设置相关参数。 补偿点测量

宗成上述操作后进入点测量界面,点击 的图示选择补偿点测量选项,将对 中杆底部对准测量点倾斜对中杆(≤30°)点击测量即可,软件自动保存转换过 后的正确点位三维坐标。

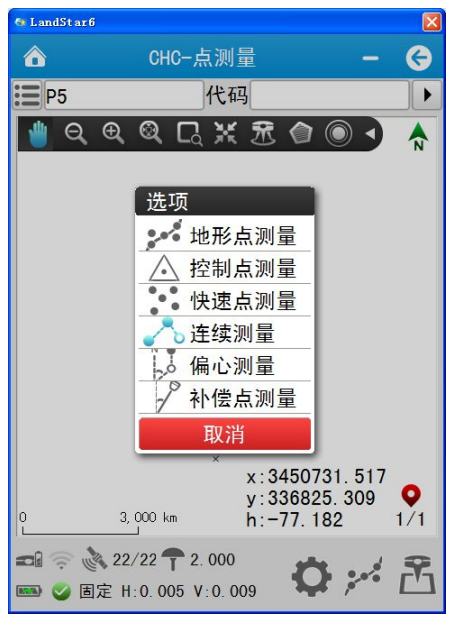

图 5-8

#### 自动测量测量

校正完气泡,并且启用了"自动测量"功能,点击右下角"测量",电子气 泡上开始出现文字提示,根据气泡上文字介绍对接收机操作。

"请移动到下一点"—>移动到下一点待测点,移动过程中要保持倾斜状态, 如图 5-8;

"请整平"—>整平对中;

"请保持"—>保持整平状态至少 1 秒;

"测量中"—>等待测量完成。如图 5-9

开始测量和结束测量都会有提示音。若要继续测点,重复上述操作 。

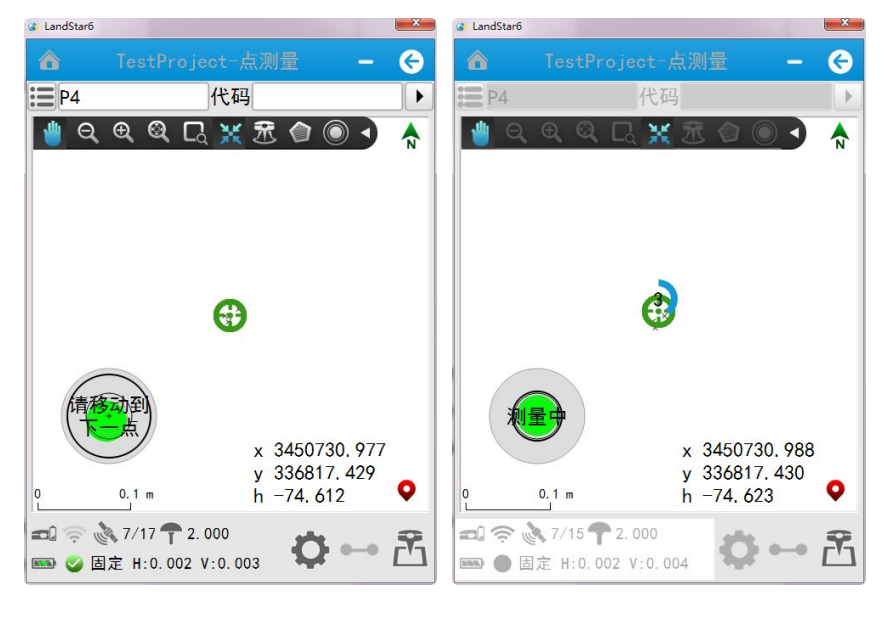

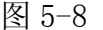

图 5-8 图 5-9

测量模式:常规测量,偏心测量和连续测量。如图 5-10

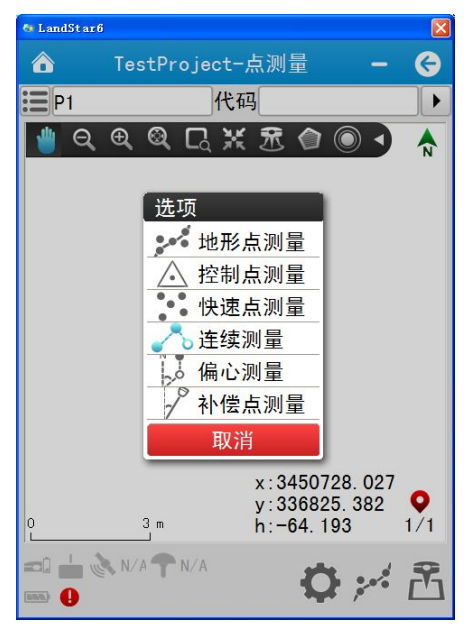

图 5-10

 $\mathbf{E}_{\text{1}}$  [测量] 按钮。

常规模式,点击【测量】按钮则开始测量;

# Z-SURVE<sup>Y</sup> LandStar6 使用手册 上海华测导航技术有限公司 偏心测量,点击【测量】按钮则进入偏心测量参数设置界面。如图 5-11 连续测量,点击【测量】按钮则进入连续测量模式参数设置界面。测量方法分为 固定时间、固定距离等,表示在运动的过程中每隔用户所设定时间或距离,手簿 随机记录一个点。点击 ■ 即可开始连续地形测量。如图 5-12 自动测量,在勾选自动测量前提下,点击【测量】则进入自动测量模式,再次点 击【测量】则询问是否退出自动测量。 设置完相关参数后,如天线,测量选项,测量模式,即可开始测量。

LandStar6  $\sqrt{1}$  ▲  $\Theta$ G ∧ ● 时间间隔(s) 11  $\blacktriangleright$ 已知:点A、AP的方位<br>角,AP的水平距离与高 ○ 间距 (m)  $\sqrt{4}$  0.000  $\overline{\phantom{a}}$ 差 (N为北方向) 计算: P点坐标. 平距 (AP') 0.0000 米  $*$ 垂距 (PP') 0.0000 方位角 (NAP') 0:00:00.00000  $\Theta$  $\odot$ 图 5-11  $\hbox{N}$  5-12

# 5.2 道路放样

## 5.2.1 手簿版道路编辑软件使用方法

1、元素法

点击【新建 】, 在道路编辑方法对话框选中"元素法",点击确认。

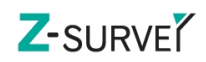

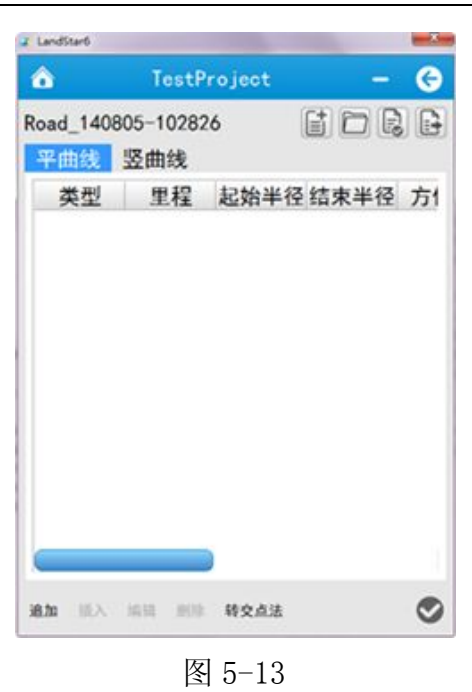

追加:输入要编辑的道路数据

插入:选择一数据记录,在选择的数据前输入要编辑的道路数据

编辑:更改选中的数据记录

删除:删除选中的数据记录

操作步骤:

点击新增,如图 5-13,在元素法编辑界面选择元素类型,输入曲线要素。根 据选择的元素类型不同,可以输入的数据要素也不相同。各类型曲线的北、东、 起始方位角及长度均可输入。曲线的北、东坐标为曲线的起始坐标,首条曲线还 需要输入起始里程。

直线:可输入方位角和长度。

圆曲线:可输入半径和长度,选择是左偏还是右偏。

出/入缓和曲线:可输入起始半径、终止半径、长度。当起始半径、终止半 径留空或为 0 时对应的半径为无穷大。

输入完毕,点击 OK ,将该曲线添加到曲线列表中。全部曲线输入完毕, 点击确认,使输入的参数生效,程序进行整条道路曲线的计算。
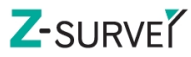

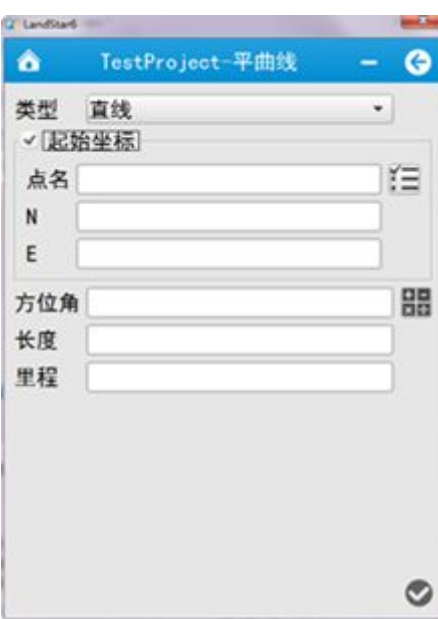

图 5-14

注: 首条曲线必须输入曲线的"起点坐标"和"起始方位角",接下来的曲 线"起点坐标"和"起始方位角"的输入默认不选中,如图 5-14。若您需要输 入曲线的"起点坐标"和"方位角",请勾选对应项前面的复选框,然后输入数 据即可。勾选复选框,会使得该当前数据作为后续曲线计算的起算数据。

2、交点法

点击【新建 3,选择交点法, OK, 对话框下各按键功能同上面元素法中描 述,如图 5-15。

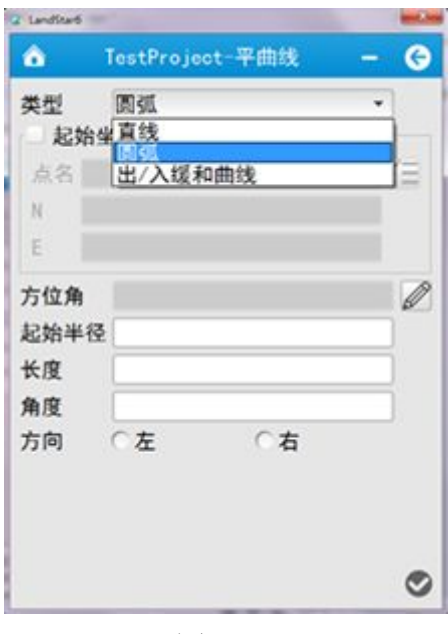

图 5-15

73 / 138

操作步骤:

点击追加,在交点编辑界面输入起点坐标和桩号,点击 OK,在交点法列表中 添加相应行,然后再次点击追加,输入第一个交点的坐标和对应的曲线组合类型 及要素,如图 5-15。在类型下拉列表中选择曲线的组合类型(圆弧、缓|缓、缓 |圆|缓、点)。根据所选的曲线组合类型,分别填入所需的数据(半径、圆曲线 长、入缓和曲线长、出缓和曲线长)。输入完毕后,点击确认,使所输入的数据 生效。

采用相同的方法依次添加各交点及对应数据要素。

最后点击追加,输入终点坐标。软件默认最后输入行为终点。

全部输入完毕点击确认,使输入参数生效,程序进行整条道路曲线的计算。 如果出现错误,则会弹出对话框提示出错的交点。请检查该交点及其前后各交点 的坐标或曲线要素输入是否正确。

3、竖曲线输入

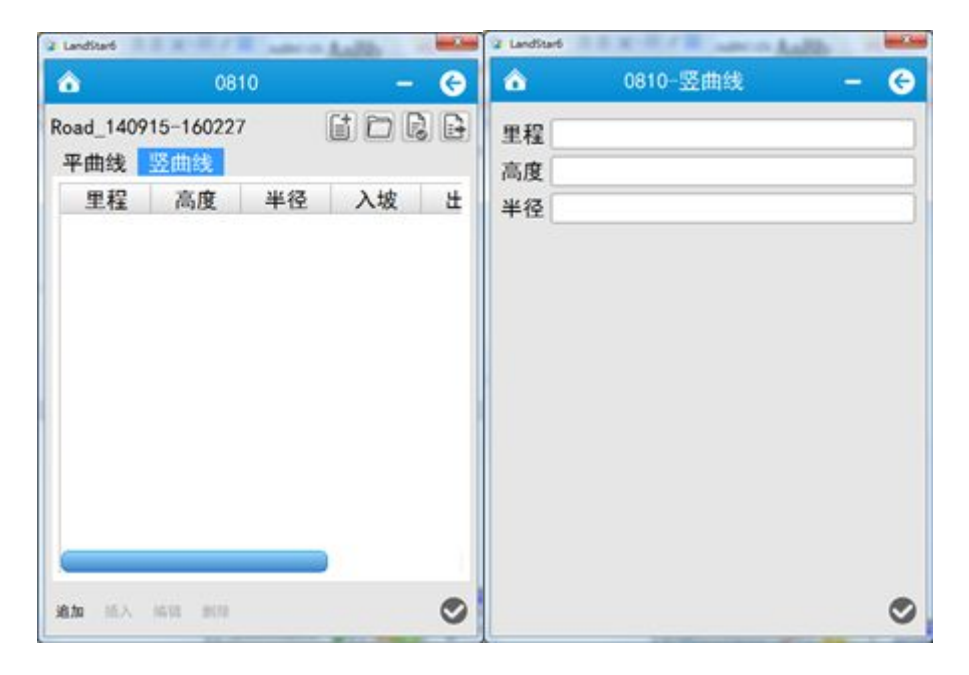

图 5-16

如图 5-16 所示,选择竖曲线,点击追加(细节参考 PC 版竖曲线输入说明): 第一行输入里程、高程

第二行输入里程、高程、半径

……

最后一行输入里程、高程

点击右下角 ◎ 确定,完成键入。

## 5.2.2 打开道路

1、点击【测量】→【道路放样】,进入道路放样界面,如图 5-17 所示:

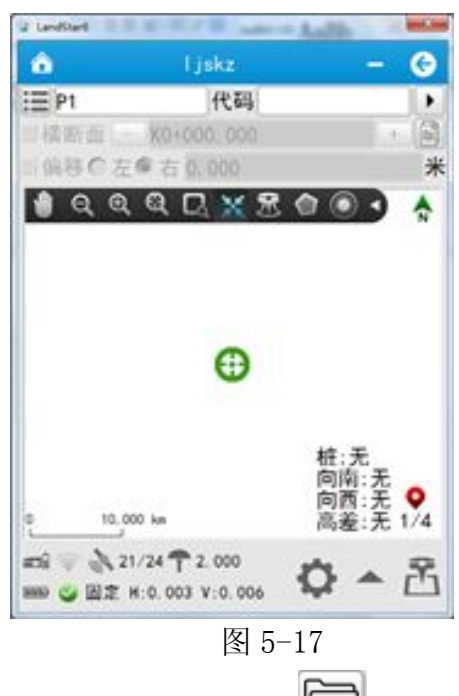

2、点击 ,进入道路编辑界面,选择 打开,打开已有道路文件,准 备放样,如图 5-18:

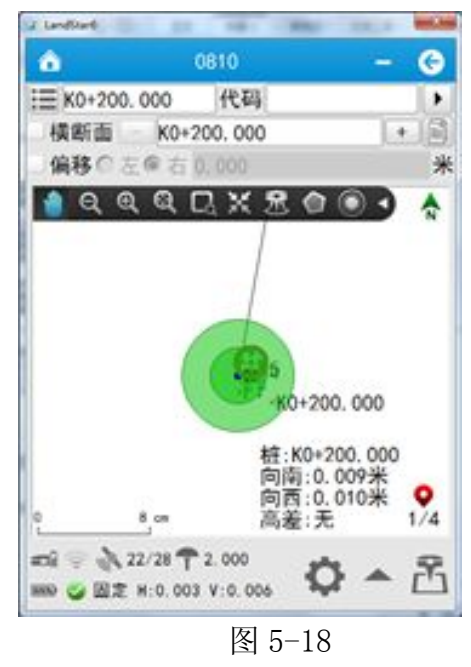

75 / 138

### 5.2.3 放样界面介绍

道路放样界面包含视图区域、导航文本区域、按钮三大部分,当前测量区 域显示道路,测量点,当前点,有北方向、动态比例尺显示,视图操作按钮供对 视图进行各种操作。

蓝点:道路里程桩位置;

点名:点击设置,勾选里程作为点名,也可自行设置;

代码: 输入即可;

• 三<br>• 三列表: 进入点管理, 可以查看测量的点。

:按设定桩间距增加里程;

:按设定桩间距减少里程;

道路管理:进入后可新建、打开、计算道路,可导出测量成果

选项:放样选项,测量选项和气泡选项

最近桩:用于查看离当前点最近的桩,点击可导航至最近桩号。 **图**测量: 设置天线、选项后, 即可开始测量。

# 5.2.4 功能简介

1、软件右下角有 4 种辅助显示类型可选择,区别如下:

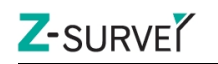

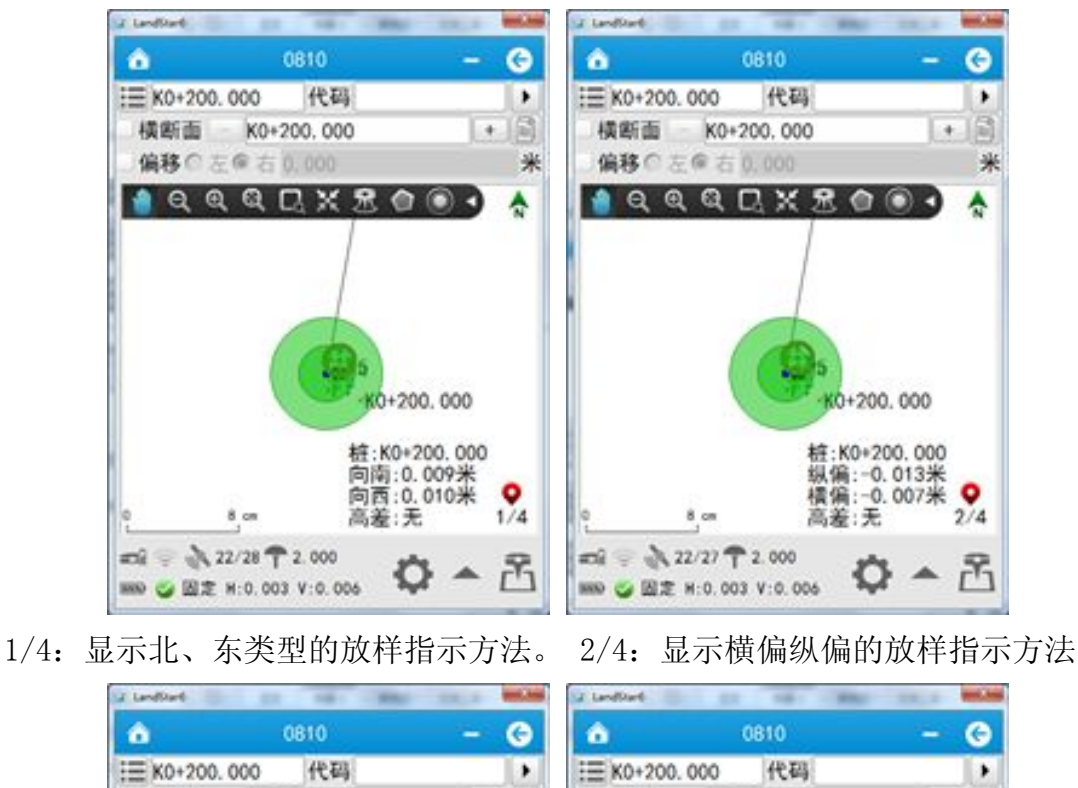

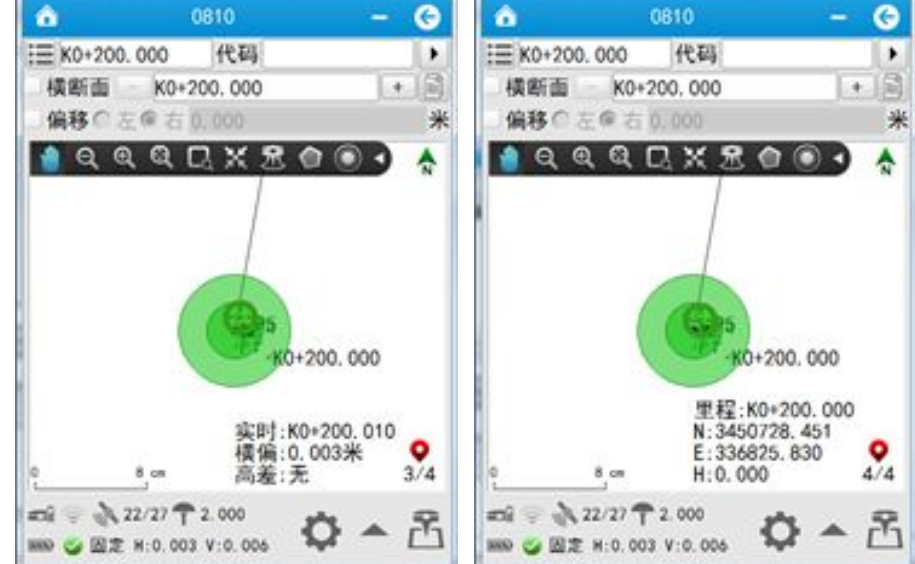

3/4:根据当前位置实时显示里程的指示方法 4/4:显示设置里程的坐标

### 5.2.5 放样

1、使用里程作为点名:

勾选此项后,测量中桩时将以里程号作为测量中桩的点名,如图 5-19 所示: 2、放样限差:

设置放样限差,当不满足限差测量时,软件将弹出警告提示客户"距离超出 限制,是否继续测量"。

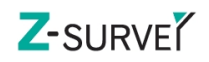

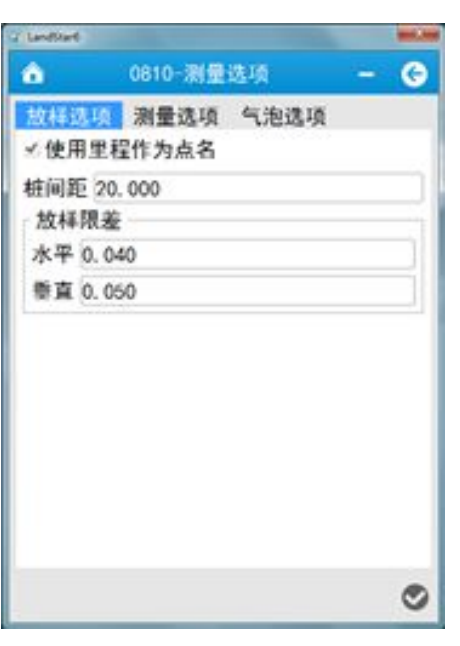

## 5.2.6 中桩测量

输入里程,根据提示放样测量即可。

### 5.2.7 边桩测量

偏移打钩,选择"左"或"右",输入偏移量,根据提示放样即可,如图 5-20 设置。

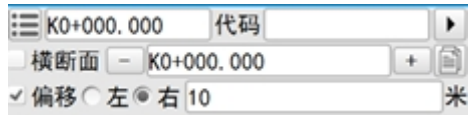

图 5-20

### 5.2.8 横断面测量

测量横断面时,一定要测量对应的中桩,否则无法直接导出横断面数据。

勾选横断面,即进入横断面测量模式,在道路视图中出现一条与道路曲线垂 直的红色线条表示横断面,如图 5-21 所示:

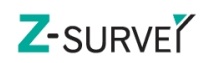

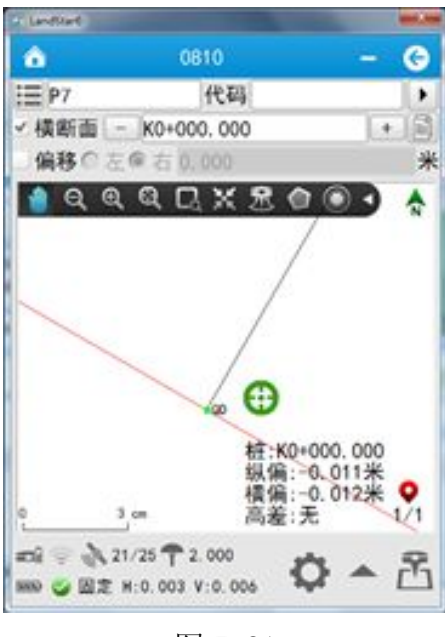

桩:当前横断面对应的桩号

纵偏:当前位置距离横断面的距离

横偏:当前位置投影到横断面后,与中桩的距离。"—"表示在道路

高差:当前高程与设计高程的差距。

横断面采集时,一般是纵偏接近于 0,表示当前位置在横断面上;横偏 不为 0,表示测量位置与中桩的距离。横偏为负值,表示当前位置在道路左边; 横偏为正值,表示当前位置在道路的右边。

# 5.2.9 道路数据导出

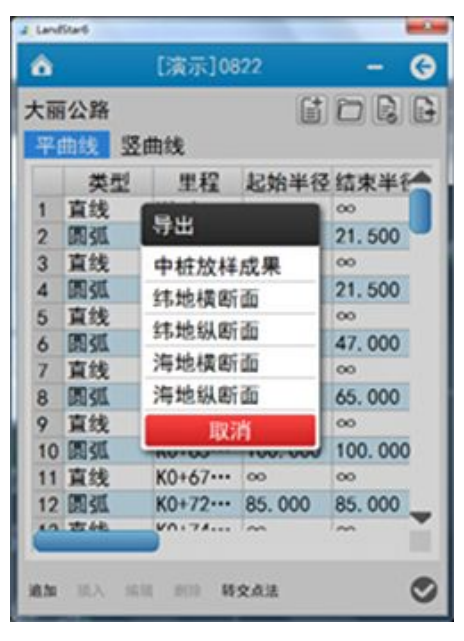

图 5-22

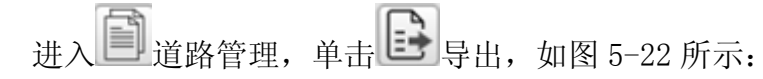

可导出常用的纬地、海地格式的横断面、纵断面数据,并且可以导出中桩坐 标的详细测量成果。

若需要导出横断面数据的测量坐标,需选择工程—导出中导出即可。

# 5.3 地物测量

地物测量界面包含视图区域、坐标显示区域、按钮三大部分,图 5-23。

视图区域:

当前测量区域已经测量的点状、线状、面状地物的显示及绘制地物轮廓。有 北方向、动态比例尺显示,悬浮视图操作按钮可供对视图进行各种操作。 在线状和面状地物测量中,测完一点后,会出现如下按钮:

:再次测量上一点(点名称会在上一点的基础上递增)。 : 中止当前地物测量, 可点击 - 查看未完成的地物, 并可以选择后继续测 量。

Z-SURVE<sup>Y</sup>

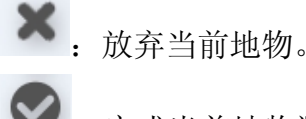

:完成当前地物测量。

坐标显示区域:

实时显示当前平面坐标;

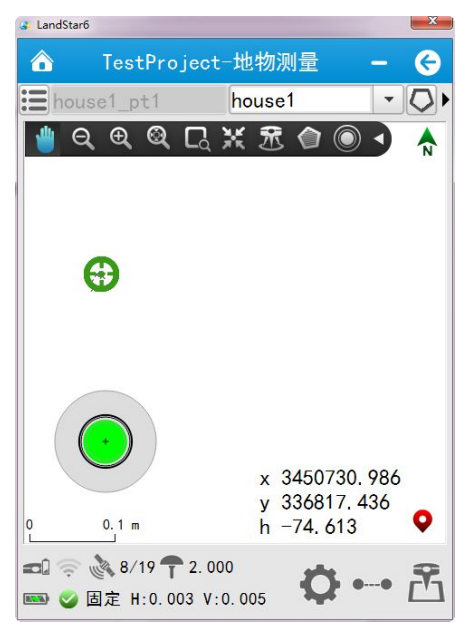

图 5-23

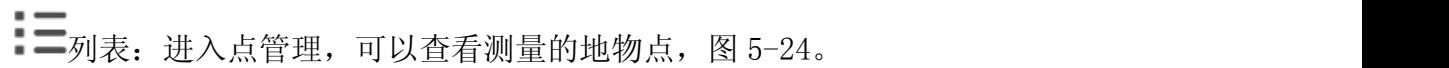

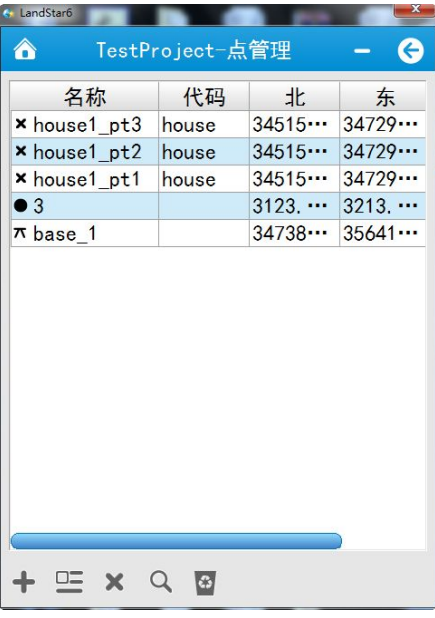

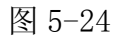

测量点命名法:地物测量类型\_pt\_地物测量点序号。

地物测量类型:只读显示。

天线:天线高,参数设置包括:天线类型、测量到、高度。

 天线类型:内置了华测品牌各型号接收机天线参数,并支持天线参数的 编辑和新建。

测量到:底部、中部、相位中心,三选一。

高度:如实填入移动站高度,一般通过对中杆上的刻度即可得知。

选项:测量点选项。设置同 5.1【点测量】测量点选项。

测量模式:常规测量,偏心测量和连续测量。

:开始测量,设置天线,选项,选择测量模式,地物类型后,即可开始测量。

### > 地物测量类型

地物测量类型目前包括点状地物、线状地物、面状地物,除了各种预设地物 之外,支持用户自定义地物类型或者代码。

:点状地物,显示界面如下图 5-25

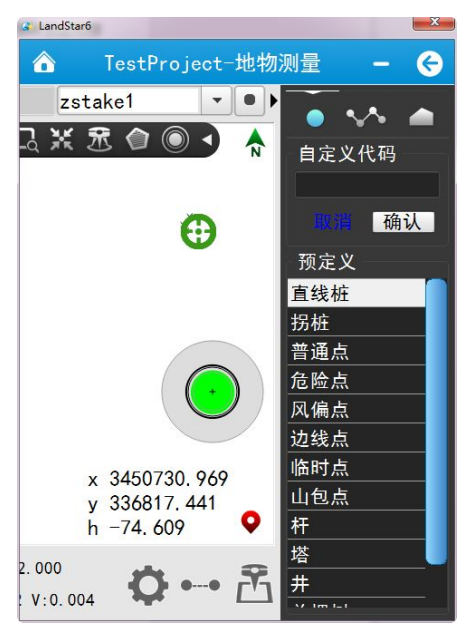

图 5-25

 $\mathcal{N}_{\cdot}$  线状地物, 如图 5-26

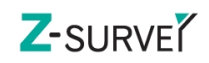

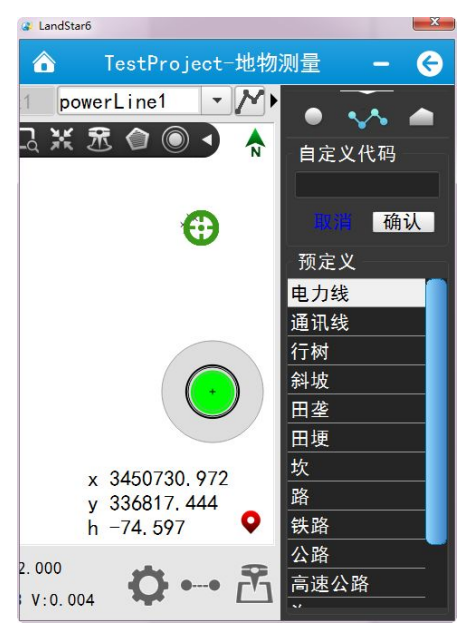

 $\overline{\mathbf{Q}}$ : 面状地物, 显示界面如下图 5-27

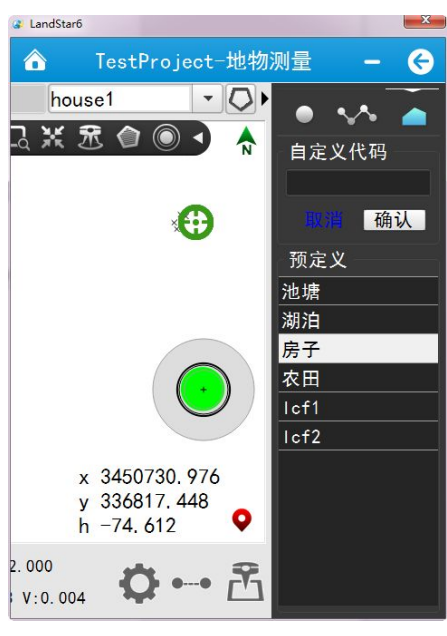

图 5-27

# 5.4 点放样

点放样界面包含视图区域、坐标显示区域、按钮三大部分,如图 5-28。

# 视图区域:

显示当前点到目标点的方向线。有了具体放样目标后,会实时显示偏移量,

距离,方位角等。

### 坐标显示区域:

实时显示当前平面坐标,点击切换后可显示当前点到放样点的偏移量、距离、 高差、俯仰角、方位角,随着放样操作者的移动,数值和视图会发生变化。

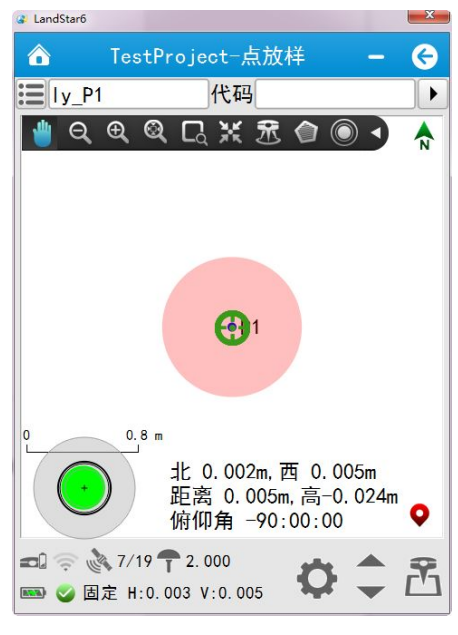

图 5-28

列表:从【点管理】中选择要放样的点后,在【待放样点】查看点放样任务, 如图 5-29。

代码:可直接输入,也可点击 ,尤择预定义的代码。 & LandStar6 € TestProject-点放样 G  $\mathbf{E}$  Iv base 1 代码  $\blacktriangleright$ QQQQXROO  $\frac{1}{\alpha}$ 任务表 待放样点 点管理 取消 南 1.722m, 东 1.566m 南 1.722m,东 1.566m<br>距离 2.328m,高5.983m<br>俯仰角 68:44:31 俯仰角 68:44:31  $= 2.000$ ■ ■ ■定 H:0.003 V:0.004

- 天线: 天线高。参数设置包括: 天线类型、测量到、高度。
	- ✔ 天线类型: 内置了华测品牌各型号接收机天线参数, 并支持天线参数的 编辑和新建。
	- 测量到:底部、中部、相位中心。三选一。
	- 高度:如实填入移动站高度,一般通过对中杆上的刻度即可得知。

◆ 设置, 如图 5-30:

### 点放样选项:

使用前缀:勾选,可设置放样测量点的前缀,默认为 ly。

限差: 设置当前位置与待放样坐标距离, 可修改

显示: コンファイル アイスト アイスト しんこうしょう しんこうしょう

- 1) 东南西北: 以用户当前所在位置为中心, 描述目标点在东 e 米, 南 s 米, 西 w 米, 北 n 米(与象限有关, 每次只提示两个距离);
- 2)前后左右,行进方向是正方向(与象限有关,每次只提示两个距离);
- 3)方位角距离以用户位置为中心,描述目标点的方位角。

测量选项:设置同 5.1 点测量中测量点选项。

气泡选项:设置同 5.1 点测量中气泡选项。

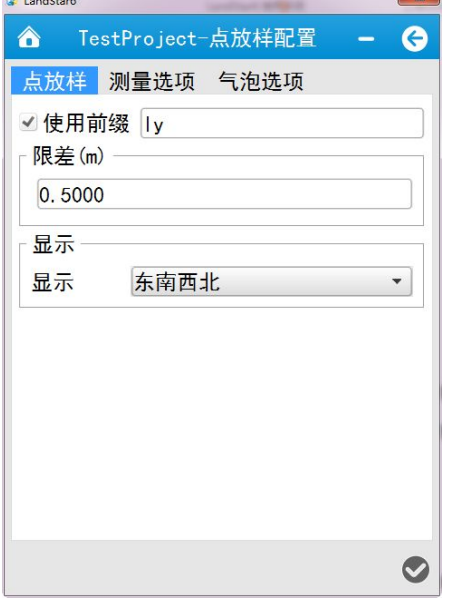

图 5-30

85 / 138

上一个:点击后,显示当前放样列表中,当前放样任务的上一个任务。 下一个:点击后,显示当前放样列表中,当前放样任务的下一个任务。 F: 开始测量。

正确输入天线高度和测量到后,测量得出所放点的坐标和设计坐标的差值, 如果差值在要求范围以内,则继续放样其他各点,否则重新放样,标定该点。

# 5.5 线放样

线放样界面包含视图区域、坐标显示区域、按钮三大部分,如图 5-31。

### 视图区域:

显示当前点到放样线最近点的方向线(示意图 5-31,有了具体放样目标后, 会实时显示当前点到放样线上目标点的偏移量,距离,方位角等。

### 坐标显示区域:

如图 5-32,实时显示当前平面坐标,点击切换后界面视图上显示当前点到 目标线上放样点的偏移量、距离、高差、俯仰角、方位角等,同时,还可显示当 前位置到放样线起点和终点的距离,高差,随着放样操作者的移动,数值和视图 会发生变化。

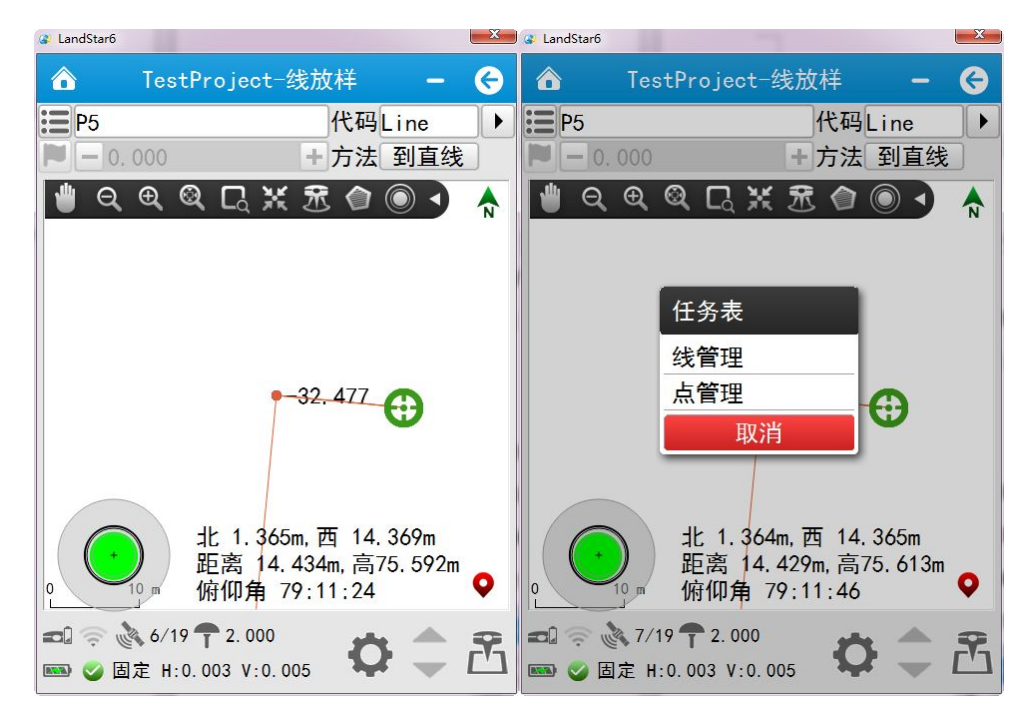

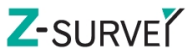

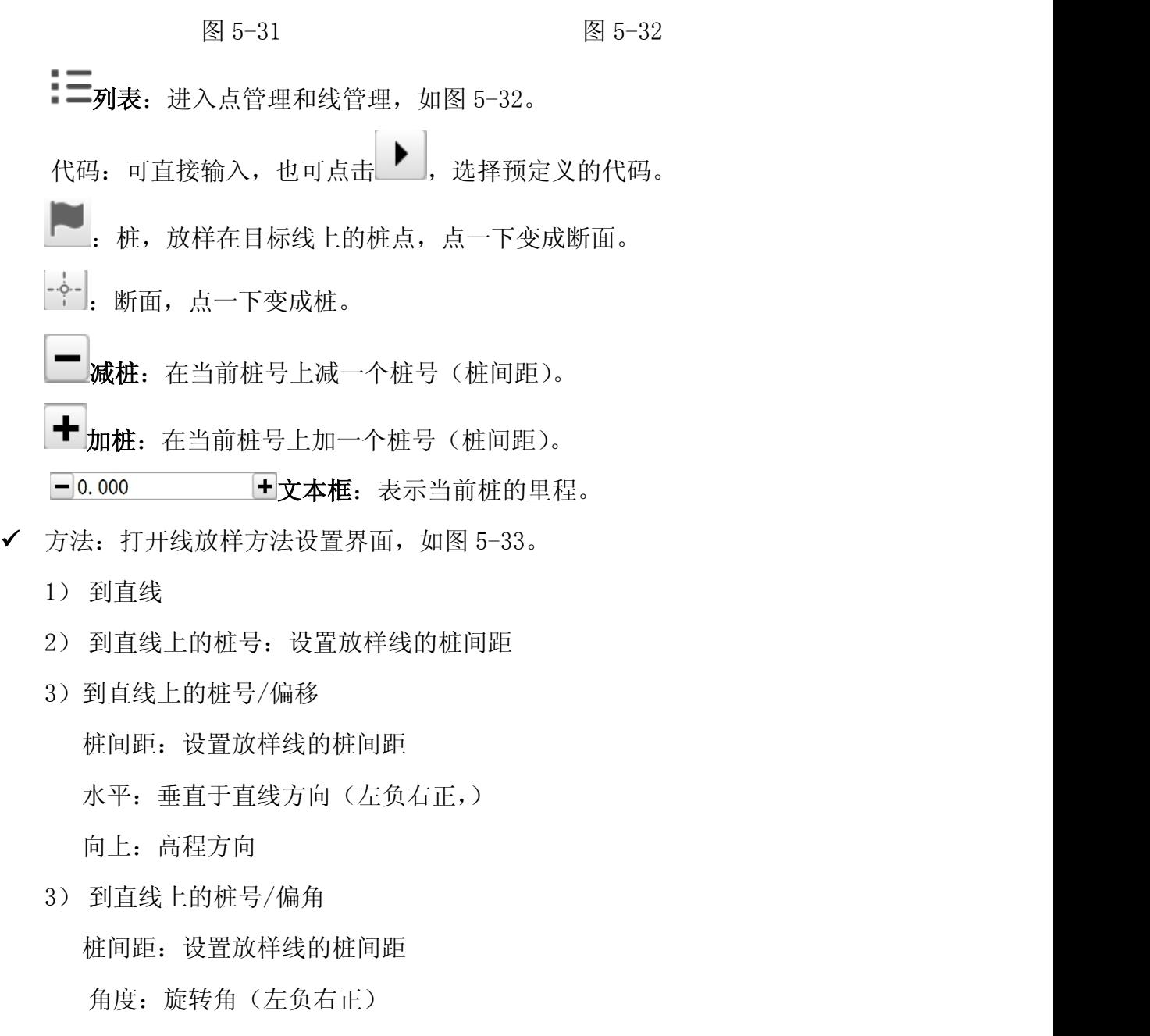

- 长度: 旋转后直线的长度
- 4) 分段:将整段线等分为几段

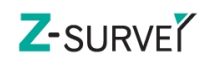

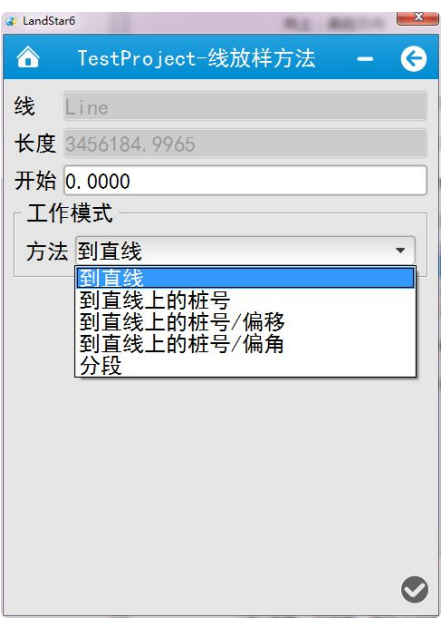

天线:天线高,具体介绍请见 5.3 点放样。

设置,如图 5-34 所示:

# 线放样选项:

用里程作为点名: 勾选后, 将里程作为点名, 若不勾选, 使用默认点名 或自定义点名。

限差:设置当前位置与待放样坐标距离的限差,可修改。

显示:

1) 东南西北: 以用户当前所在位置为中心, 描述目标点在东 e 米, 南 s 米, 西 w 米, 北 n 米 (与象限有关, 每次只提示两个距离);

2)前后左右,行进方向是正方向(与象限有关,每次只提示两个距离);

3)方位角距离以用户位置为中心,描述目标点的方位角。

## 测量选项:

设置同 5.1 点测量中测量点选项。

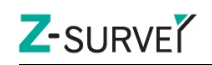

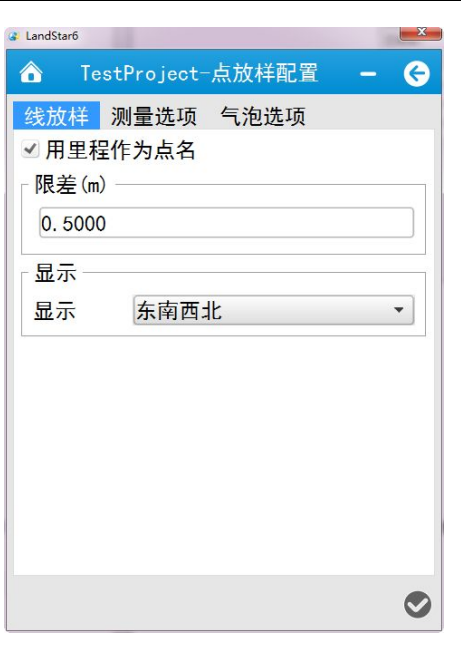

图 5-34

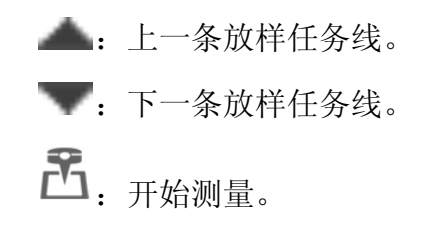

5.6 电力勘测

电力勘测一般步骤:

- 1)进入电力线勘测库,创建电力勘测线路
- 2)选中一条线路,开始勘测作业
- 3)存储测量数据

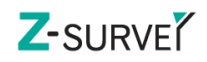

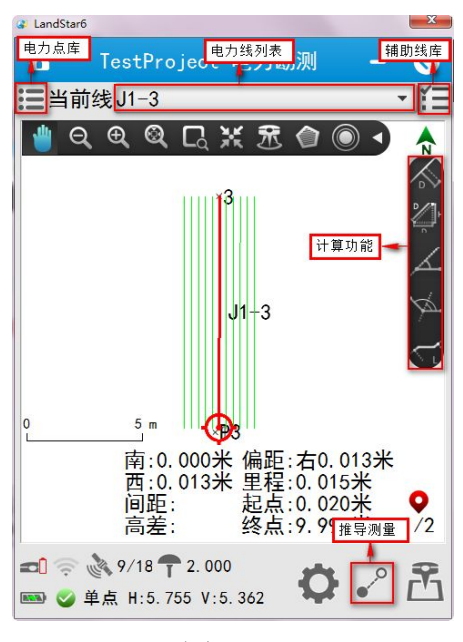

### 视图区域

当前测量区域显示辅助线库中的所有电力线及线名,测量的电力点,当前电 力线的辅助线和当前点,同时有北方向、动态比例尺显示,悬浮视图操作按钮可 供对视图进行各种操作。

#### 坐标显示区域

实时显示当前平面坐标,点击切换后可显示当前点到当前线的偏离距、起点 距、终点距等,距采集的上一点的平距和高差,随着操作者的移动,数值和视图 会发生变化;

电力点库:用于查看和编辑电力点的采集成果,如图 5-36;

细节:选中点,点击细节,查看选中点的详细信息,或双击选中的点,也能查 看选中点的详细信息, 其中 J 桩可以修改类型为 Z 桩, Z 桩类型也可以修改为 J 桩, 其他电力点类型是不可编辑的, 其属性是可以编辑;

删除:选择要删除的点,点击"删除",弹出提示信息"删除所选中记录",点击 "是",删除记录,点击"否",不删除记录;

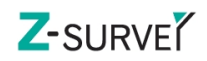

| LandStar6               |     |           |       | $\mathbf{x}$ |
|-------------------------|-----|-----------|-------|--------------|
| <mark>△</mark>          |     | Test-电力点库 |       | ⊖            |
| 名称                      | 类型  | 代码        | 北     | 东            |
| $\times 2$              | 一点… | 电力点       | 34507 | 33681        |
| $\times 1$              | 辅助点 | 电力点       | 34507 | 33681        |
| $\times$ J <sub>2</sub> | J桩  | 电力点       | 34507 | 33681        |
| $\times$ J1             | J桩  | 电力点       | 34507 | 33681        |
|                         |     |           |       |              |
|                         |     |           |       |              |

图 5-36

辅助线库:用于电力线的新建,编辑等操作,如图 5-37;

### 新建:

名称:设置线名称

方法:包括两点,一点+方位角+距离

- ◆ 两点: 起点和终点, 点击 , 从点管理器中选择两点。
- ◆ 一点+方位角+距离: 起点,点击 , 从点管理器中选择点,距离, 方位角, 坡, 自行设置。
- 设置完成后,点击确认,即新建一条线;
- 插入: 在选择的线记录上方插入一条新记录, 参考新建线来新建插入线;

细节: 选中线,点击"细节",或双击线记录,杳看线的详细信息且可进行 编辑;

删除:选中单条或多条线记录,点击"删除",提示"删除所选中记录",选 择"是",删除线记录,选择"否",不删除线记录;

清除:点击"清除",提示"清除所有记录",选择"是",删除所有线记录, 选择"否",不删除线:

#### **查询: Product of the Contract of the Contract of the Contract of the Contract of the Contract of the Contract o**

查询线的条件可以通过名称,起点,终点三个字段进行查询,如图所示:

Z-SURVE<sup>Y</sup>

- > 名称: 可以通过线名称进行不完全匹配查询。
- 起点:可以通过线的起点名称进行不完全匹配查询。
- 终点:可以通过线的终点名称进行不完全匹配查询。

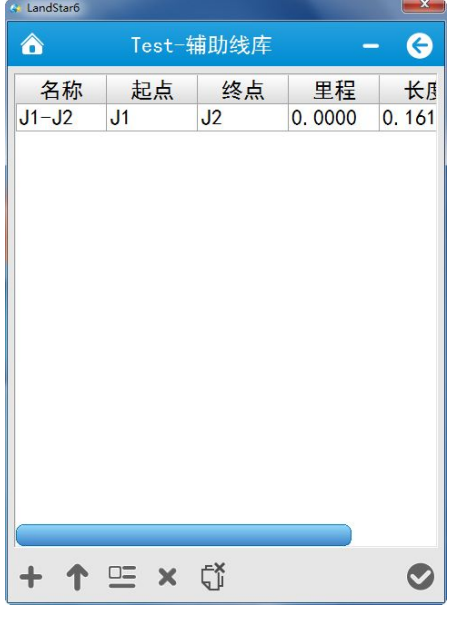

图 5-37

电力线列表:点击下拉框查看辅助线库中的所有线,用于直接选择当前电力线。

# 设置(参考测量选项)

测量:点击测量,采集完坐标后,弹出属性信息界面,如图 5-38 所示:

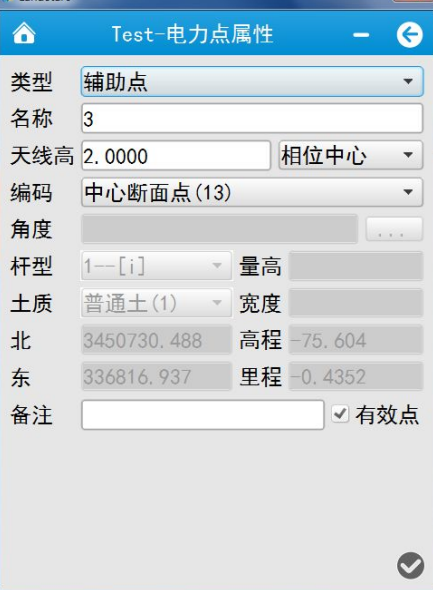

图 5-38

类型: 包括 J 桩, Z 桩, 辅助点, 一点测标注跨越物, 一点测路河塘房等,

二点测路河塘房等,三点测房。

在类型下拉框中,选择点类型,根据点类型,选择标注跨越物或路河塘房等 的编码类型,杆型,输入宽度、角度(可测量)、量高等,用户选择的点类型不 同,不能输入的属性,对应输入框会隐藏或者禁用,点击确认,地物相应的属性 和地质信息就保存在测量文件中,省去了繁琐的外业记录,同时,导出的数据不 需要大量修改就可以转换为道亨数据格式。

J桩:转角桩,电力线直线的端点。

Z 桩:Z 桩即直线桩 ,电力线直线上的杆位桩,在实际勘测中会根据实际地形、 地质条件、前后档距等综合因素决定桩位。

辅助点:测量 J 桩或 Z 桩后根据地形打的地形点、方向点等,线路周围的标 志地形点,就是道亨中所说的辅助点,在实际测量中放样到辅助点处,采集完坐 标后,在弹出的属性界面,选择类型为辅助点,输入名称,设置天线,在编码中 选择辅助点类等,点击确认。

一点测标注跨越物: 电力线、通讯线,光缆等, 在跨越物和电力线的交点处 测量,采集完坐标后,在类型下拉框中选择一点测标注跨越物,输入名称,设置 天线,在编码下拉列表中选择实际的地物,地物与当前线方向的夹角等,点击确 认,如图 5-39 所示。

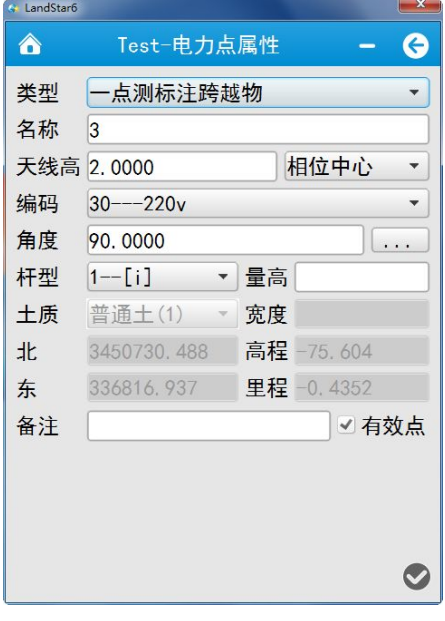

图 5-39

一点测路河塘房等:电力线路前进线路上遇到公路、铁路、河流、塘、房屋 等实物时,可以采用 1 点测路河塘房等的方式存储。在弹出的属性信息中输入宽 度,高度,测量角度,对于一点测房输入宽度,高度和长度等信息,点击确认, 如图 5-40。

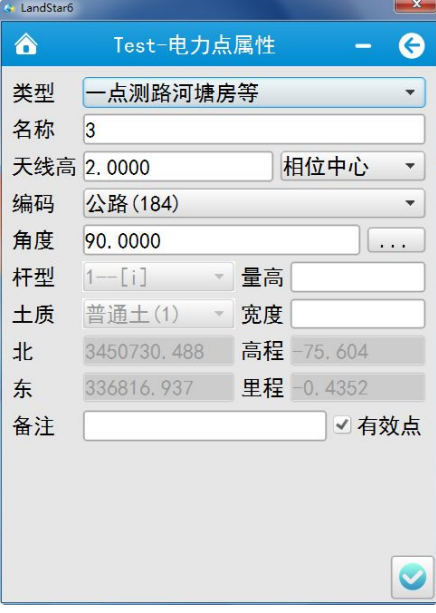

图 5-40

注:如在电力线前进方向,与路有两个交点,第一个交点为后断面点,第二个交 点为前断面点。在后断面点测量时,宽度输入正值,在前断面点测量,宽度输入 负值。

二点测路河塘房等:与一点测路河塘房类似,使用二点测路河塘房等,及测 地物的两个断面点,测量出宽度,不用输入,如图 5-41,5-42 所示

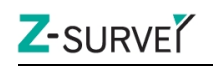

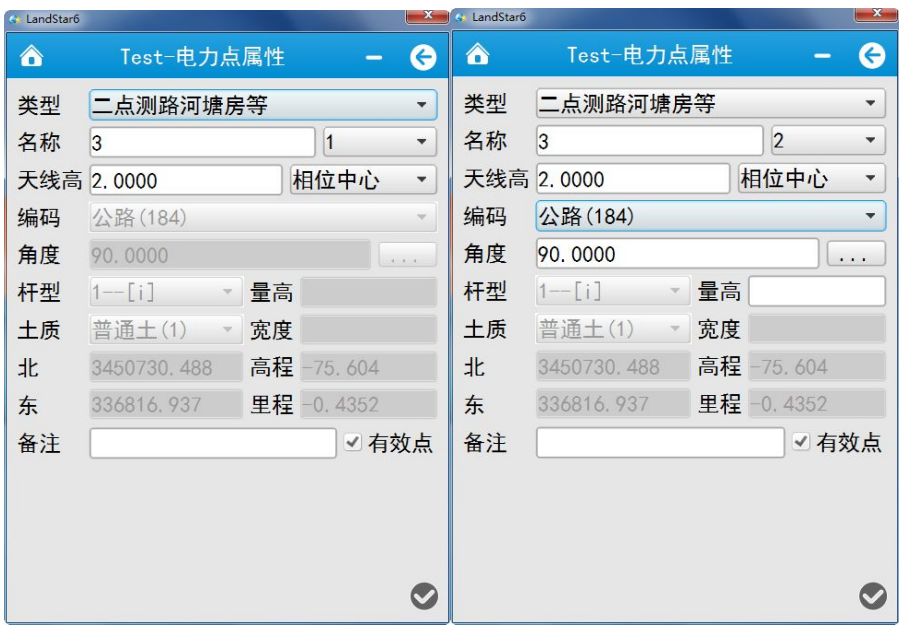

图 5-41 图 5-42

三点测房: 使用三点测量房屋, 如图 5-43 所示

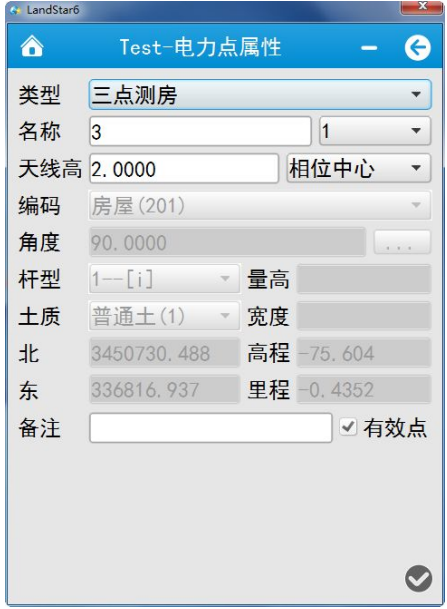

图 5-43

# 推导测量

在架空送电线勘测中有相当一部分点在实际勘测中是人到不了的或者人工 无法勘测,而这些点不可能通过实测直接得到,而是通过丈量、目估等方法间接 得到。这是架空送电线路平断面勘测的第二大难题。如果用全站仪软件则根本没 有处理这方面数据的能力,势必影响外业进度,也给内业带来了很多麻烦。有很

多时候还会漏测这些点。这就需要借助于推导测量的功能。

例如直线放样到悬崖边,下面就是一个深沟,从深沟过有一条通讯线。我们 必须把这条通讯线调绘进平断面图中,软件会自动取一个点作为当前的参考点, 并把放样的直线的方位角作为推导方位。我们所要做的就是只输入一个平距和高 差就可以轻轻松松把这条通讯线的坐标推导出来并存入手簿中,这样就不会漏测 平断面图中的作何一个重要的地物,而且提升了平断图勘测的速度。

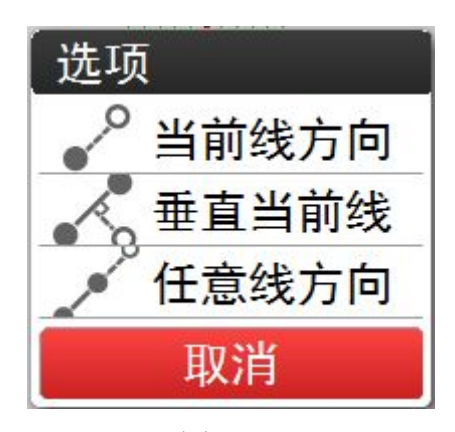

图 5-44

# 当前线方向

软件自动将当前点作为参考点, 选择推导测量三种模式中的当前线方向, 在 弹出的计算界面中,输入平距、垂距,点击计算,如图 5-45,测量结束之后, 选择地物类型及相应的属性信息。

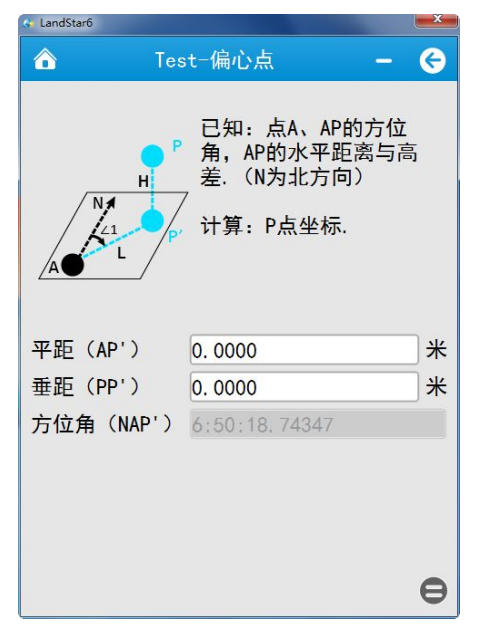

96 / 138

注:方位角为当前线方向与北方向的夹角

#### 垂直当前线方向

选择垂直当前线方向,在弹出的计算界面中,输入平距、垂距,点击计算, 如图 5-46, 测量结束之后, 选择地物类型及相应的属性信息。

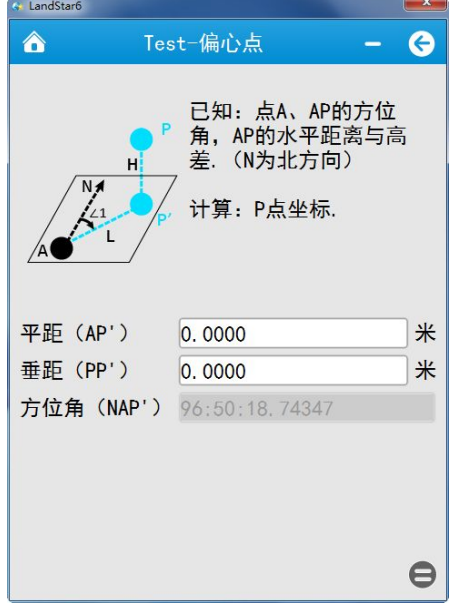

图 5-46

注:方位角为当前线顺时针旋转 90 度后的方位角

# 任意线方向

选择推导测量三种模式中的任意线方向,在弹出的计算界面中,选择任意线 的起点和终点,输入平距和高差,并选择该点在任意线上的位置(终点前、终点 后、起点前、起点后),点击计算,如图 5-47,测量结束之后,选择地物类型及 相应的属性信息。

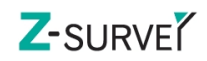

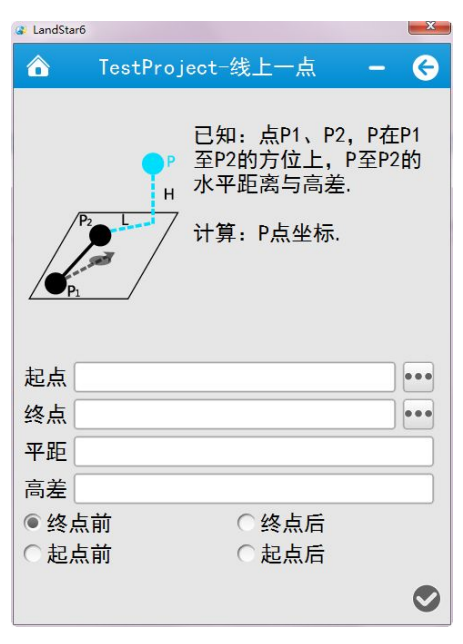

## 计算:

#### 计算偏距

单击该按钮后,再点击平移键,根据导航文本区提示信息在图上选取线起点 和终点,在导航文本区显示偏距计算结果。

#### 计算距离高差

单击该按钮后,再点击平移键,根据导航文本区提示信息在图上选取起点和 终点,在导航文本区显示距离高差计算结果。

### 计算偏转角

单击该按钮后,再点击平移键,根据导航文本区提示信息在图上连续选取三 点,在导航文本区显示偏转角计算结果。

#### 加角平分线

单击该按钮后,再点击平移键,根据导航文本区提示信息在图上连续选取三 点,弹出添加角平分线对话框,设置内角,外角名称和长度,点击确认,在图上 会显示添加的角平分线。

#### 计算线总长

单击该按钮后,再点击平移键,根据导航文本区提示信息在图上选取起点和 终点,在导航文本区显示线总长计算结果。

# 5.7 塔基断面

塔基断面放样是终勘放样一个很难的问题。现在 220KV 以上的电力线终勘设 计时,都要求进行塔基断面测量。而现在架设铁塔的地方多在山上,地形条件复 杂,上山用全站仪测一个塔基断面特别的麻烦,只少要三个人才能完成一个塔基 断面的测量,一个用棱镜后视定向,一个操作全站仪,一个跑断面。而测的断面 的平距和高差大多只能手工记录,回到室内再慢慢输入软件成图,测量工作难度 大,外业测量人员也很艰苦,浪费人力和时间,同时野外的劳动强度也比较大。 塔基断面测量一般步骤:

LandStar6 软件中增加了一个塔基断面放样的功能,一个人上山就可以完成 所有的工作。选择塔位中心桩,设计一个放样半径,软件自动把塔基的 A、B、C、 D 塔脚点计算出来,然后选择 A 即可进行 A 脚断面的放样,这样依次可以把 A、B、 C、D 四个断面放样出来并存入手簿中。

1)选择塔基点

进入塔基库,从电力线库中选择要放样的塔基点,根据实际需要设置塔形。

2)外业放样测量塔基断面点

3)存储测量数据

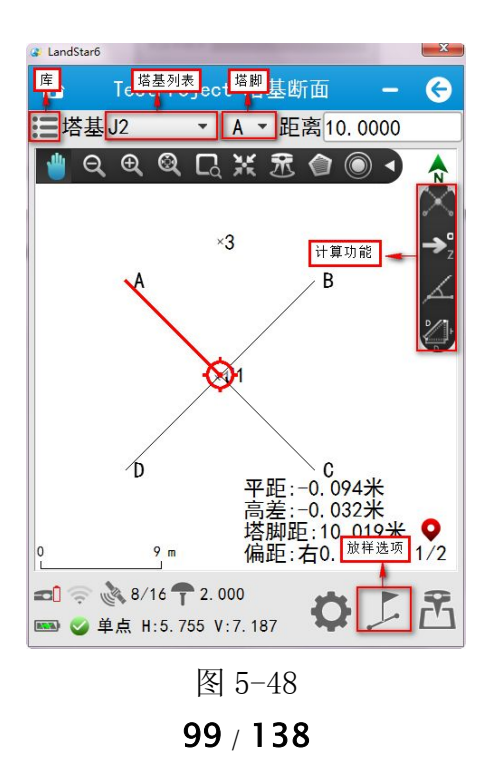

### 视图区域

当前视图区域显示当前放样塔基的断面图,同时有北方向、动态比例尺显示, 悬浮视图操作按钮可供对视图进行各种操作。

#### 坐标显示区域

实时显示当前平面坐标,点击切换后可显示当前点到放样目标(塔脚或塔基 至塔脚的连线)的距离、平距、高差等放样信息

#### 库 医阿尔伯氏试验检尿病 医心脏性 医心脏性 医心脏

### 电力线库,图 5-49

导入:点击导入,从文件路径下选择正确格式的数据文件,即可导入点

新建:点击新建,输入点的信息,如名称、代码、坐标值等,或直接从点 管理库中选择点;

插入:选择插入点的位置,点击插入,在选中记录的上方插入一记录;

库选点:点击"库选点",打开点管理,从中选择一条或多条点记录;

细节: 选择一点记录,单击"细节"或双击点记录, 查看点的信息, 也可 进行修改和编辑;

删除: 选中单条或多条线记录,点击"删除",提示"删除所选中记录", 选择"是",删除线记录,选择"否",不删除线记录;

清除:点击"清除",提示"清除所有记录",选择"是",删除所有记录, 选择"否",不删除;

查询:查询线的条件可以通过名称,代码两个字段进行查询

> 名称: 可以通过点名称进行不完全匹配查询。

> 代码: 可以通过点代码进行不完全匹配查询。

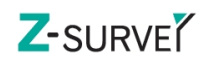

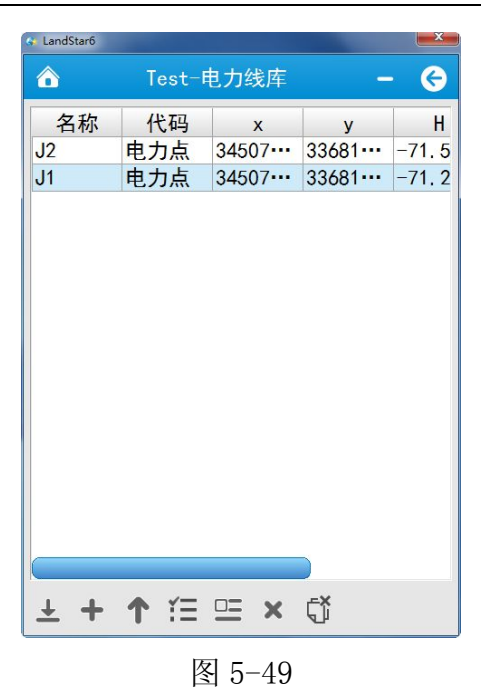

# 塔基库,图 5-50

新建:点击新建,在塔基参数界面选择要放样的塔基点(中桩)和塔形(方 形塔或距形塔);

删除:选中单条或多条线记录,点击"删除";

细节:选择一点记录,单击"细节"或双击点记录,查看点的信息,也可 进行修改和编辑;

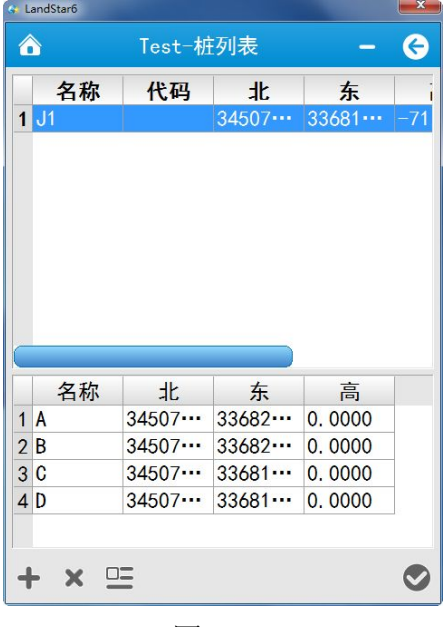

图 5-50

断面点库,图 5-51

用于存储测量的塔基断面点,可进行如下操作:

细节:选择一断面点,点击"细节",查看断面点的详细信息,同时可修改 断面点的名称、代码,设置天线信息;

删除:选中单条或多条线记录,点击"删除",提示"删除所选中记录", 选择"是",删除线记录,选择"否",不删除线记录;

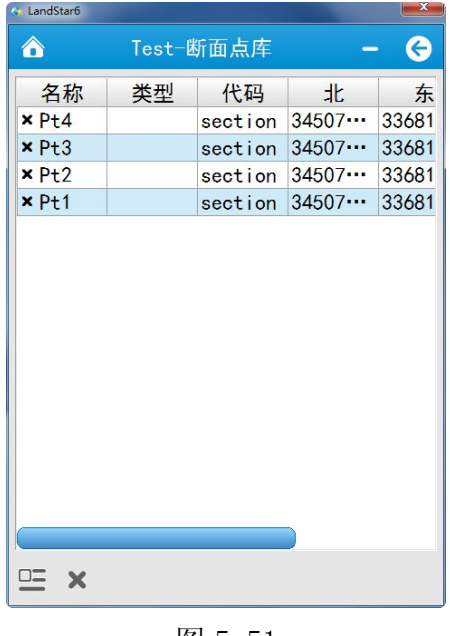

图 5-51

塔基列表:点击下拉框查看塔基库中的所有塔基点,可直接从中选择作为当前放 样塔基。

塔脚:塔基的四个塔脚,分别为 A、B、C、D,用于选择当前放样塔脚。

距离:塔基点到塔脚的直线距离,默认为 10m,可自行设置。

### 设置(参考测量选项)

### 选项:

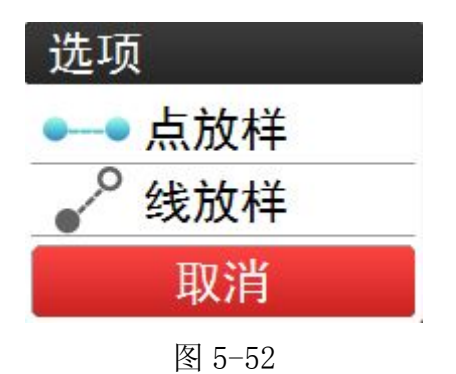

点放样

主要用于放样 A、B、C、D 四个塔脚, 可参考点放样功能, 如果放样模式为 点放样时,导航文本区显示到塔脚的导航信息:

方位:脚点相对于设备位置的方位角;

距离:脚点与设备的平面距离;

Dx, Dv, Dh: 分别为脚点与设备在北, 东和高方向的坐标差值(脚点坐标减 去设备坐标);

平距:设备位置与中桩的平面距离;

高差:设备位置与中桩的高差(设备位置高程减去中桩高程)。

#### 线放样

主要用于放样塔基至塔脚的连线,参考放样到线(到直线)功能,如果放样 模式为线放样时,显示到中桩与塔脚连线的导航信息:

平距: 设备位置与中桩的平面距离;

高差:设备位置与中桩的高差(设备位置高程减去中桩高程);

距脚点:与塔脚的平面距离;

偏离距:与连线的平面距离,以中桩——塔脚为前进方向,偏离距有左右之 分。

### 计算:加塔

点击该按钮后,再点击平移键,根据导航文本在图上选择了一个电力点,则 会弹出一个新建塔基的界面,如图 5-53,设置塔形和参数,点击确认;

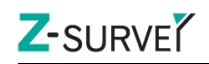

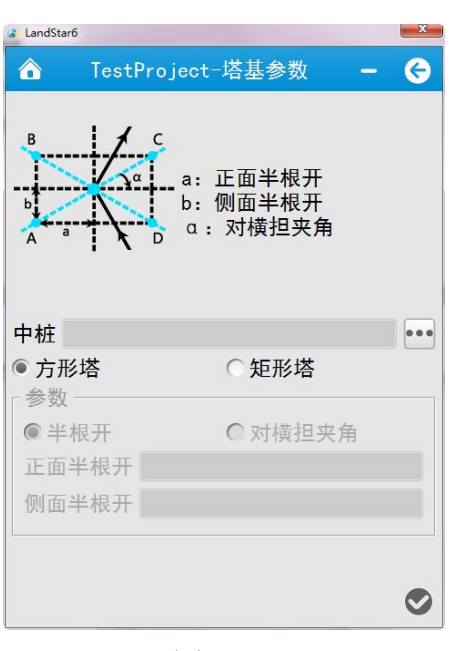

# 加直线桩

点击该按钮后,再点击平移键,根据导航文本提示信息选择了一个直线桩, 则会弹出如图 5-54 所示的界面,可修改名称,输入间距值,点击确认;

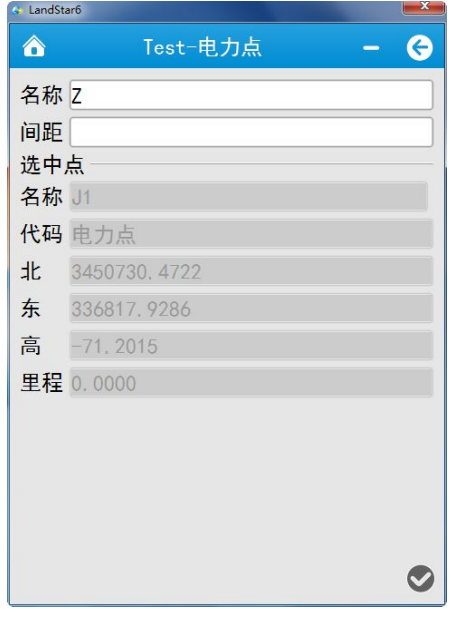

图 5-54

### 计算偏转角

点击该按钮后,再点击平移键,根据导航文本区提示信息在图上连续选择三 点,在导航文本区显示偏转角计算结果;

# 计算距离高差

点击该按钮后,再点击平移键,根据导航文本区提示信息在图上连续选择两 点,在导航文本区显示计算结果;

# 5.8 点校正

参见向导中 2.2.3 点校正。

### 5.9 基站平移

经由主菜单【测量】→ 【基站平移】讲入基站平移。基站发生移动, 或者 未知点启动基站后基站重启,都需要做基站平移,找已知点,测量该点坐标,来 计算基站平移量,并应用,对当前基站坐标下所有测量点生效保持基站坐标的参 考坐标系和上一基站的相同。

进入基站平移,如图 5-55, 已知点"库选"选择已知点的坐标,点击 GNSS 点"库选"选择刚才在已知点上测量的点坐标,软件会自动计算出基站平移量, 点击"应用"。软件提示: 已平移基站 base 和相关测量点, 是否打开点库?选 择【是】则会打开点库,同时平移量会作用到该基站下所有测量点,平面坐标会 发生改变。

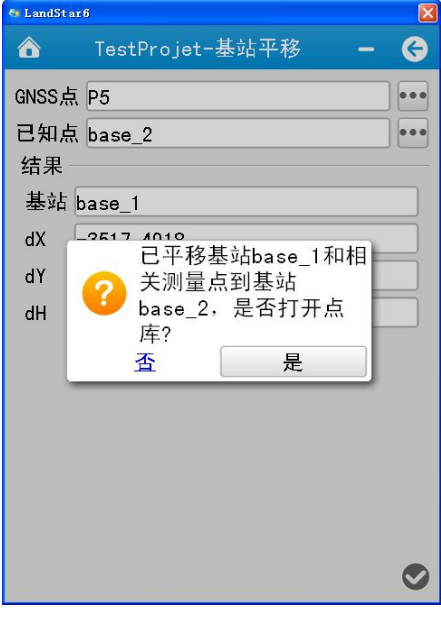

图 5-55

# 6 配置模块

# 6.1 测量选项

测量点选项,如图 6-1 所示:

- 配置名称:测量点类型选择,目前支持:普通点、控制点、快速点。
- ✔ 观测数: 普通点的观测数默认为 5; 控制点默认的观测数为 10; 快速点 的观测数默认为 1。
- ✔ 名称步进: 普通点的测回数默认为 1; 控制点默认的测回数为 1; 快速点 的测回数默认为 1。
- 精度:可手动修改。普通点和控制点默认水平值:0.0300M,默认垂直值为: 0.0400M;快速点默认水平值:0.1000M,默认垂直值为:0.2000M。
- 偏移时放弃点:选择此项时则会放弃偏移的点。

自动测量:默认不勾选,需要进行自动测量模式时需要勾选。

- 倾斜警告。任意测量模式,任意点类型,均可使用;测量过程中使接收机倾 斜,会给出"检测到过度倾斜"提示,选择"放弃"或"停止",【正常模式】 与【连续测量】会直接停止掉当前的测量,【自动测量】会停止当前点的测 量,进入等待状态;"继续"则继续测量。
- 倾斜限差:默认 0.02 米,可以修改。范围:0.001 米——1 米。
- 输出频率:1Hz,2Hz,5Hz。
- ✔ 固定解: 勾选固定解则在固定解状态下才可以正常测量: 在浮动解或单点状 态下测量,请取消固定解的勾选。
- 使用 PPK:勾选后,支持 PPK 模式。
- 保存轨迹:可勾选,并选择轨迹的保存路径。 设置完成后,点击【保存】。

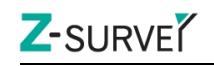

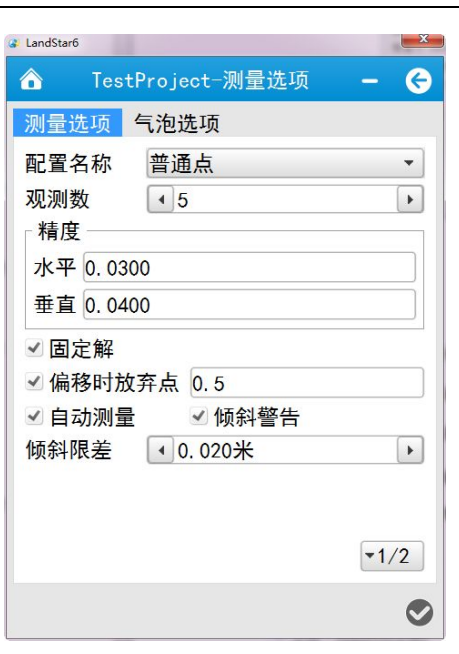

图 6-1

# 6.2 电力采集格式

电力采集格式分为道亨和博世两种,可根据需要在数据采集前进行设置,选 择其中一种格式,点击【OK】即可。

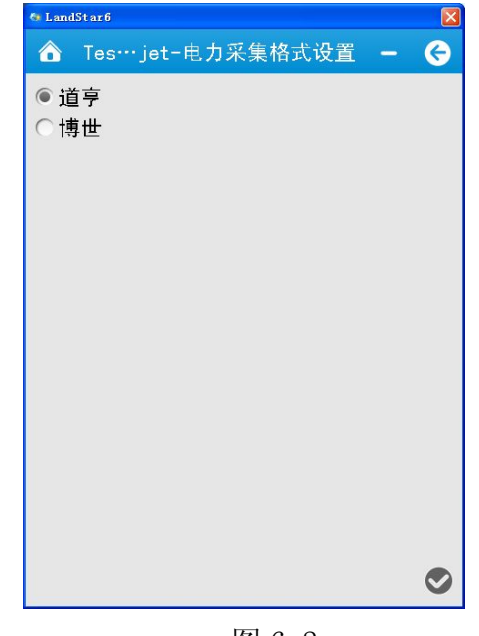

图 6-2

# 6.3 测量区域设定

测量区域设定,如图 6-3 所示。

设定测量边界,作用是规划一个作业区域,出了此区域后软件会有提示的功能。 LS6.1 的测量边界在测量、放样、道路放样、电力放样等界面都可以使用。详细 使用方法如下:

方法 1: "配置" — "测量区域设置" —勾选 "使用测量区域" — "十 输入 坐标"或"三在点库中选择坐标"。

方法 2: "测量"或"放样"工具栏中单击"●边界"按钮—"→输入坐标 "或"二在占库中选择坐标"

超出测量边界时,手簿上会有红色显著字体提示"超出测量边界",若勾选 "超出边界时声音警告"除了文字提示还会有清晰明显的警告声音。

使用测量区域:勾选后,可设置测量区域。

超出边界时声音警告:勾选后,当测量点超出设置的边界会发出声音警告。

十<br>十新建:手动输入测量区域坐标点。

三库选点: 从点管理器中选择坐标点。

**二二**详细: 坐标点的坐标值。

- 删除:删除坐标点。
- 上移:将边界点上移。
- 下移:将边界点下移。
- ■清除: 将所有坐标点删除。
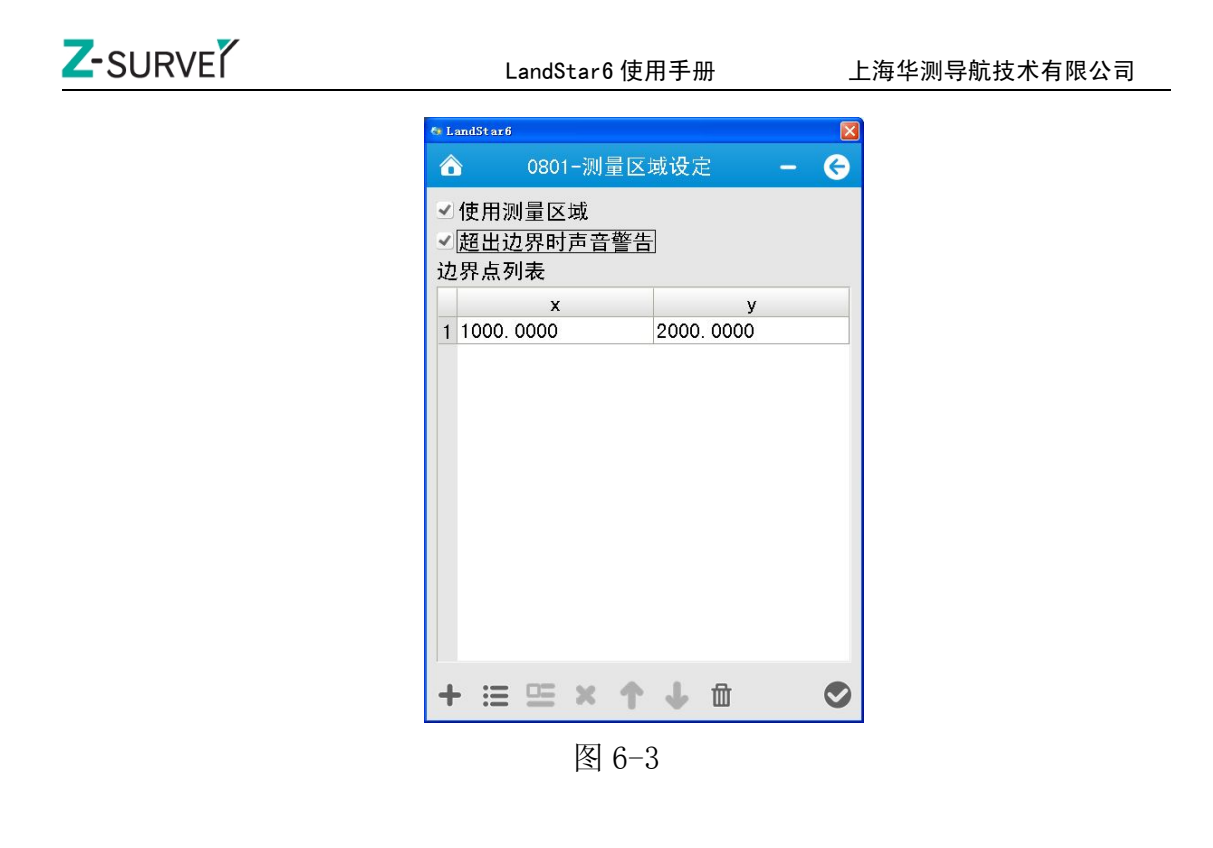

# 6.4 天线管理

天线管理:内置了华测所有型号接收机天线参数,同时还支持自定义,可以 通过新建天线参数,添加显得天线参数类型,如图 6-4 所示。

新建:用户可以通过添加图标按钮进行添加天线类型,如图 6-5 所示。 删除:用户自定义的天线类型可以进行删除,系统中包含的天线类型不 可删除。

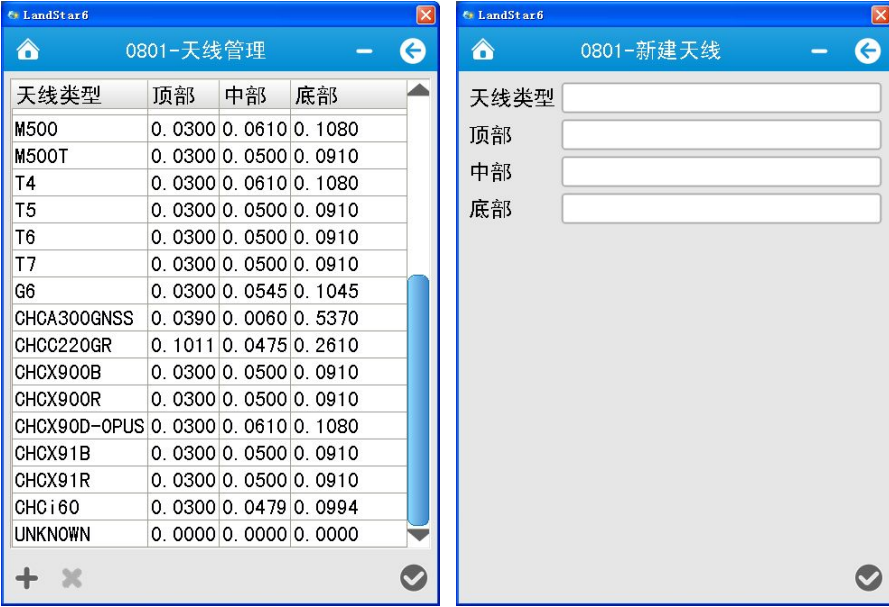

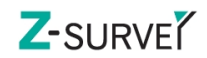

图 6-4  $\hbox{8}$  6-5

## 6.5 服务器配置

服务器配置,如图 6-6 所示。

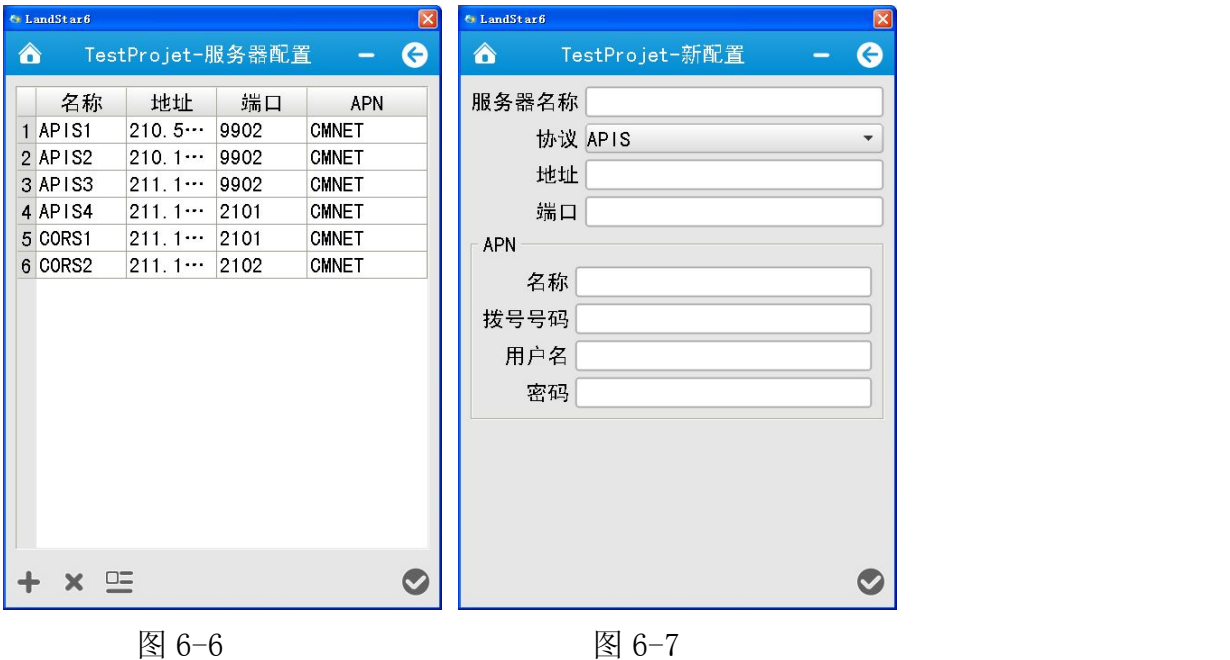

添加:用户可以通过添加按钮进行添加服务器配置信息。选择协议,添加服 务器配置的名称,地址,端口,和基站 ID 的属性值,点击【确认】,如图 6-7 所 示。

删除:选择一条记录,点击删除。

**□二**<br><del>■■</del>详细: 选择一条记录, 点击详细, 可以查看该服务器配置的详细信息。

# 6.6 用户登录

用户登录,如图 6-8 所示。

用户名:admin

初始密码: 123456

修改密码:用户登录成功后,可以修改密码。

用户登录功能主要起到参数加密作用,包括基准转换参数和点校正参数。用

户登录后才能查看正确的基准转换参数和点校正参数,不登录情况下,上述参数 显示为 0 。

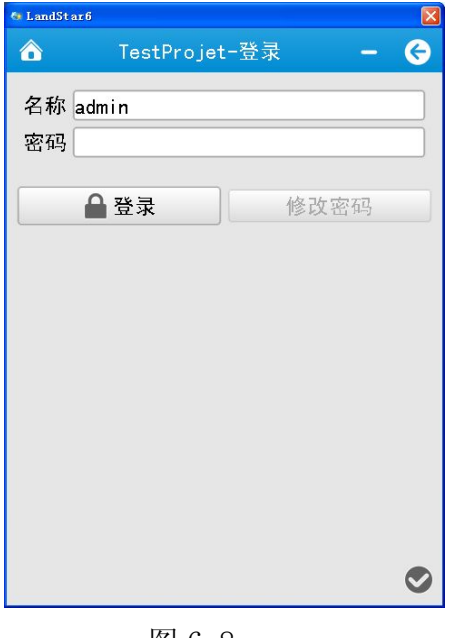

图 6-8

# 6.7 关于

图 6-9 为参考图, 如与软件有出入, 请以软件为准。

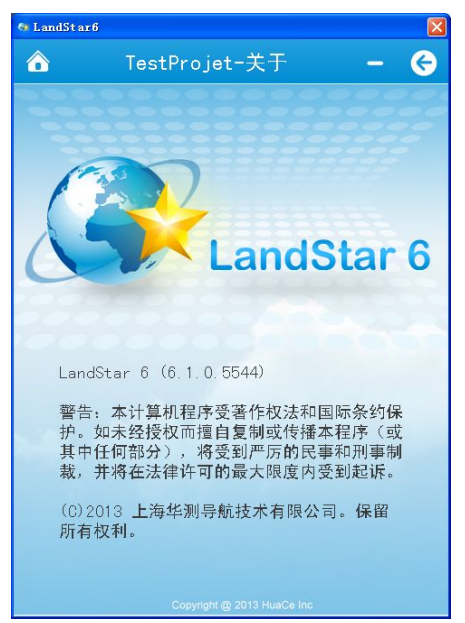

图 6-9

# 7 计算模块

## 7.1 角度转换

点击主菜单【计算】→ 【角度转换】,可以进行度分秒, 弧度, 度三者之 间的转换,如图 7-1 所示。

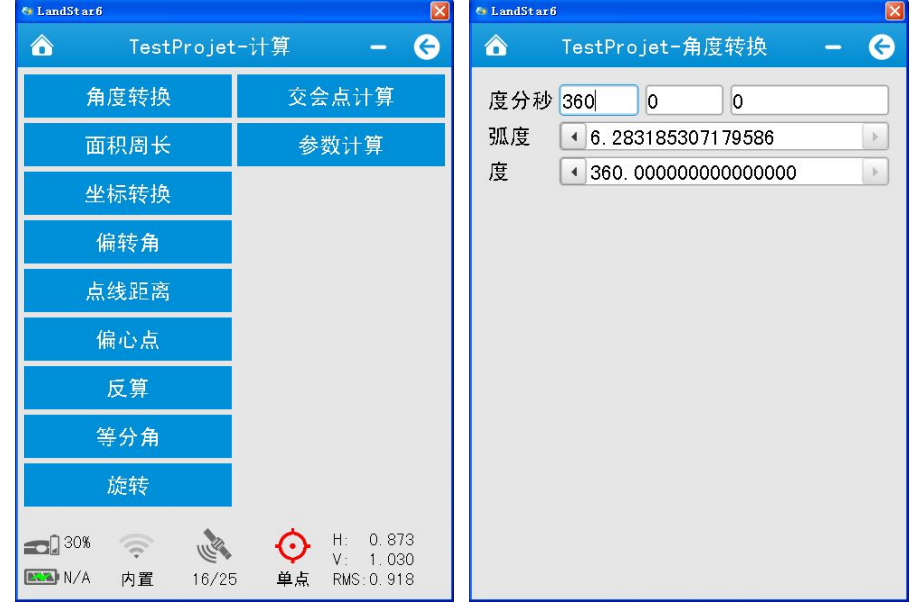

- > "度分秒" 转换成 "弧度", "度": 输入"度分秒"时,系统可以自动转换成"弧度"和"度"。如输入: 360 度 0 分 0 秒时, 则转换的弧度值为: 6.283185307179586232, 度值 为:360.0000000000。
- > "弧度" 转换成 "度分秒", "度":

"弧度"值变化时,系统可以自动转换成"度分秒"和"度"。如弧 度值为:3.141592653589793116 则转换的度分秒值为:180 度 0 分 0 秒时,度值为:180.0000000000。

> "度" 转换成 "度分秒", "弧度": 输入"度"时,系统可以自动转换成"度分秒"和"弧度"。如输入: 度值为: 360.0000000000, 则转换的度分秒值为: 360 度 0 分 0 秒时, 弧度值为:6.283185307179586232。

图 7-1

# 7.2 面积周长

点击主菜单【计算】→ 【面积周长】,可以计算图形的面积和周长。界面中 显示点的列表信息,和点组合的图形信息。

点击库选 , 人点管理列表中选择需要计算面积和周长的点, 点击计算按 钮 ,系统可计算出多边形的面积和周长。如图 7-2 所示。

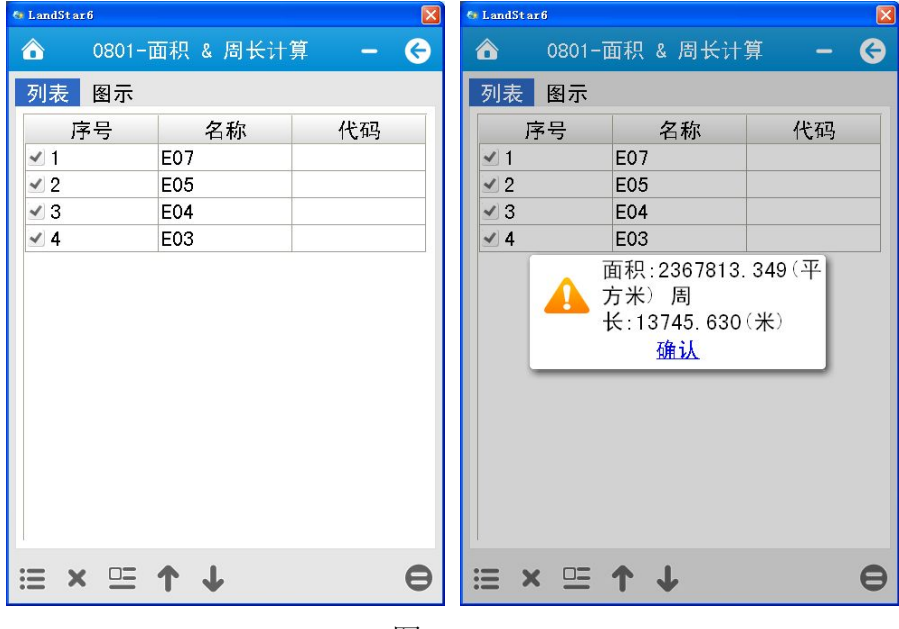

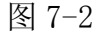

- > : 室 库选: 从点管理列表中选择需要的点。
- > 移除:移除选中的点坐标信息。
- > <sup>二二</sup>细节: 查看选中点的坐标详细信息。
- ▶↑上移
- 下移
- 计算

图示: 根据点列表绘制区域图(逐个点连接的多边形,显示各个点的编号)。

# 7.3 坐标转换

点击主菜单【计算】→ 【坐标转换】。

1、从点列表 三 中选择要转换的坐标,或直接输入要转换的坐标值;

2、点击【转换 → 】按钮, 会根据当前的工程坐标系参数, 将界面上的 WGS84 坐标转换为当地坐标,计算结果显示在转换结果界面,如图 7-3 所示。

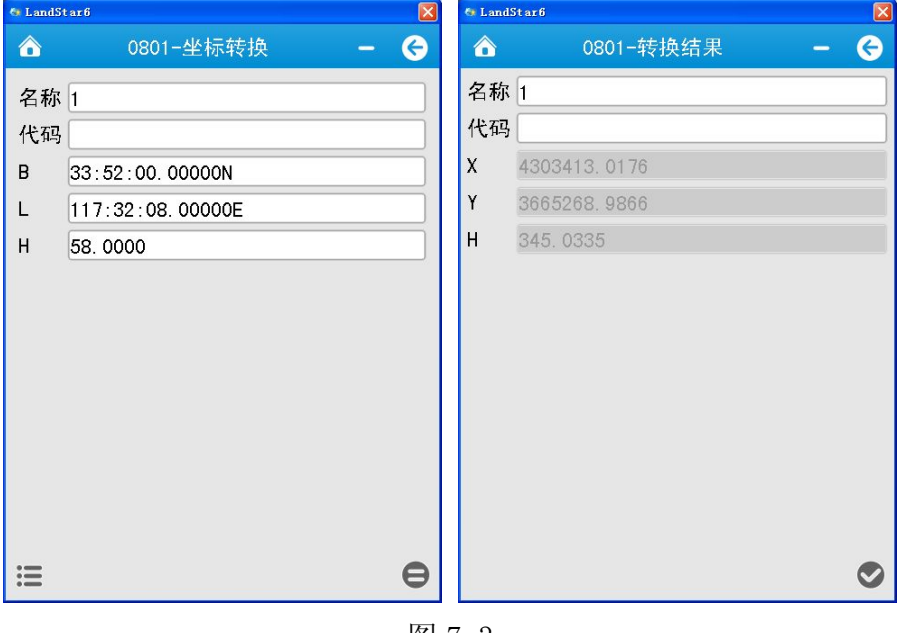

图 7-3

## 7.4 偏转角

点击主菜单【计算】→ 【偏转角】,计算偏转角。

从点列表分别选择 A, B, C 的坐标, 计算出结果自动显示在结果框中, 显示 的角度格式为度分秒,如图 7-4 所示,点击【确认】,退出当前界面。

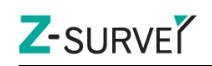

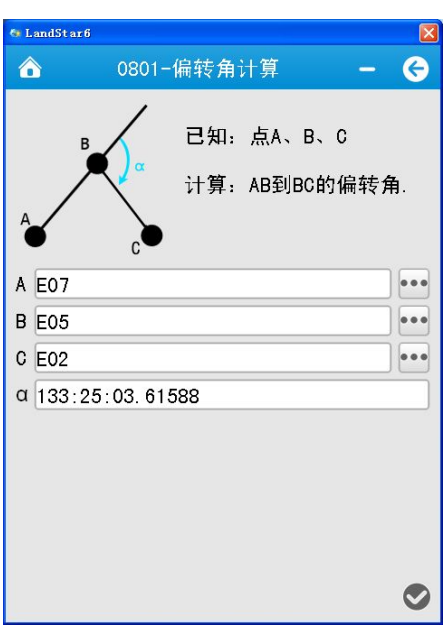

图 7-4

# 7.5 点线距离

点击主菜单【计算】→ 【点线距离】。

从点管理列表中选择 A, B, C 点坐标, 计算出结果并显示在结果框 h 中, 如 图 7-5 所示,点击【确认】,退出当前界面。

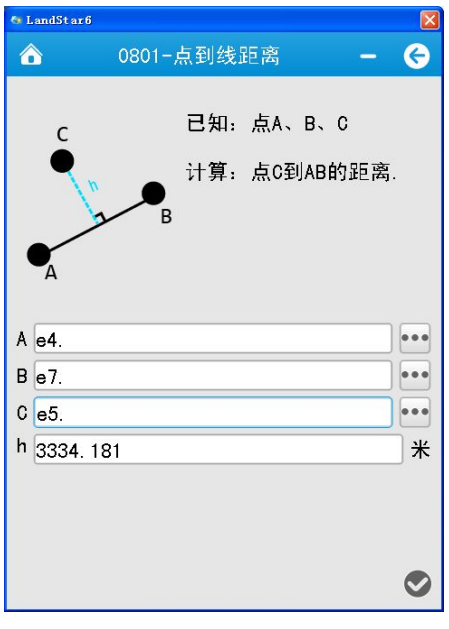

图 7-5

# 7.6 偏心点

点击主菜单【计算】→ 【偏心点】。

原点(A): 通过库选 选择原点 A 坐标; 平距(AP'):输入水平距离;

垂直(PP'):输入垂直距离;方位角(NAP'):输入方位角度,如图 7-6 所 示。

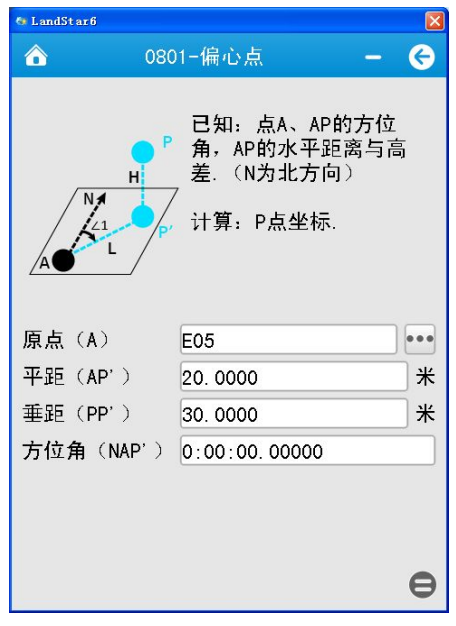

图 7-6

点击【计算 3】会显示一个计算结果界面,输入点名称,点击【确认】,保 存该计算点,如图 7-7 所示。

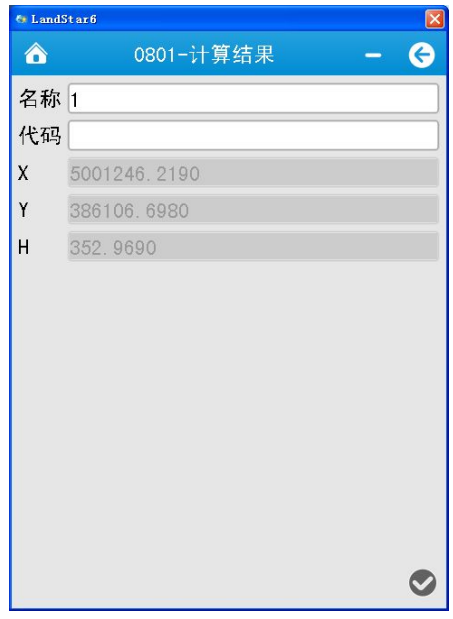

116 / 138

图 7-7

## 7.7 反算

点击主菜单【计算】→ 【反算】。

选择起点和终点,自动计算,结果显示在表格中。计算结果显示的字段为: 方位角,高度角,平距,斜距,北偏,东偏,高差,如图 7-8 所示,点击【确认】, 退出当前界面。

| <b>6</b> LandStar6 | Γx                      |
|--------------------|-------------------------|
| <mark>∧</mark>     | 0801-反算<br>$\leftarrow$ |
| 起点 E03             |                         |
| 终点 E02             |                         |
| 参数                 | 数值                      |
| 方位角                | 60:25:28.90680          |
| 高度角                | $-1:10:39.36382$        |
| 平距(米)              | 3898, 8787              |
| 斜距(米)              | 3899.7023               |
| 北偏(米)              | 1924, 3580              |
| 东偏(米)              | 3390, 8850              |
| 高差(米)              | $-80.1450$              |
| 坡度                 | $-0.0206$               |
|                    |                         |
|                    |                         |

图 7-8

# 7.8 等分角

点击主菜单【计算】→ 【等分角】。

P 是 BA 与 BC 的夹角平分线上一点, 根据 A、B、C 三点坐标和 P 点到 B 点的 平面距离,计算 P 点坐标,如果距离是负值表明 P 点在角平分线的反向延长线上, 如图 7-9 所示。

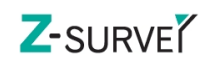

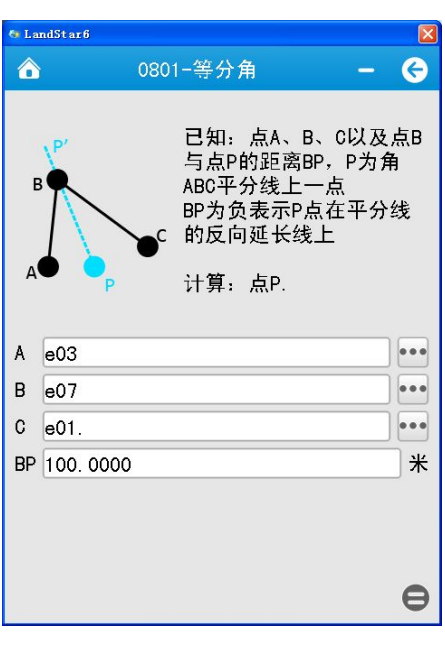

图 7-9

点击【计算 3,如下显示计算结果,输入点名称,点击【确认】,保存该 计算点,如图 7-10 所示。

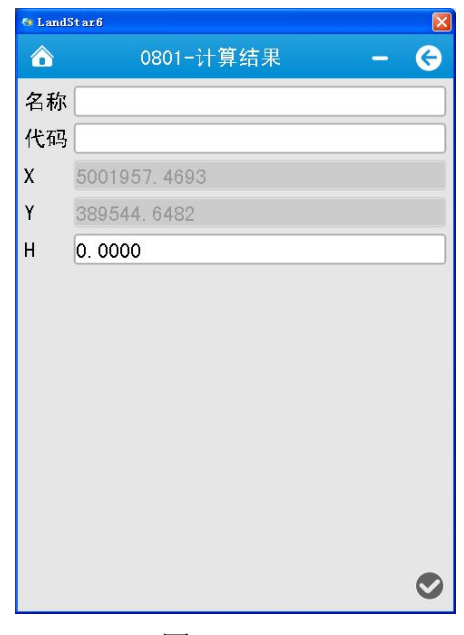

图 7-10

## 7.9 旋转

点击主菜单【计算】→ 【旋转】。

P 点是 AB 旋转某角度后的直线上一点,选择 AB 点后,默认会计算出 AB 的 距离,并作为 AP 的初始值,AP 的值可以为负,表明 P 点在选择后的直线的延长 Z-SURVE<sup>Y</sup>

线上。

A, B: 两点通过 三选择原点坐标; AP(m): 初始值长度; 旋转角:表示旋转 的角度,如图 7-11 所示。

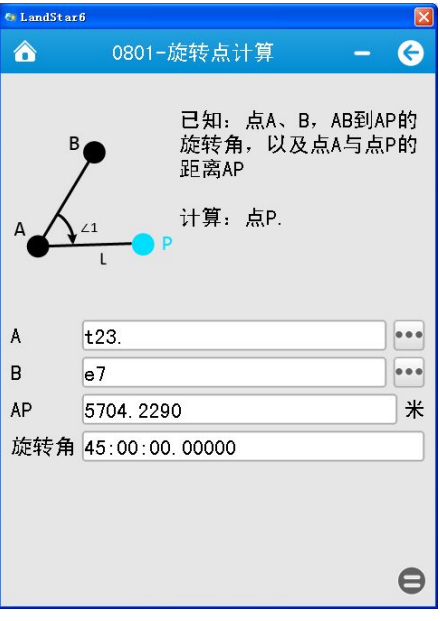

图 7-11

点击【计算】,如下显示计算结果,如图 7-12 所示。

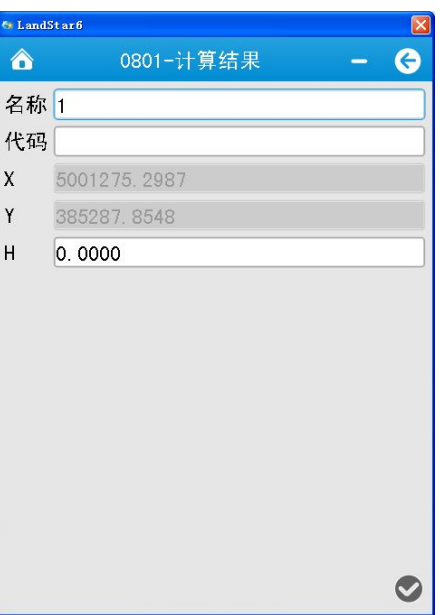

图 7-12

# 7.10交会点计算

点击主菜单【计算】→【交会点计算】,根据交会条件,有三种计算:

## 1、已知 4 点:

用户通过 二从点管理列表中选择需要计算的点坐标,点击【计算】 就能计算出直线 AB 和直线 CD 的交点 P 的坐标, 如图 7-13 所示。

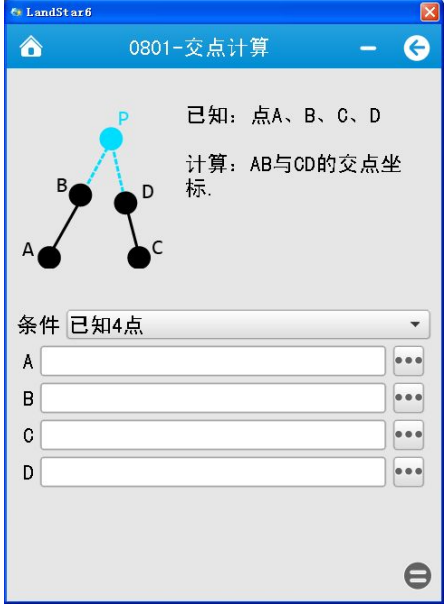

图 7-13

### 2、2 点+2 边:

A、B 两点用户通过 - 上<br>A、B 两点用户通过 - 二从点管理列表中选择需要计算的点坐标, AP、 BP 两线用户自行定义输入, 如图 7-14 所示。已知 A、B 两点和 P 到这两点 的距离 AP、BP,计算 P 点坐标。

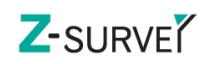

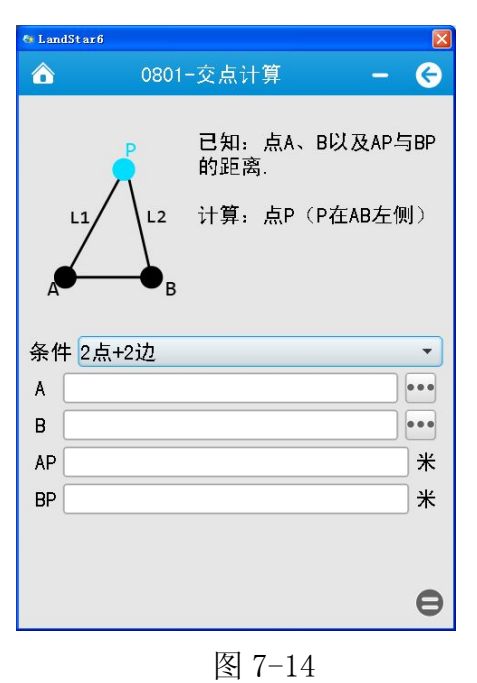

# 3、2 点+2 角:

已知 A、B 两点和三角形 ABP 的内角 PAB、PBA 计算 P 点坐标(P 点在 AB 左侧方向), 如图 7-15 所示。

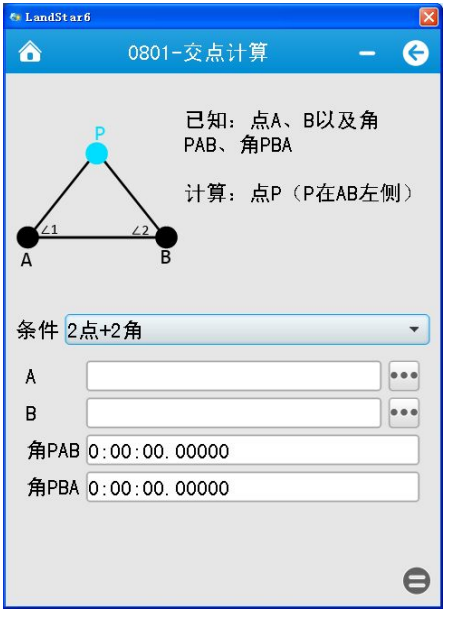

图 7-15

点击【计算】后,显示计算结果。

# 7.11参数计算

点击主菜单【计算】→ 【参数计算】,计算七参数和三参数。

# Z-SURVE<sup>Y</sup>

### 1、七参数

1)、七参数的应用范围较大,一般大于 50 公里。计算时用户需要知道至少 提供三个已知点的地方坐标系和 WGS-84 坐标, 即 WGS84 坐标转换到地方坐标系 的七个转换参数,才可以进行参数计算,如图 7-16 所示。

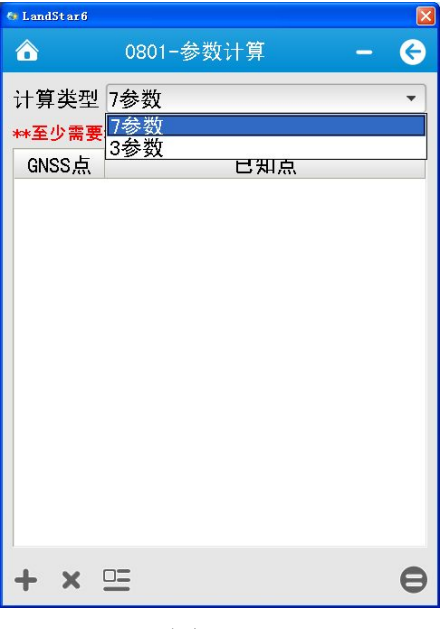

图 7-16

2)、点击添加按钮 , 分别在点列表里选择 GNSS 坐标和已知点坐标; 如图 7-17 所示。

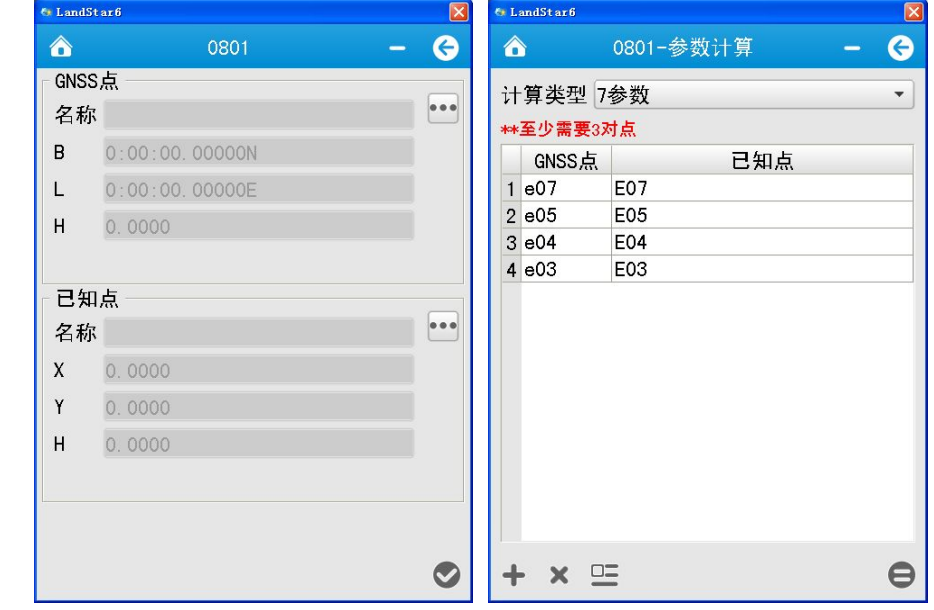

3)、点击【计算●】,显示7参数计算结果。

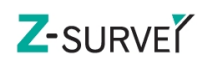

| <b>&amp; LandStar6</b> |                        |                         |
|------------------------|------------------------|-------------------------|
| ⋒                      | 0801-计算结果              | $\overline{\textbf{f}}$ |
|                        |                        |                         |
| 名称                     | 值                      |                         |
| dX                     | -356.710955262184      |                         |
| dY                     | 456.454949978739       |                         |
| dZ                     | -332.779009819031      |                         |
| rX(s)                  | -16.703164869935       |                         |
| rY(s)                  | $-9$ 718873511531      |                         |
| rZ(s)                  | 11 120827920551        |                         |
|                        | 缩放(ppm) 0.101196576452 |                         |
|                        |                        |                         |
|                        |                        |                         |
|                        |                        |                         |
|                        |                        |                         |
|                        |                        |                         |
|                        |                        |                         |
|                        |                        |                         |
|                        |                        |                         |
|                        |                        |                         |
|                        |                        |                         |

图 7-17

添加:用户可以通过【添加】按钮进行选择 GNSS 坐标和已知点坐标

移除: 在数据坐标列表中,选中一对坐标点,点击【移除】按钮,此坐标点已移 除,不进行参数列表中。

细节: 在数据坐标列表中,用户所选择的点坐标,点击【细节】按钮,可进行 GNSS 坐标和已知点坐标的详细信息。

# 第二部分 电力转换软件 ElectricOffice

# 1 一般操作步骤

1)打开工程

2)J 桩编辑

完成 J 桩的增删改和 J 桩的排序以及排序后所有 J 桩自身的里程计算。

3)自动匹配 J 桩

如果在外业测量中没有给所有电力点指定起止 I 桩, 或者存在错误, 需要大 范围自动匹配起止 J 桩,可使用这个功能来实现。

4) 指定 T 桩

指定 J 桩,就是人为的给选中的电力点指定起止 J 桩,主要是用在自动匹配 J 桩之后,如果有起止 J 桩匹配不正确的电力点,可以用此功能去人为的指定起 止 J 桩。

5)计算里程

在所有点的起止 J 桩都正确指定后(可以是自动匹配也可以是人工指定), 此功能能根据给每个电力点指定的起止 J 桩计算其里程和偏距,并按里程进行排 序。

6)导出成果

# 2 电力转换软件

电力转换软件主要由标题栏、菜单栏、视图窗口、列表窗口组成,如图 2-1 所示:

标题栏:软件名称-工程名称(工程类型);

菜单栏:包括文件、配置、成果和帮助;

视图窗口:电力线图和塔基断面图;

列表窗口:电力线测量数据和塔基断面测量数据;

该软件主界面视图和列表的四个窗口(电力线图、电力线测量数据、塔基断 面图、塔基断面测量数据)可根据需要左击标题栏拖动调整放置位置,右上角 用于关闭窗口,也可右键单击菜单栏,勾选选项关闭或打开。

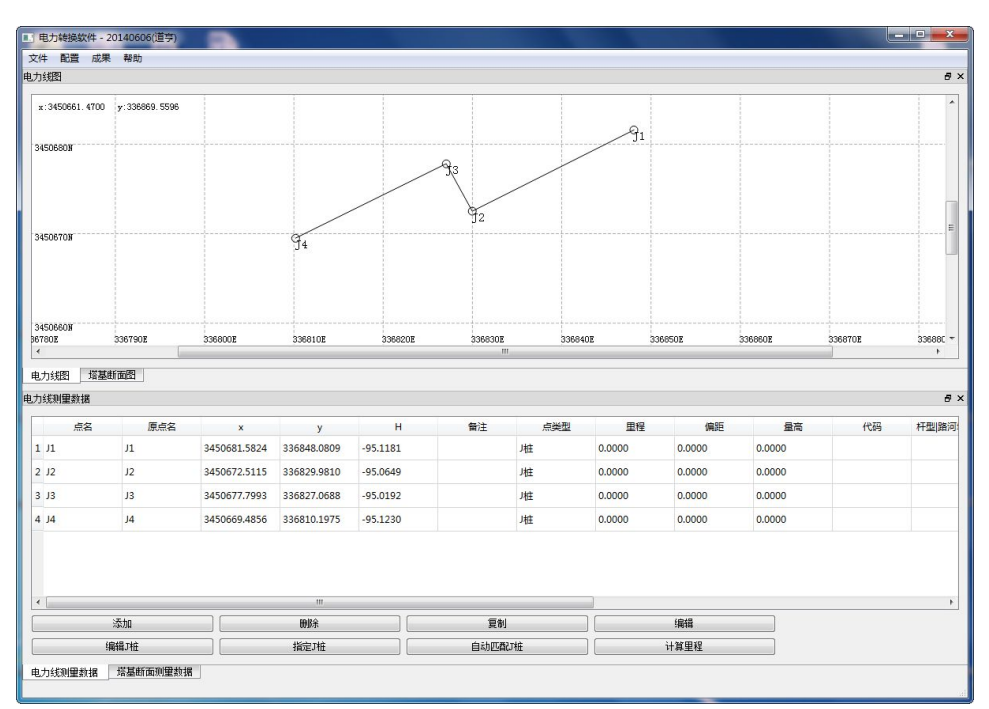

图 2-1

# 2.1 文件

#### 2.1.1 打开

点击【文件】→【打开】,打开电力放样点文件;

#### 2.1.2 保存

点击【文件】→【保存】,输入文件名,将当前工程文件保存为.hci 中间文  $\mathfrak{m},$ 

#### 2.1.3 导入合并

作业时,如果电力线路太长,需要分成几段来测,同时测量时有的是多个移 动站作业,比如两台移动站作业有相向测量、同向测量、反方向测量,最后需要

把几段测线合并成一条线路,该工具提供了合并的功能。

点击【文件】→【导入合并】,选择要合并的文件,点击【确定】,打开数据 合并对话框,一是选择数据中的公共点合并,二是输入 x、y、h 方向上的偏距, 点击确定即可。

2.2 文件编辑

2.2.1 电力勘测

#### 1)电力线图

x,y:当前鼠标位置的坐标显示;

视图显示所有的电力线和电力点,及格网坐标标记。在列表中选择一个或多 个电力点,图上对应点会显示红色,相反,在图上选择电力点,列表中也会相应 显示,同时可滚动鼠标中键实现视图的缩放,按下鼠标中键并拖动实现视图的平 移。

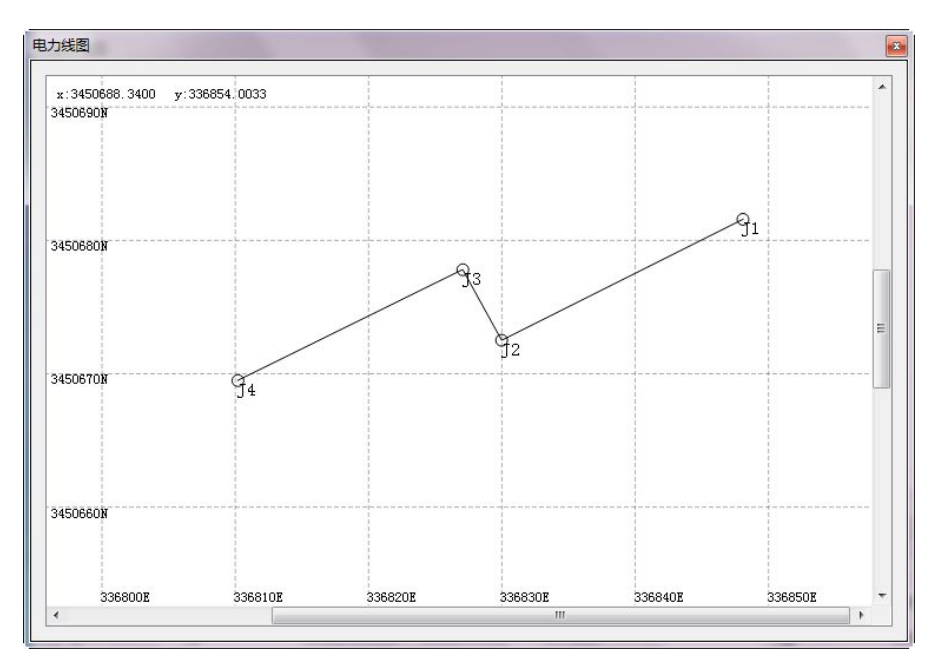

图 2-2

#### 2)电力线测量数据

电力线测量数据主要包括各电力点的信息及对点的增、删、改,包括 J 桩, Z 桩和其他跨越点,如图 2-3 所示。

| 点名                  | 原点名            | $\mathbf{x}$ | y            | н          | 备注 | 点类型    | 里程     | 4235   | 最高     | 代码        | 杆型講河 " |
|---------------------|----------------|--------------|--------------|------------|----|--------|--------|--------|--------|-----------|--------|
| 1/1                 | J1             | 3450831.1689 | 336920.5606  | $-94.4692$ |    | 堆      | 0.0000 | 0.0000 | 0.0000 |           |        |
| $2 \quad \text{J1}$ | J1             | 3450831.2420 | 336920.6725  | $-95.1623$ |    | 唯      | 0.0000 | 0.0000 | 0.0000 |           |        |
| 3Z1                 | Z1             | 3450832.6833 | 336919.1935  | $-95.1609$ |    | ZKE    | 0.0000 | 0.0000 | 0.0000 |           |        |
| 4 <sub>1</sub>      | $\mathbf{1}$   | 3450833,7649 | 336918.3852  | $-95.2348$ |    | 辅助点    | 0.0000 | 0.0000 | 0.0000 | 中心断面点(13) |        |
| 5/12                | J2             | 3450834.2641 | 336917.7281  | $-95.3623$ |    | 堆      | 0.0000 | 0.0000 | 0.0000 |           |        |
| 6 <sub>2</sub>      | $\mathbf 2$    | 3450833.3744 | 336916.4268  | $-95.2926$ |    | 辅助点    | 0.0000 | 0.0000 | 0.0000 | 中心断面点(13) |        |
| 7 <sup>3</sup>      | 3              | 3450832.8702 | 336915.4172  | $-95.0115$ |    | 辅助点    | 0.0000 | 0.0000 | 0.0000 | 中心断面点(13) |        |
| 84                  | 4              | 3450830.9865 | 336912.5371  | $-94.9011$ |    | 辅助点    | 0.0000 | 0,0000 | 0.0000 | 中心断面点(13) |        |
| 9 <sub>5</sub>      | 5              | 3450830.4105 | 336910.9943  | $-93.8545$ |    | 辅助点    | 0.0000 | 0.0000 | 0.0000 | 中心断面点(13) |        |
| 106                 | 6              | 3450828.8178 | 336908.6299  | $-92.8208$ |    | 辅助点    | 0.0000 | 0.0000 | 0.0000 | 中心断面点(13) |        |
| 11 J3               | 13             | 3450827.7101 | 336906.5753  | $-93.9564$ |    | 堆      | 0.0000 | 0.0000 | 0.0000 |           |        |
| 127                 | 7              | 3450827,0146 | 336905.7058  | $-92.7280$ |    | 辅助点    | 0.0000 | 0,0000 | 0.0000 | 中心断面点(13) |        |
| 13 8                | 8              | 3450826.3435 | 336903.6481  | $-93.0381$ |    | 辅助点    | 0.0000 | 0.0000 | 0.0000 | 中心断面点(13) |        |
| 149                 | 9              | 3450824,9442 | 336901.6984  | $-92.8603$ |    | 辅助点    | 0.0000 | 0.0000 | 0.0000 | 中心断面点(13) |        |
| 15 Z <sub>2</sub>   | Z <sub>2</sub> | 3450823.1881 | 336898.1485  | $-92.9368$ |    | ZHE    | 0.0000 | 0.0000 | 0.0000 |           |        |
| 16 10               | 10             | 3450820.0940 | 336894.9158  | $-92.4974$ |    | 辅助点    | 0.0000 | 0.0000 | 0.0000 | 中心断面点(13) |        |
| 17 11               | 11             | 3450819.7560 | 336894.9540  | $-91.7999$ |    | 辅助点    | 0.0000 | 0.0000 | 0.0000 | 中心断面点(13) |        |
| 18 12               | 12             | 3450820.1713 | 336894.6960  | $-93.8367$ |    | 辅助点    | 0.0000 | 0.0000 | 0.0000 | 左风偏点(44)  |        |
| 19 13               | 13             | 3450818.5159 | 336894,9472  | $-93.1353$ |    | 辅助点    | 0.0000 | 0.0000 | 0.0000 | 左风偏点(44)  |        |
| 20 14               | 14             | 3450821.1481 | 336892.0416  | $-94.2848$ |    | 辅助点    | 0.0000 | 0.0000 | 0.0000 | 左边线点(21)  |        |
| $\leftarrow$        |                |              | $\mathbf{m}$ |            |    |        |        |        |        |           |        |
|                     | 添加             |              |              | 删除         |    | 夏制     |        |        | 编辑     |           |        |
|                     | 编辑项            |              |              | 描定项        |    | 自动匹配7桩 |        |        | 计算重程   |           |        |

图 2-3

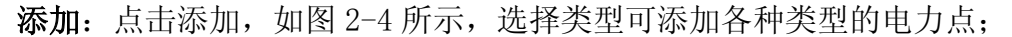

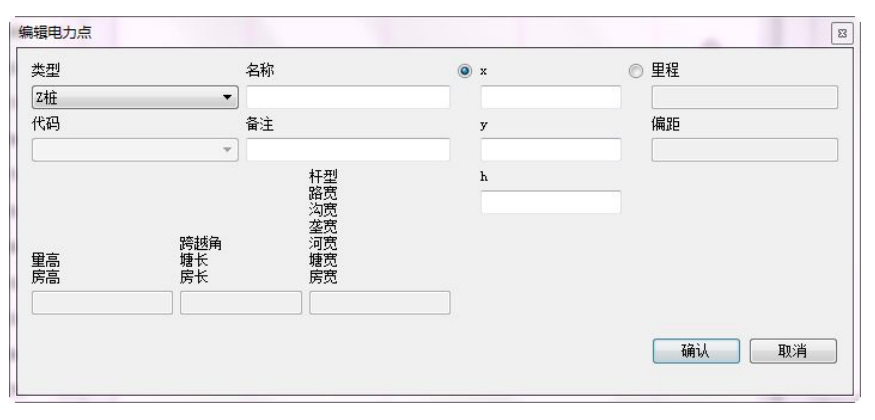

图 2-4

删除:删除一条或多条数据记录;

复制:选择一电力点数据记录,点击复制,在列表中增加一复制点;

编辑:选择一电力点数据记录,点击编辑,如图 2-5 所示,修改电力点属性信息;

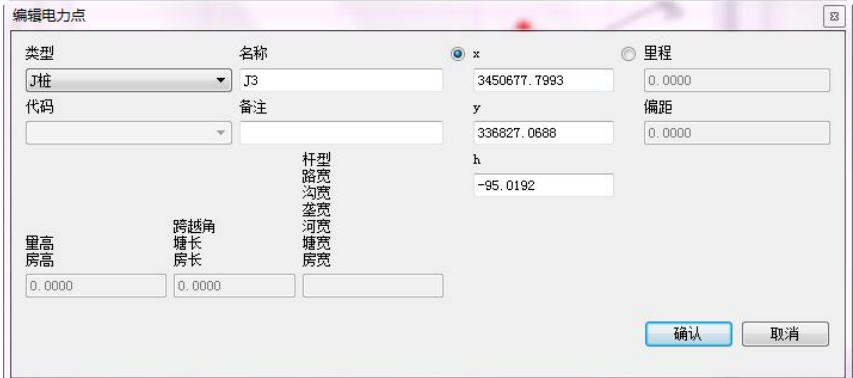

图 2-5

编辑 J 桩: 点击"编辑 J 桩", 弹出如图 2-6 所示界面, 可用于添加删除 J 桩,

对所有 T 桩讲行编辑, 自动排序和计算里程;

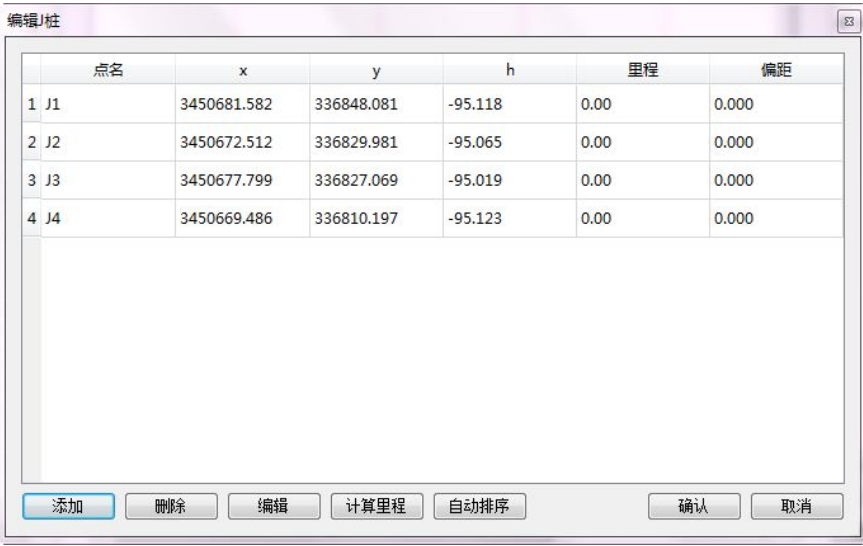

图 2-6

添加:用于增加 J 桩, 点击添加, 弹出增加 J 桩对话框, 输入名称, 坐标 值,里程和偏距,点击确认即可。

删除:选择要删除的 J 桩记录,点击删除。

编辑: 选择一 J 桩记录, 点击编辑, 修改名称, 坐标值, 里程或偏距, 点 击确认即可。

计算里程:默认当前列表已排好序,顺序就是从上到下,点击计算里程, 逐个计算出每个J桩的里程。

自动排序:点击自动排序,弹出如图2-7所示对话框,选择起点J桩,输入 起点里程,点击确定后,自动给所有J桩排序并计算所有J桩里程。

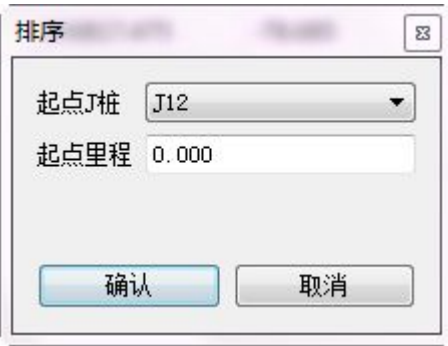

图2-7

自动匹配 J 桩: 按坐标值自动匹配电力点的起点 J 桩和终点 J 桩并排序;

指定 J 桩: 是指人为的指定其他点的起点 J 桩和终点 J 桩。外业测量数据中, 每

个点已经指定了起点 J 桩和终点 J 桩,如果已经都是正确的话,无需再进行指定, 否则,就要进行更改。

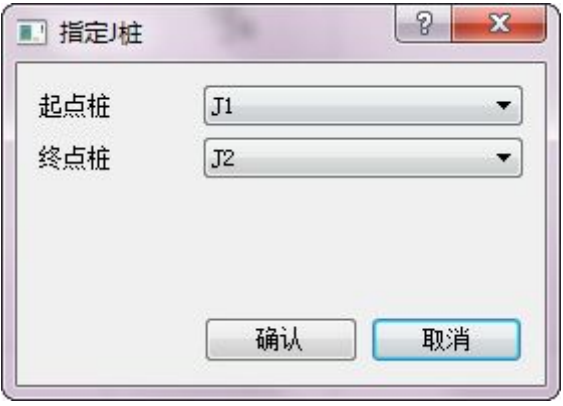

图 2-8

计算里程:根据 J 桩里程计算其他点的里程并排序。

#### 2.2.2 塔基断面

#### 1) 塔基断面图

距离,高差:当前鼠标位置距离中桩的距离和高差;

视图显示塔基断面图及刻度,可滚动鼠标中键实现视图的缩放,按下鼠标 中键并拖动实现视图的平移。

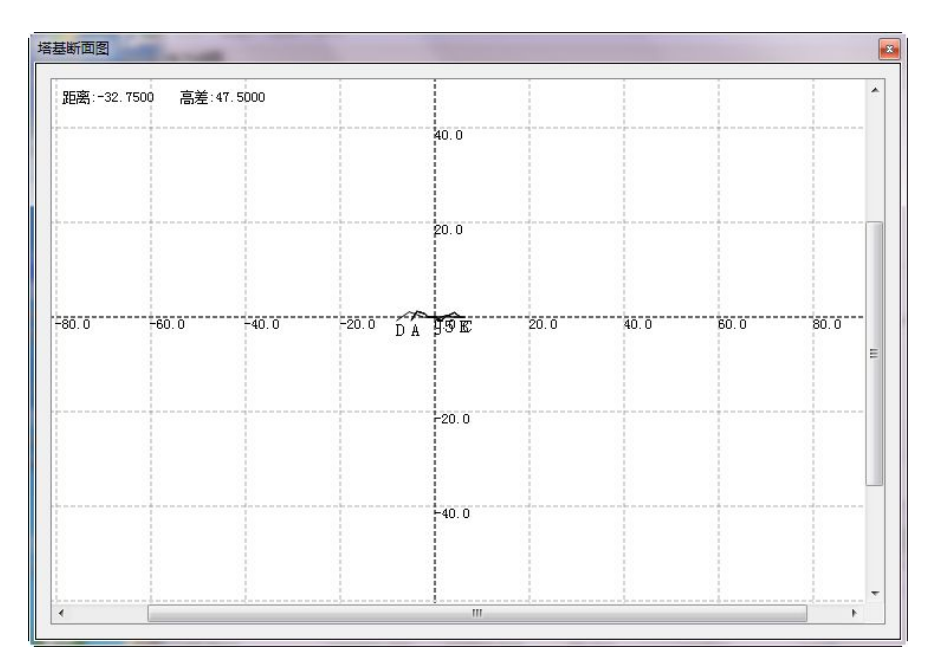

图 2-9

129 / 138

Z-SURVE<sup>Y</sup>

#### 2) 塔基断面测量数据

塔基断面测量数据列表,如图 2-10 所示,显示塔基断面点的点名、x、y、h、 代码、距中桩偏距和高差等属性信息,双击断面点数据记录,弹出如图 2-11 所 示界面,可编辑断面点的距中桩偏距和高差。

| 塔基断面测量数据 |              |            |           |         |       |          |                |      |   |
|----------|--------------|------------|-----------|---------|-------|----------|----------------|------|---|
| 点名       | $\mathsf{x}$ | y          | h         | 代码      | 距中桩偏距 | 距中桩高差    | 中桩点名           | 断面索引 | ۸ |
| 18 Pt18  | 3450688.177  | 336786.843 | $-94.160$ | section | 5.512 | $-1.111$ | J5             | D    |   |
| 19 Pt19  | 3450689,809  | 336788.728 | $-95.901$ | section | 8.004 | 0.629    | J5             | D    |   |
| 20 Pt20  | 3450661.183  | 336817.287 | $-95,203$ | section | 5.062 | $-0.078$ | J6             | А    |   |
| 21 Pt21  | 3450660.172  | 336817,403 | $-95.252$ | section | 4.062 | $-0.029$ | J <sub>6</sub> | Α    |   |
| 22 Pt22  | 3450658,840  | 336817.353 | $-95.289$ | section | 2.732 | 0,009    | <b>J6</b>      | А    |   |
| 23 Pt23  | 3450657.163  | 336817.194 | $-95,409$ | section | 1.048 | 0.129    | <b>J6</b>      | А    |   |
| 24 Pt24  | 3450655.074  | 336816,921 | $-95.461$ | section | 1.059 | 0.180    | <b>J6</b>      | C    |   |
| 25 Pt25  | 3450653,984  | 336816,903 | $-95.339$ | section | 2.147 | 0.058    | J6             | C    |   |
| 26 Pt26  | 3450652,770  | 336817.076 | $-95.345$ | section | 3.358 | 0.065    | J6             | C    |   |
| 27 Pt27  | 3450651.592  | 336816,840 | $-95.316$ | section | 4.539 | 0.036    | J6             | C    |   |
| 28 Pt28  | 3450654,960  | 336812.090 | $-95,420$ | section | 5.077 | 0.139    | J6             | D    |   |
| 29 Pt29  | 3450654.910  | 336812,092 | $-95.391$ | section | 5.087 | 0.111    | <b>J6</b>      | D    |   |
| 30 Pt30  | 3450655.102  | 336812,984 | $-95.379$ | section | 4.175 | 0.098    | <b>J6</b>      | D    |   |
| 31 Pt31  | 3450655.384  | 336813,986 | $-95.345$ | section | 3.134 | 0.064    | <b>J6</b>      | D    |   |
| 32 Pt32  | 3450655.576  | 336815.457 | $-95.404$ | section | 1.668 | 0.124    | J6             | D    |   |
| 33 Pt33  | 3450655.685  | 336818.251 | $-95.732$ | section | 1.299 | 0.451    | J6             | B    |   |
| 34 Pt34  | 3450657.142  | 336819.362 | $-95.389$ | section | 2.542 | 0.108    | J6             | B    |   |
| 35 Pt35  | 3450656,988  | 336820.794 | $-95,403$ | section | 3.860 | 0.122    | <b>J6</b>      | B    |   |
| 36 Pt36  | 3450657.502  | 336822.426 | $-95.362$ | section | 5.567 | 0.081    | <b>J6</b>      | в    |   |

图 2-10

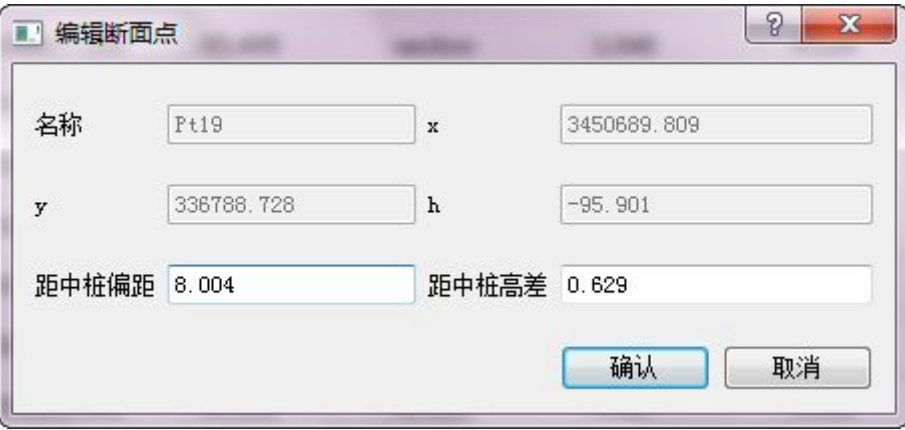

图 2-11

### 2.3 配置

偏距范围: 偏距值小于设定值的点, 都认为偏距值为零, 在导出成果为 ORG 文件时,将点的偏距赋值为零,偏距范围 0-99.999;

开始点名:转换时,起始点的点名赋值为设置的开始点名,开始点名范围

1-9999;

断面乘系数:用于设置塔基断面导出成果,有效值范围 0.01-1;

## 2.4 成果

选择【成果】—>【导出】,选择导出成果文件夹,确定,根据手簿软件采集 时选择的工程类型,导出道亨或博世格式成果文件。

### 2.5 帮助

选择【帮助】—>【关于】,查看软件版本和授权信息。

# 第三部分 PC 版道路编辑软件 RoadStake

打开 RoadStake,软件主界面包括菜单栏、工具栏、曲线视图和状态栏,如 <sup>图</sup> 3- 1,PC 版道路编辑软件界面所示。

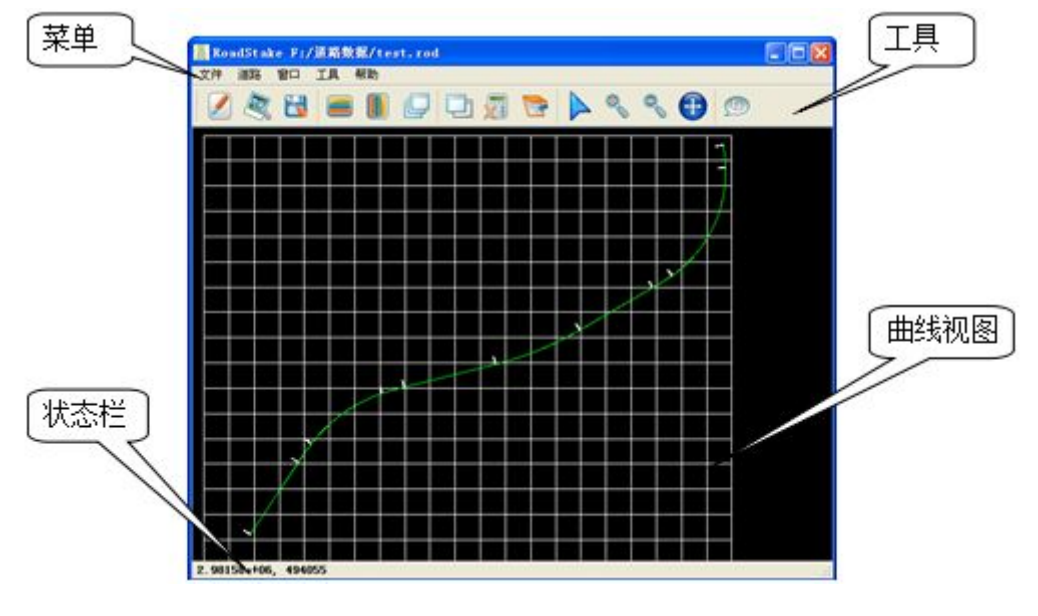

#### 图 3- 1 PC 版道路编辑软件界面

## 1 平断面编辑

选择菜单栏【道路】→【平曲线】,或者点击工具栏图标□,弹出"平曲线" 对话框,

可选择交点法或元素法标签页进行道路数据编辑。

也可采用【工具】→【导入交点数据】和【导入 CASS 格式数据】,来批量导 入交点法数据和折线数据。接下来逐项介绍。

◇ 交点法

a.输入起点、各交点和终点坐标。选择单击插入以在交点列表中插入新行, 首末两行默认为起点和终点,曲线组合类型为"None"。选中或双击单元格即可 输入坐标数据 X(北方向)和 Y(东方向)。起点还需要输入 L(桩号)。单击删 除可将当前选中行删除。

b.输入各交点处的曲线要素。选中某一交点所在行中的任意一个单元格,在 右侧类型下拉列表中选择曲线的组合类型(圆曲线、缓/缓、缓/圆/缓)。根据所 选的曲线组合类型,分别填入所需的数据(半径、圆曲线长、入缓和曲线长、出 缓和曲线长)。输入完毕后单击修改,使所输入的数据生效。比较切线长与已知 数据是否相符,如不相符则说明数据输入可能有误。

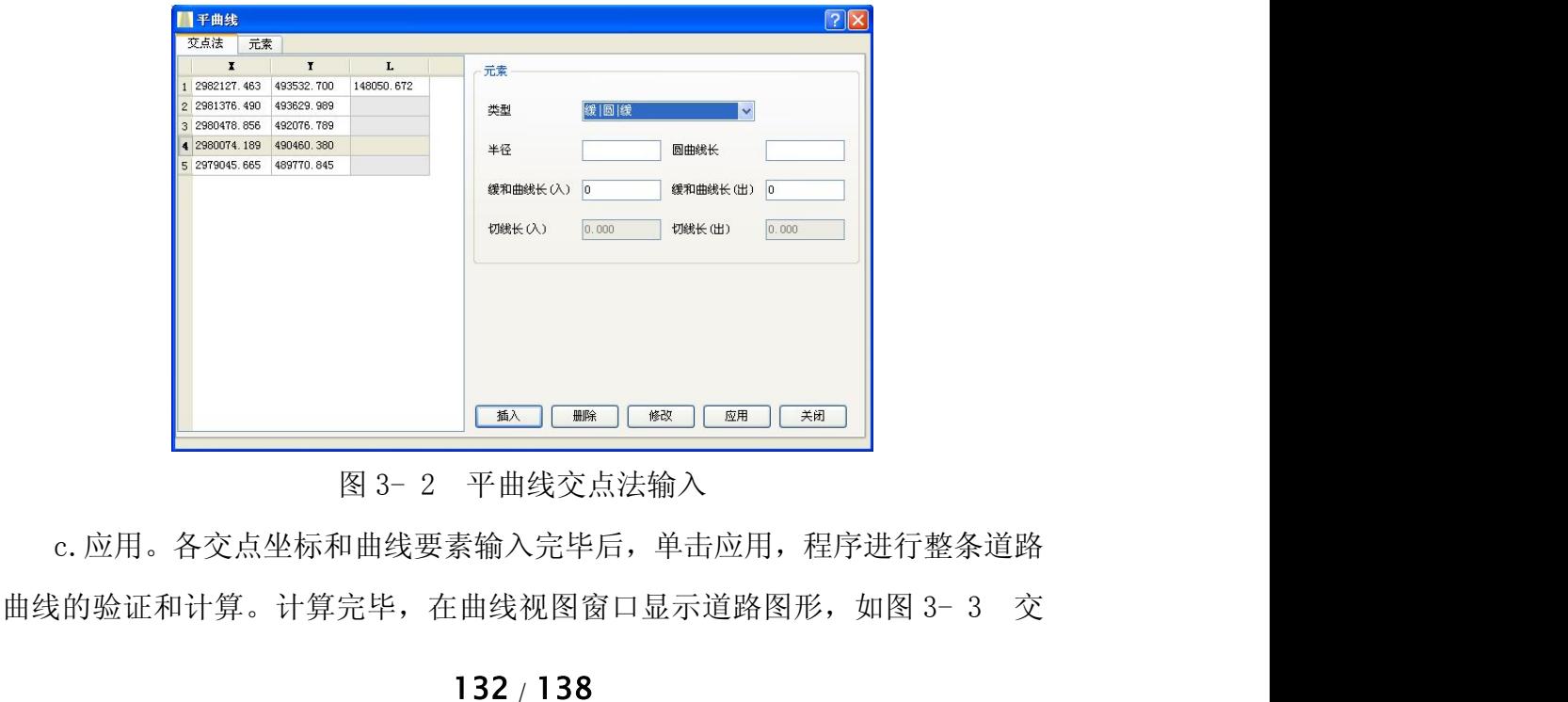

图 3- 2 平曲线交点法输入

c.应用。各交点坐标和曲线要素输入完毕后,单击应用,程序进行整条道路

点法道路图形显示。期间如果出现错误,则会弹出对话框提示出错的交点,如图 <mark>Z-SURVE<sup>7</sup> LandStar6使用手册 上海华测导航技术有限公司<br>点法道路图形显示。期间如果出现错误,则会弹出对话框提示出错的交点,如图<br>3- 4 交点法错误提示。请检查该交点及其前后各一交点的坐标或曲线要素输入<br>是否正确,切线长计算是否正确。</mark> 是否正确, 切线长计算是否正确。

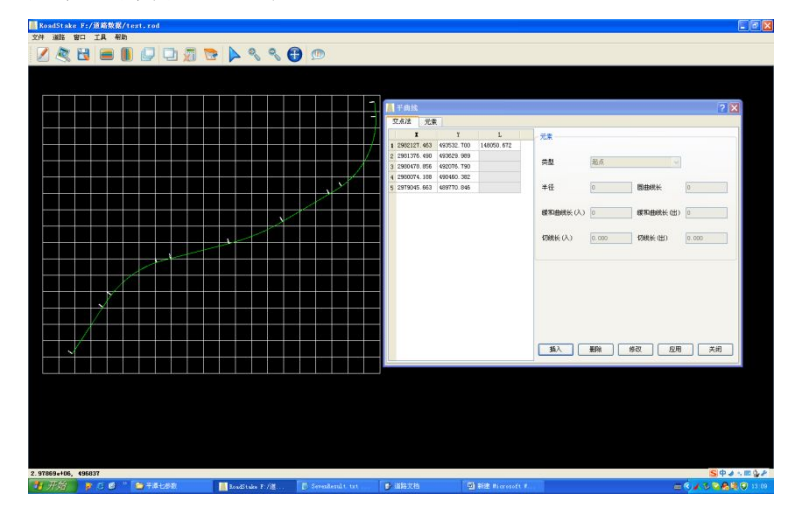

图 3- 3 交点法道路图形显示

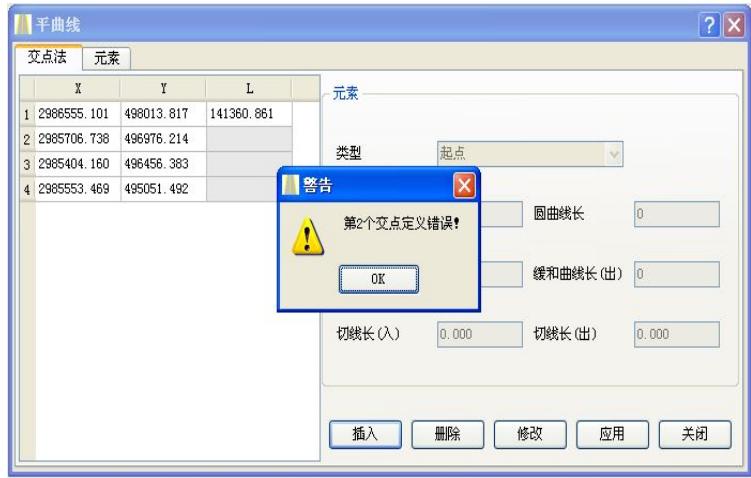

图 3- 4 交点法错误提示

◇ 元素法

a.插入曲线元素。单击插入,在元素列表中插入新行。双击(或者先选中, 再单击)【元素】列单元格,在列表框中选择元素类型(直曲线、圆曲线、缓和 曲线)。单击删除可将当前选中行删除。

b.输入元素数据。根据选择的元素类型不同,可以输入的数据要素也不相同。 各类型曲线的北、东、起始方位角及长度均可输入。曲线的北、东坐标为曲线的 起始坐标。当北、东均输入后,程序自动勾选北前的复选框;当输入起始方位角 后,程序自动勾选起始方位角前的复选框。勾选数据前的复选框,会使得该当前 数据作为后续曲线计算的起算数据。

直线:可输入方位角和长度。

圆曲线:两种输入方式,一种方式可输入半径、长度或偏角(对话框右下角 可选择);另一种方式是采用"三点定圆"的方法,在某一曲线所在行任意位置 点击右键,选择三点定圆,弹出圆曲线编辑对话框,输入圆曲线的起始点、中点 和结束点的坐标,点击计算,勾选插入到当前道路,点击完成,程序自动在当前 选中行前插入定义的圆曲线。

缓和曲线:可输入起始半径、终止半径、长度。当起始半径、终止半径留空 或为 0 时对应的半径为无穷大。

方位角的输入采用"度. 分秒"形式。比如 121 度 56 分 15.2 秒的输入形式 为 121.56152。

圆曲线及缓和曲线的半径按"左负右正"的规则输入,即如果道路是左偏, 则在曲线半径前加"-"负号,右偏则不加。缓和曲线的半径需同号,且不能相 等。曲线长为 0 的元素可不输入,程序进行计算时会剔除长度为 0 的元素。

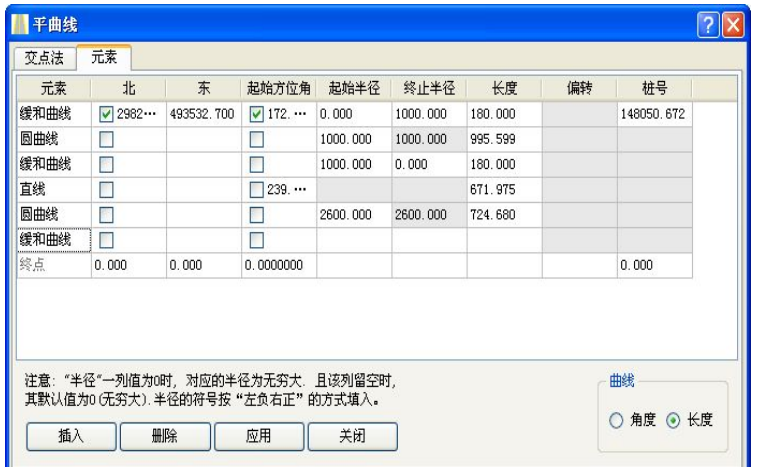

图 3- 5 平曲线元素法输入

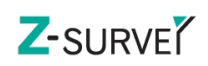

![](_page_134_Picture_85.jpeg)

图 3- 6 元素法三点定圆输入

c.应用。输入完毕,单击应用,程序进行整条道路曲线的验证和计算。计算 完毕,在曲线视图窗口显示道路图形,并且程序自动在元素列表的最后添加一行,

|  | 平曲线       |                                  |            |                |             |             |          |            | $\sqrt{2}$ |
|--|-----------|----------------------------------|------------|----------------|-------------|-------------|----------|------------|------------|
|  | 交点法<br>元素 | 元素<br>北                          | 东          | 起始方位角          | 起始半径        | 终止半径        | 长度       | 编转         |            |
|  | 缓和曲线      | $-2982$                          | 493532.700 | ■ 172.3706277  |             | 1000.000    | 180,000  |            | 148        |
|  | 同曲线       | $\Box$ 2981…                     | 493550.455 | 177.4630109    | 1000.000    | 1000.000    | 995.599  | 57.0237034 | 148        |
|  | 缓和曲线      | $\Box$ 2981…                     | 493127.375 | □ 234.4907144  | 1000.000    |             | 180,000  |            | 149        |
|  | 直线        | $\Box$ 2980 $\cdots$             | 492974.356 | □ 239.5831023  |             |             | 671.975  |            | 149        |
|  | 同曲线       | $\Box$ 2980 $\cdots$             | 492392.553 | 239.5831023    | 2600.000    | 2600.000    | 724, 680 | 15.5810761 | 150        |
|  | 直线        | $\Box$ 2980 $\cdots$             | 491723.003 | 255.5641702    |             |             | 749.256  |            | 150        |
|  | 缓和曲线      | $\Box$ 2980 $\cdots$             | 490996.178 | 255.5641702    |             | $-1200.000$ | 180,000  |            | 151        |
|  | 圆曲线       | 2980                             | 490822.757 | 251.3851841    | $-1200.000$ | $-1200.000$ | 701.877  | 33.3043769 | 151        |
|  | 缓和曲线      | $\Box$ 2979 $\cdots$             | 490256.725 | □ 218, 0808072 | $-1200.000$ |             | 180,000  |            | 152        |
|  | 百钱        | $\Box$ 2979 $\cdots$             | 490152.812 | 213.5018171    |             |             | 685.940  |            | 152        |
|  | 终占        | 2979045.  489770.845 213.5018171 |            |                |             |             |          |            |            |

图 3- 7 元素法道路图形显示

◇ 批量导入

1 将道路元素按照一定的顺序,编辑成记事本或者 CSV 的格式,如下图。 排列顺序:

北坐标、东坐标、半径、入缓和曲线长、圆曲线长、出缓和曲线长。 起点和终点的半径和长度均输 0。

![](_page_135_Picture_0.jpeg)

![](_page_135_Picture_148.jpeg)

2 点击【工具】→【导入交点数据】, 选择编辑好的文件路径, 即可形成图  $\mathcal{F}$ 。 we are the contract of  $\mathcal{F}$  and  $\mathcal{F}$  are the contract of  $\mathcal{F}$  and  $\mathcal{F}$ 

3 点击【道路】→【平曲线】, 在交点法界面输入起始桩, 点击应用。

4 点击【文件】→【保存】道路数据。

注意:

a 标准交点曲线组合道路才能使用此方法批量导入。卵形曲线则需要使用元 素法编辑。

b 折点类型数据除采用上述方法输入,也可以直接导入 CASS DAT 格式。

CASS DAT 数据排列顺序为:

点名、代码、东坐标、北坐标、高程。

![](_page_135_Picture_149.jpeg)

点击【工具】→【导入 CASS 格式数据】,选择编辑

好的 dat 文件, 即可形成图形。在交点法界面输入起始桩, 点击应用。

说明:

以各曲线元素形式给出的数据,只能采用元素法输入。以交点形式给出的数 据,大多数情况下可以使用交点法输入。交点处为非标准组合时只能采用元素法。 下列情况为非标准组合:

组合中多于一条圆曲线

组合中多于一条入缓和曲线

组合中多于一条出缓和曲线

组合中仅有一条入缓和曲线

组合中仅有一条出缓和曲线

缓和曲线的起 /末半径均为定值(非无穷大)

# 2 图形浏览与查询

【窗口】菜单提供选择、放大、缩小、平移和提示功能。单击【选择】,在 视图窗口选择某一元素类型的曲线,在左上角弹出"提示"表格,显示该曲线的 属性要素、起终点的坐标和里程坐标和里程,见图 3- 8 曲线类型信息提示。 点击【提示】,可以控制该表格的打开与关闭。点击【放大】或【缩小】可以实 现对图形的放大或缩小浏览,同时滚动鼠标中键也可以实现此功能。

用户也可直接在工具栏点击图标▶ 、● ◎,实现相应的功能。【窗口】菜 单下还可以变换视图类型(平曲线/竖曲线/断面)。

![](_page_136_Figure_6.jpeg)

图 3- 8 曲线类型信息提示

软件支持道路点正向反向查询。即由里程和偏移计算点位坐标,或者由点位 坐标计算点的桩号和偏移。

单击菜单栏中的【工具】→【计算】,或者点击工具栏中的图标■,弹出图 3- 9 道路点正反向查询所示对话框。输入道路中某点的里程值和偏移量,点击 □ ● , 则显示该点的坐标, 在坐标中输入道路中某点的坐标, 点击 ● , 则显示该点的里程和偏移量。

![](_page_137_Picture_130.jpeg)

图 3- 9 道路点正反向查询

## 3 数据导出

软件具有灵活的数据导出功能。支持道路逐桩点导出, 数据导出格式为 \*.txt,可以放在手簿中以点放样的方式来放样道路中的点。

单击菜单栏中的【工具】→【导出】,或者点击工具栏中的图标■,弹出"导 2 **数据导出**<br>3 **数据导出**<br>软件具有灵活的数据导出功能。支持道路逐桩点导出,数据导出格式为<br>\*.txt,可以放在手簿中以点放样的方式来放样道路中的点。<br>\*.txt,可以放在手簿中以点放样的方式来放样道路中的点。<br>单击菜单栏中的【工具】→【导出】或者点击工具栏中的图标<sup>13</sup>,弹出"导<br>出"对话框,如图 3-10 道路数据导出。用户可以设置导出点的里程范围、采<br>样里程间隔和偏移量等,还可以对是否导出"整数桩号"、是否"导出主点"进 样里程间隔和偏移量等,还可以对是否导出"整数桩号"、是否"导出主点"进 行选择。"整数桩号"是指在计算桩号里程时,将里程自动取桩间距的整数倍; 当起始里程 + 桩间距 = 整数时,是否勾选"整数桩号",导出的数据无区别; 当起始里程 + 桩间距 != 整数时,勾选"整数桩号"会使程序自动取最接近桩 间距的第一个整数桩 如起点里程 5.2 m, 桩间距 20 m, 取整时第一桩桩号为 20 m, 否则为 25.2 m)。选择"导出主点",输出带有主点信息的数据。

![](_page_137_Picture_131.jpeg)

图 3- 10 道路数据导出

138 / 138